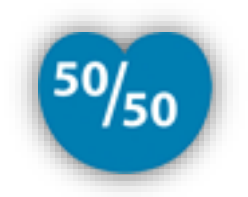

# FIFTYAPP: EL DIARI ELECTRÒNIC DEL FIFTY-FIFTY©

## M0.659 - TREBALL FINAL DE MÀSTER

Màster Universitari de Desenvolupament d'Aplicacions per a Dispositius Mòbils Curs 2017-18 Semestre 2

Autor

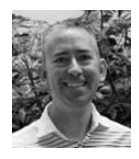

Josep Verge Rallo Enginyer Tècnic en Informàtica de Gestió

X jverge@uoc.edu<br><mark>in</mark> https://es.linkedin.com/in/josepverge

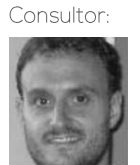

**Francesc Giralt Queralt** Màster Universitari en Enginyeria Informàtica

M fgiraltq@uoc.edu

Professor/a responsable de l'assignatura:

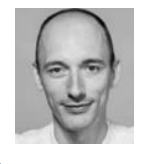

Carles Garriques Olivella Enginyer Superior Informàtic Doctor en informàtica per la UAB

X cgarrigueso@uoc.edu

Universitat Oberta<br>de Catalunya

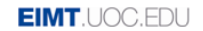

### © Josep Verge Rallo

Reservats tots els drets. Està prohibit la reproducció total o parcial d'aquesta obra per qualsevol mitjà o procediment, compresos la impressió, la reprografia, el microfilm, el tractament informàtic o qualsevol altre sistema, així com la distribució d'exemplars mitjançant lloguer i préstec, sense l'autorització escrita de l'autor o dels límits que autoritzi la Llei de Propietat Intel·lectual.

## FITXA DEL TREBALL FINAL

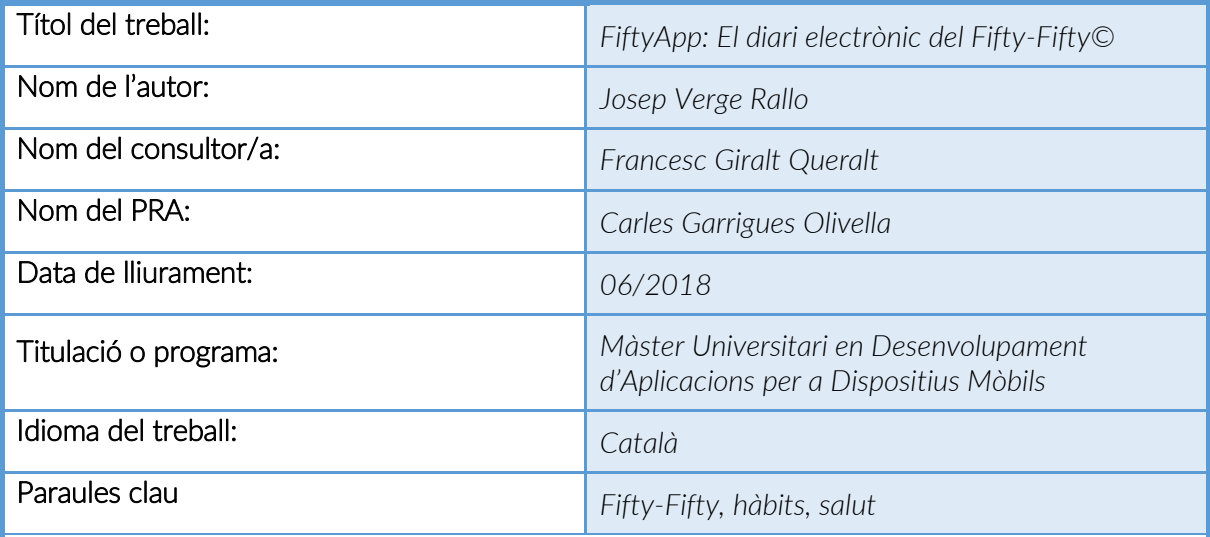

Resum del Treball (màxim 250 paraules):

Aquest projecte està emmarcat en el context d'un programa real en l'àmbit de la salut i el benestar anomenat *Fifty-Fifty©*. Els participants d'aquest programa han de portar un control diari dels seus hàbits de salut, i la forma que tenen de fer-ho és enregistrant les mesures amb una llibreta de paper. La finalitat del Treball és desenvolupar una aplicació per a dispositius mòbils que substitueixi aquest enregistrament en paper per un sistema informatitzat més òptim i àgil.

FiftyApp és l'aplicació pensada i dissenyada especialment per ajudar als participants d'aquest programa de salut. Permet portar un control acurat dels 5 factors de risc de malaltia cardiovascular i observar el progrés relatiu al factor objectiu del participant en qualsevol d'aquests factors: *alimentació saludable*, *reducció del sobrepès*, *activitat física*, *cessament del tabaquisme* i *control de tensió arterial*.

### Abstract (in English, 250 words or less):

This project is defined within the context of a real program in the field of health and well-being called *Fifty-Fifty©*. Participants in this program must keep a daily control of their health habits, and they do it by writing the measures and records with a paper notebook. The purpose of this work is to develop an application for mobile devices that replaces this writing on paper for an optimal and agile computerised system.

**FiftyApp** is the application thought and designed especially to help participants in this health program. It allows to carry out an accurate control of the 5 risk factors for cardiovascular disease and observe the progress relative to the participant's target factor in any of these factors: healthy eating, reduction of overweight, physical activity, cessation of smoking and arterial blood pressure control.

## Índex

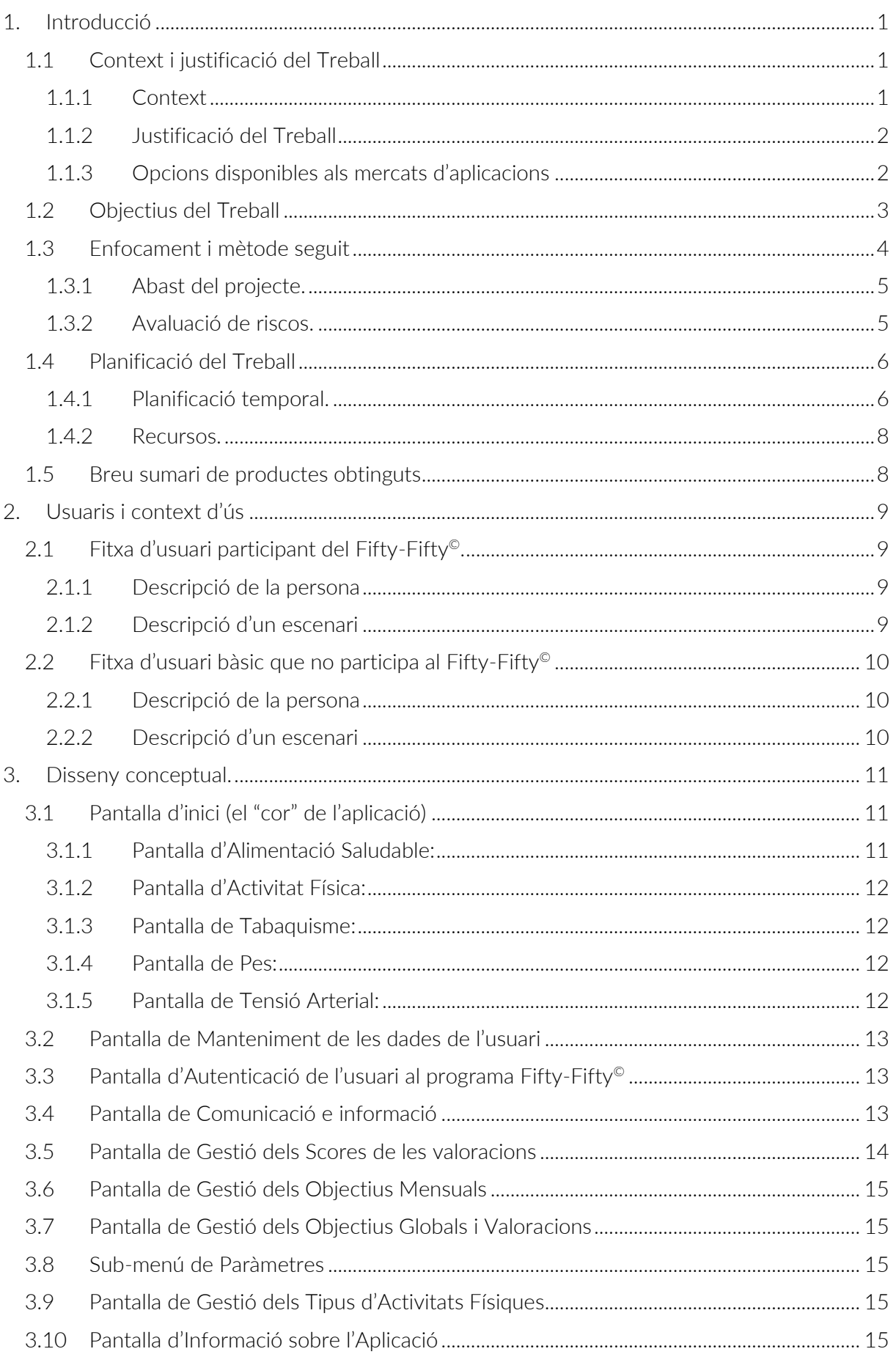

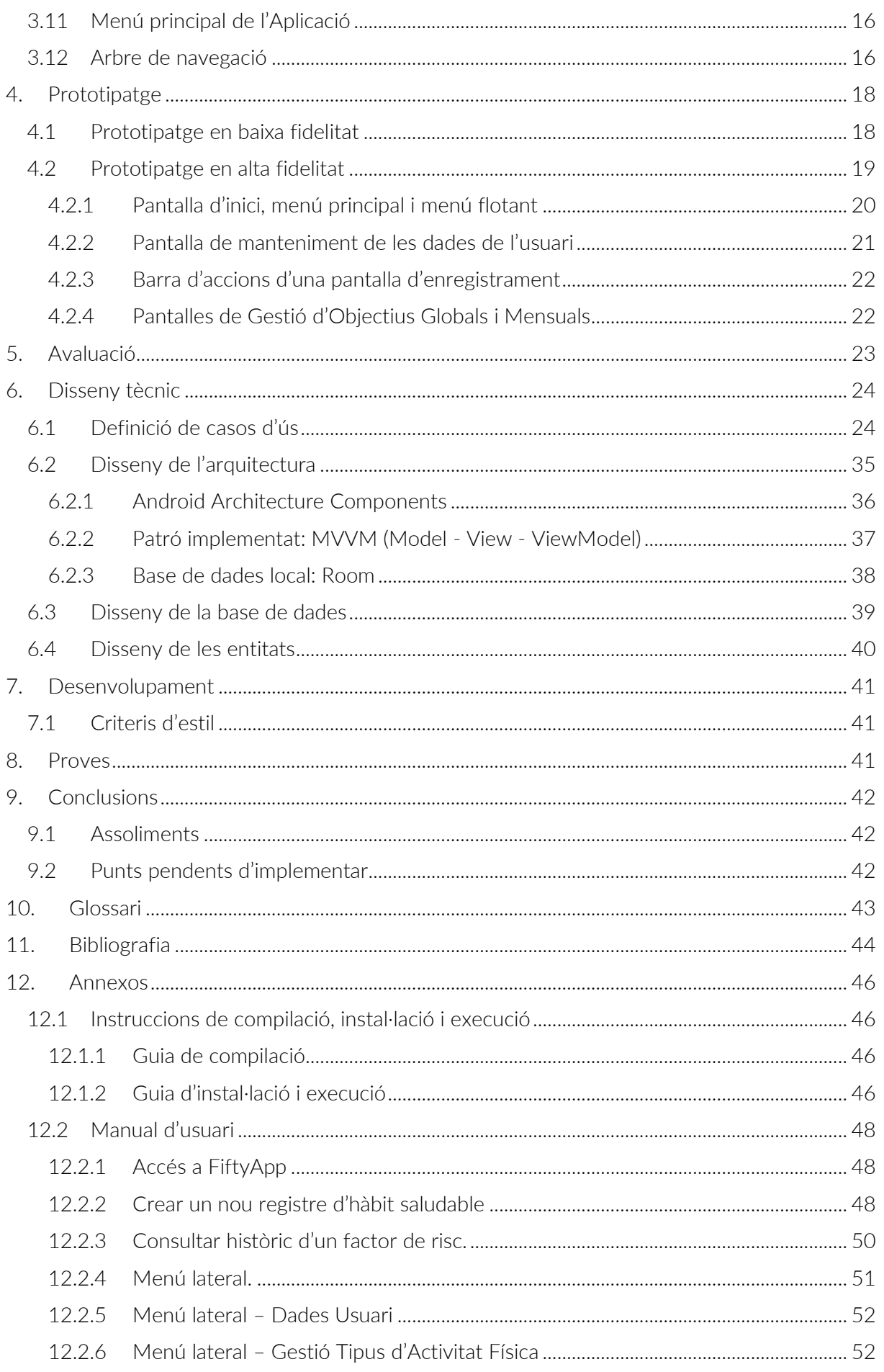

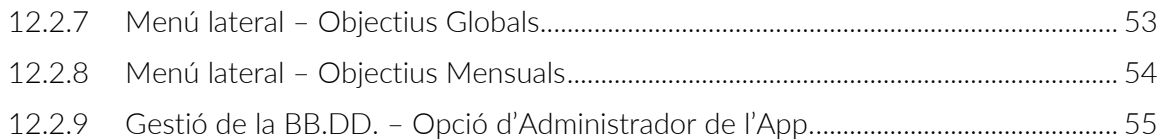

## Llista de Figures

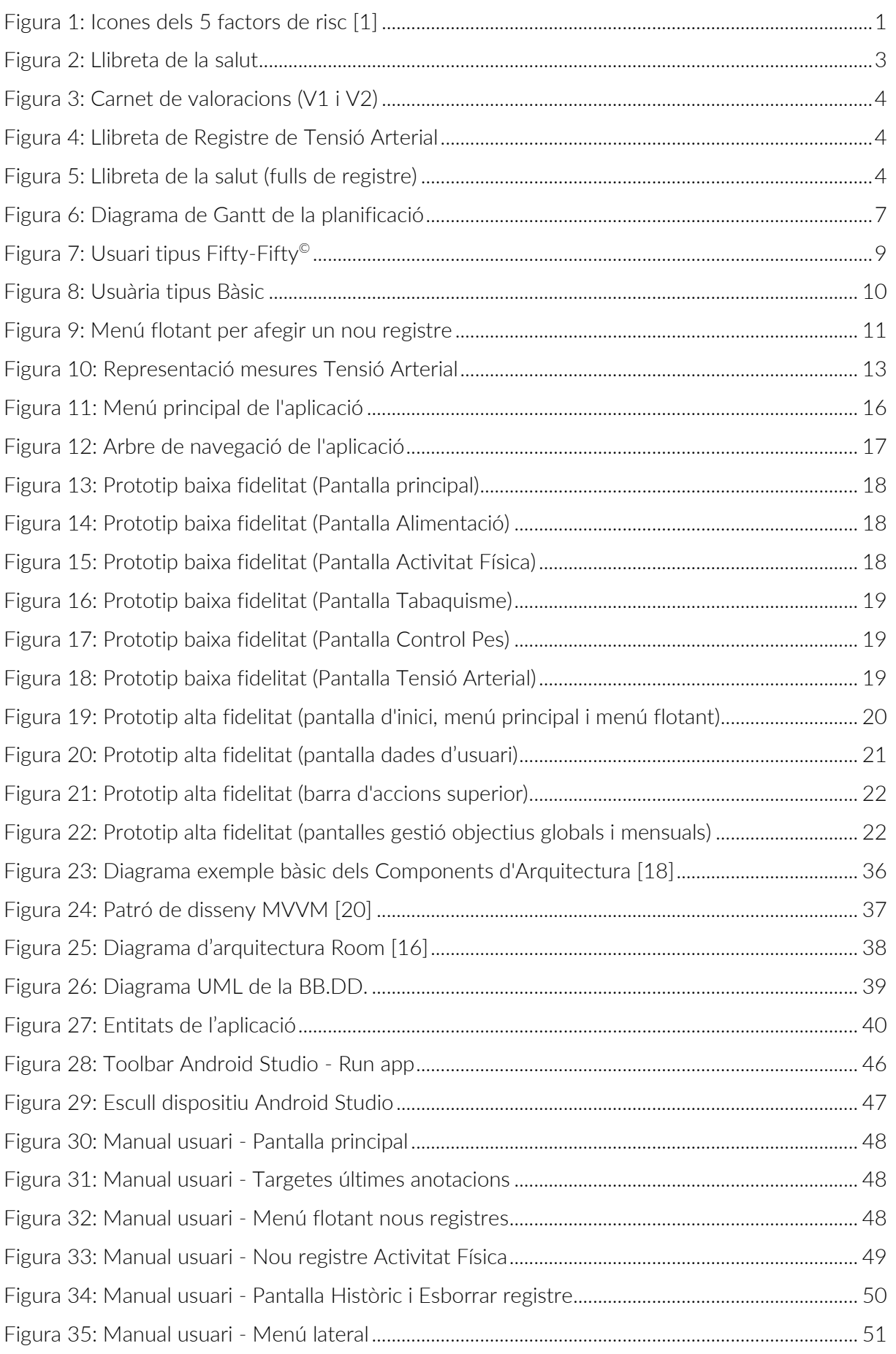

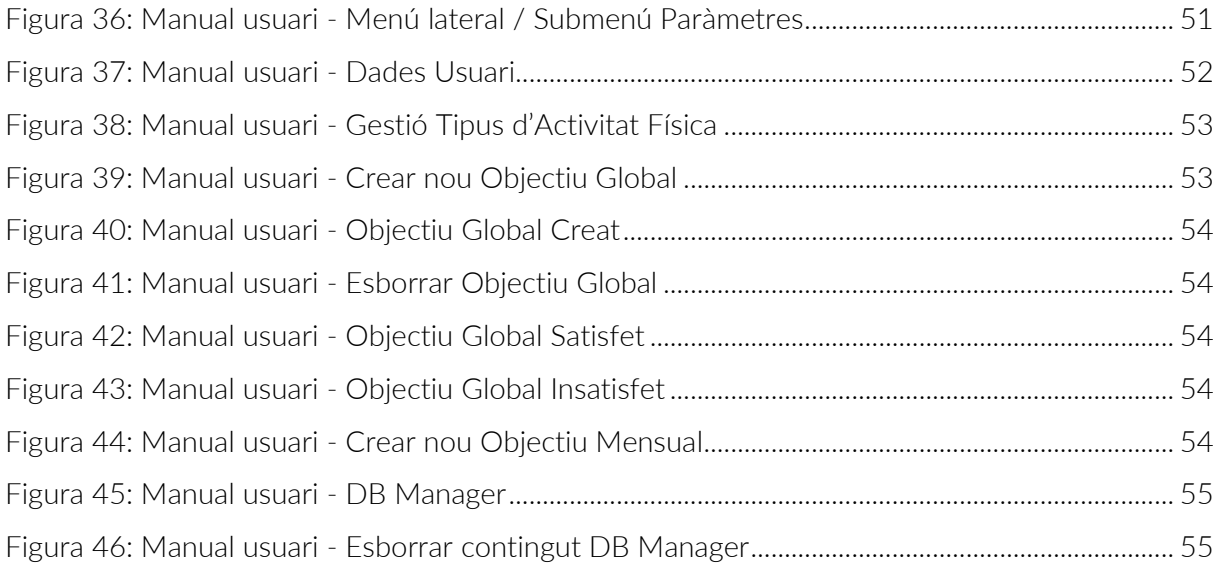

## Llista de Taules

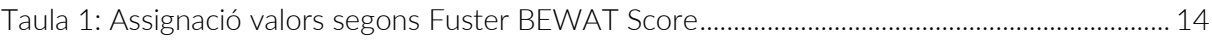

## Llista de Casos d'ús

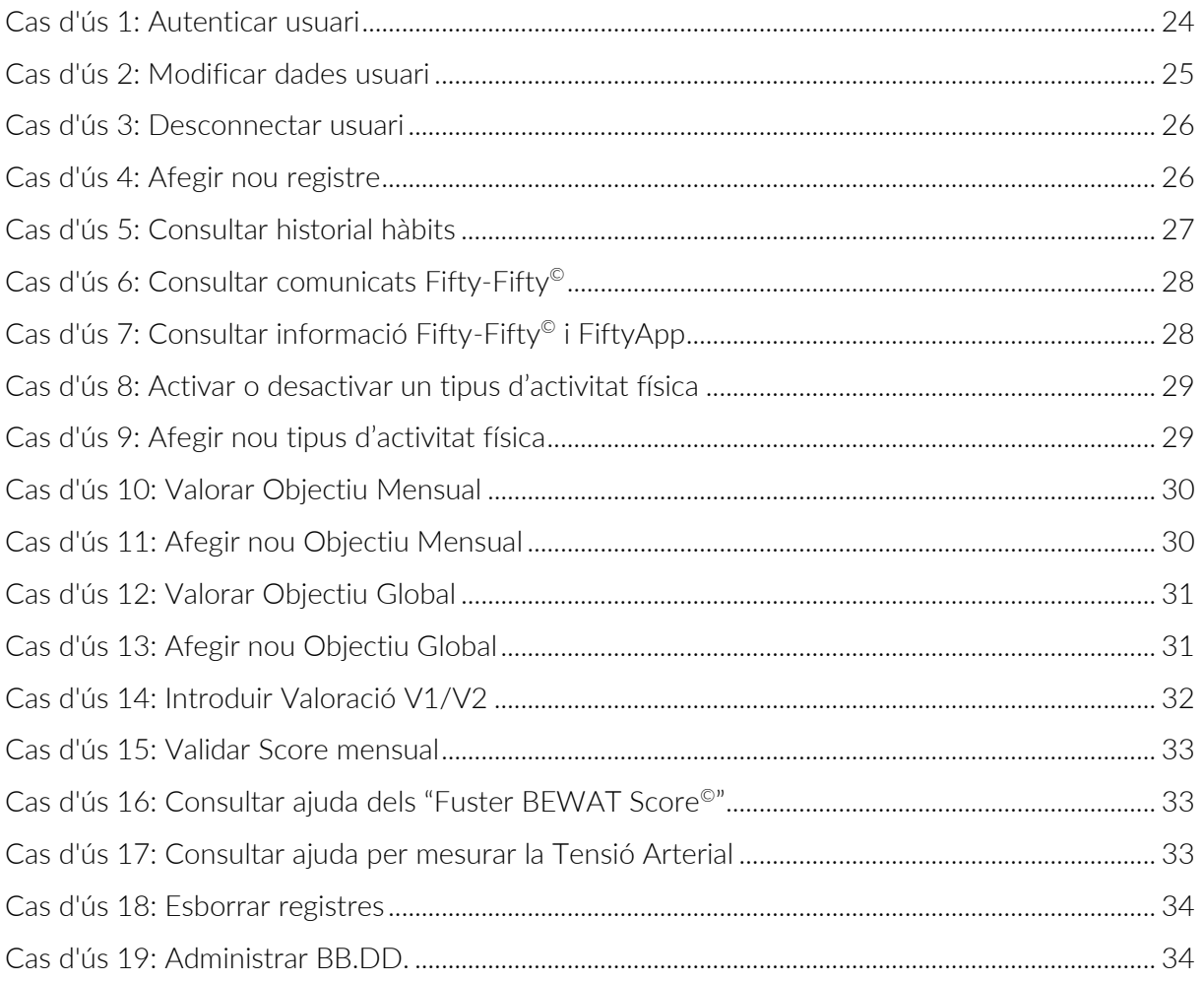

#### <span id="page-9-0"></span>Introducció T.

#### <span id="page-9-1"></span>Context i justificació del Treball  $1.1$

#### <span id="page-9-2"></span> $111$ Context

Fifty-Fifty<sup>®</sup> és un programa real en l'àmbit de la salut i el benestar que fomenta la salut

Programa **Fifty-Fifty** 

cardiovascular en adults i neix de la iniciativa de la *Fundació SHE*, promoguda pel *Dr. Valentí Fuster*, amb la finalitat de millorar la salut de manera integral en persones adultes modificant els seus hàbits de salut, les ajuda a corregir aquests hàbits i a auto-controlar els

[principals factors de](http://www.programafiftyfifty.org/) risc de malaltia cardiovascular:

- 1. Alimentació no saludable
- 2. Sobrepès / obesitat
- 3. Sedentarisme
- 4. Tabaquisme
- 5. Tensió arterial elevada.

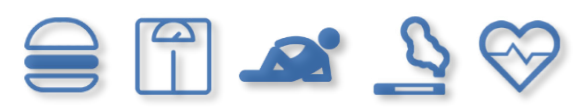

*Figura 1: Icones dels 5 factors de risc [\[1\]](#page-52-1)*

Aquest programa és propietat del *Dr. Valentí Fuster* i la *Fundació SHE*, i per tant, s'agraeix

a aquests que hagin donat el permís per utilitzar la idea d'aquest programa amb la finalitat de desenvolupar una aplicació com a Treball Final de Màster. Es vol remarcar doncs, que qualsevol referència explícita a la metodologia real vinculada amb el Fifty-Fifty<sup>©</sup> és propietat dels esmentats, i que

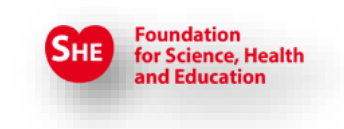

el que es reflecteix en aquest projecte és el desenvolupament de **FiftyApp**, una aplicació per a dispositius mòbils que faciliti la gestió i control del dia a dia dels participants del Fifty-Fifty©.

El que diferencia aquest programa de salut és que l'objectiu final l'han d'aconseguir els participants ajudant-se entre ells mateix, sense la intervenció de cap professional de la salut; és el que anomenen "*Ajuda entre iguals*". El grup global de participants de cada programa és divideix en subgrups reduïts, d'entre 12-15 persones, que tenen com objectiu millorar un o diversos factors dels que es tracten en el programa, però que no tenen perquè compartir-los. És a dir, un participant que estigui interessat en augmentar l'activitat física per reduir el sedentarisme, i també vulgui baixar la tensió arterial, tot i que no fumi, pot ajudar a un altre participant del seu grup que tingui com únic objectiu deixar el tabac.

Durant el programa es realitzen dues valoracions, tant de les mesures antropomètriques (pes, alçada, perímetre de cintura i tensió arterial), com dels hàbits dels participants; una valoració es realitza a l'inici del programa i l'altra al finalitzar-lo, i es compara així el progrés del participant amb els dos *Fuster-BEWAT Scores*<sup>1</sup> obtinguts.

A banda d'aquestes 2 valoracions, cada participant del programa ha de portar un control continuat dels 5 factors de risc esmentats al principi, per aconseguir una puntuació *Score* al final de cada mes. Aquest *score* o valoració, a banda de ser indispensable calcular-lo perquè s'ha de comunicar a l'organització, permet auto-observar l'evolució que cadascú

<sup>1</sup> Fuster **BEWAT** Score és un sistema que puntua les 5 variables principals del programa: **B**lood Pressure, **E**xercise, **W**eight, **A**limentation i **T**obacco.

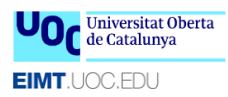

aconsegueix al llarg del programa. Aquest seguiment l'ha d'auto-gestionar el propi participant i ho ha de fer de forma totalment manuscrita amb la "*Llibreta de la salut*"; una llibreta de paper que l'organització lliura a cada participant a l'inici del programa i que li serveix per anotar dia a dia els seus comportaments vers cadascun dels factors de risc.

#### <span id="page-10-0"></span> $1.1.2$ Justificació del Treball

En aquest context és evident doncs que portar el seguiment del programa mitjançant una llibreta de paper no és el més òptim. A més, segons en quin lloc o situació es troba el participant, no és pràctic ni còmode portar a sobre la llibreta de salut, tenint en compte que la seva mida és d'un A5. Això fa que els participants acabin fent les anotacions només en determinats moments del dia, asseguts al davant d'una taula, reflectint el que han fet, en la majoria dels casos, moltes hores abans... amb el conseqüent risc que hi hagi errors en les dades anotades per no recordar-les amb exactitud.

Per tant, tenint en compte que avui en dia tothom porta el mòbil a sobre en tot moment, el que necessiten els participants d'aquest programa de salut és *FiftyApp*, l'aplicació per a dispositius mòbils que els hi facilitarà la feina a l'hora de gestionar els seus hàbits saludables del dia a dia i els permetrà enregistrar les anotacions en el mateix instant en que es produeixen. El fet de que no hi hagi demora entre la finalització d'una acció i el moment d'anotar-la evita el problema de dades inexactes per manca de memòria, o inclús l'oblit d'anotar-les a la llibreta actual de paper.

#### <span id="page-10-1"></span> $1.1.3$ Opcions disponibles als mercats d'aplicacions

Si es fa una cerca al mercat d'aplicacions Google Play Store d'Apps relacionades amb hàbits saludables, se'n troben força quantitat. Tot i així, al resultat de la cerca hi apareixen aplicacions específiques de dietes, Apps per deixar mals hàbits (fumar, beure,...) i, evidentment, algunes per millorar els hàbits de salut o gestionar objectius que es marca l'usuari. S'han analitzat algunes d'aquestes últimes donada la semblança que tenen amb la finalitat del programa Fifty-Fifty©:

 Controlar Hábitos (Habit Tracker): Desenvolupada per *HabitBull* [\[2\]](#page-52-2) és una aplicació multi plataforma per controlar els hàbits i rutines diàries. Disponible a Google Play Store [\[3](#page-52-3)] i també a l'AppStore [[4\]](#page-52-4).

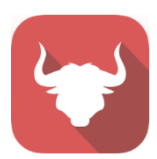

El seu funcionament es basa en 3 punts clau per a l'usuari:

- o Establir un hàbit que vulgui controlar.
- o Enregistrar a l'aplicació com li ha anat durant el dia.
- o Observar com augmenten els èxits diaris al respecte.

Tot i que aquests punts clau són comuns a les necessitats dels participants del Fifty-Fifty©, també té les següents mancances:

- o Enregistrar les valoracions d'inici i fi del programa.
- o Enregistrar mesures de la Tensió Arterial.
- o Realitzar el càlcul dels "Scores" en funció del progrés.
- o Notificar aquests "Scores" a l'organització.

 Lifesum: App de Vida Saludable: Desenvolupada per "Lifesum"[[5\]](#page-52-5) és també una aplicació multi plataforma però que en aquest cas està enfocada a controlar diàriament els hàbits alimentaris (dieta) i l'exercici físic. Disponible a Google Play Store [[6](#page-52-6)] i també a l'AppStore [\[7\]](#page-52-7).

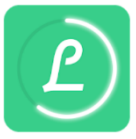

És una aplicació molt completa per als seus propòsits de controlar el que menja l'usuari en cada àpat, comptabilitza fins i tot les calories consumides i també les que crema amb l'exercici físic enregistrat; i si l'usuari decideix pagar alguna de les opcions de subscripció premium, l'empresa li configura dietes personalitzades segons l'objectiu que vol assolir.

Per tant no cobreix la resta de necessitats de control d'alguns factors de risc per part dels participants del Fifty-Fifty©.

Vistes les opcions analitzades al detall i d'altres existents als mercats d'aplicacions que també s'han revisat, es pot concloure que no existeix una aplicació per a dispositius mòbils que cobreixi les necessitats bàsiques dels usuaris del Fifty-Fifty©.

## <span id="page-11-0"></span>1.2 Objectius del Treball

L'aplicació que es vol desenvolupar podria incloure una quantitat elevada de funcionalitats que, a pesar d'aportar força valor i utilitat als seus usuaris, no s'implementaran en la seva totalitat degut a la limitació de temps que es disposa per

realitzar el projecte. S'acota aquesta llista a les que cobreixen l'objectiu principal, que no és altre que alliberar als participants del programa de salut Fifty-Fifty<sup>®</sup> de les dues llibretes de paper que tenen en l'actualitat per fer les seves anotacions i enregistrament dels progressos en els hàbits diaris.

Així doncs, l'aplicació està enfocada en permetre anotar i enregistrar tot el que escriu un usuari en la seva "*llibreta de la salut*", però a més, aprofitar tota la informació introduïda per anar-li mostrant el seu progrés, així com

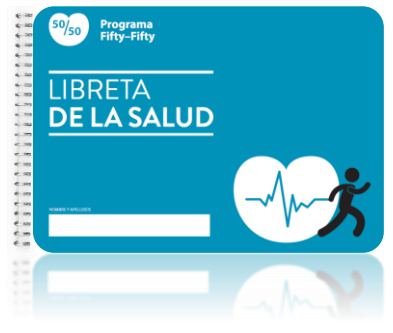

*Figura 2: Llibreta de la salut*

fer el càlcul del "*Score*" que ha de informar a l'organització mensualment.

A més, tot i que l'aplicació està enfocada a un ús específic dels participants al programa de salut Fifty-Fifty<sup>®</sup>, aquesta podrà permetre dos tipus d'ús: Un ús com a usuari autònom i un ús com a usuari enregistrat al programa de salut.

En totes dues casuístiques l'aplicació oferirà les mateixes funcionalitats pel que fa a enregistrament de dades dels hàbits saludables i visualització del progrés; però l'opció d'usuari enregistrat afegirà a més aspectes de comunicació amb l'organització, d'informació relativa al subgrup al que pertany i visualització del càlcul del "score". Pel que fa a comunicació, passarà per enviar el "Score" mensual i rebre notificacions de l'organització referents a les reunions o dinàmiques de grup: convocatòries, modificacions, aplaçaments,... així com també informació i recomanacions, articles de premsa, publicacions d'ajuda al canvi d'hàbits o fins i tot els resultats de les valoracions

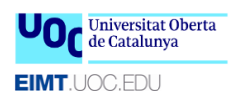

que realitzen ells a l'inici i final del programa i que actualment s'anoten al "*Carnet de valoracions*" que té cada participant

| 50/50         | Programa<br>Fifty-Fifty |                                |              |                   | <b>PROGRAMA DE</b><br><b>SALUD COMUNITARIA</b> |  |
|---------------|-------------------------|--------------------------------|--------------|-------------------|------------------------------------------------|--|
|               | <b>VALORACIONES</b>     |                                |              |                   |                                                |  |
| DÍA           |                         | <b>HORA</b>                    |              | <b>LUGAR</b>      |                                                |  |
|               |                         | <b>RESULTADOS VALORACIONES</b> |              |                   |                                                |  |
|               | <b>PFSO</b>             | <b>AITURA</b>                  | IMC.         | PERÍMETRO CINTURA | <b>TENSIÓN ARTERIAL</b>                        |  |
| V.1           |                         |                                |              |                   |                                                |  |
| V.2           |                         |                                |              |                   |                                                |  |
|               |                         |                                |              |                   |                                                |  |
| V.3           |                         |                                |              |                   |                                                |  |
|               |                         |                                |              |                   |                                                |  |
|               |                         |                                | VALORACIÓN 1 | VALORACIÓN 2      | VALORACIÓN 3                                   |  |
|               | <b>ΔΙ ΙΜΕΝΤΑΣΙΟΝ</b>    |                                |              |                   |                                                |  |
| <b>PFSO</b>   |                         |                                |              |                   |                                                |  |
|               | <b>ACTIVIDAD FÍSICA</b> |                                |              |                   |                                                |  |
| <b>SCORES</b> | <b>HÁBITO TABÁQUICO</b> |                                |              |                   |                                                |  |

*Figura 3: Carnet de valoracions (V1 i V2)*

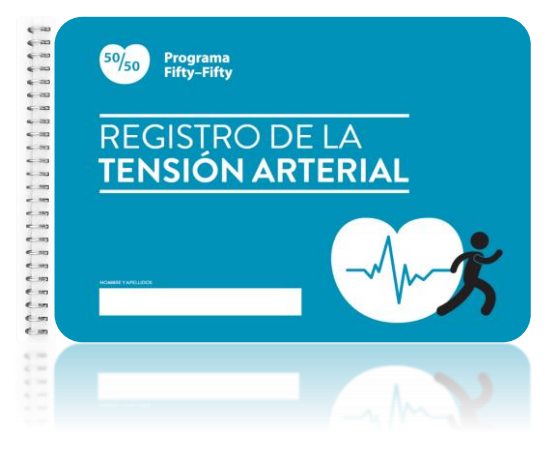

*Figura 4: Llibreta de Registre de Tensió Arterial*

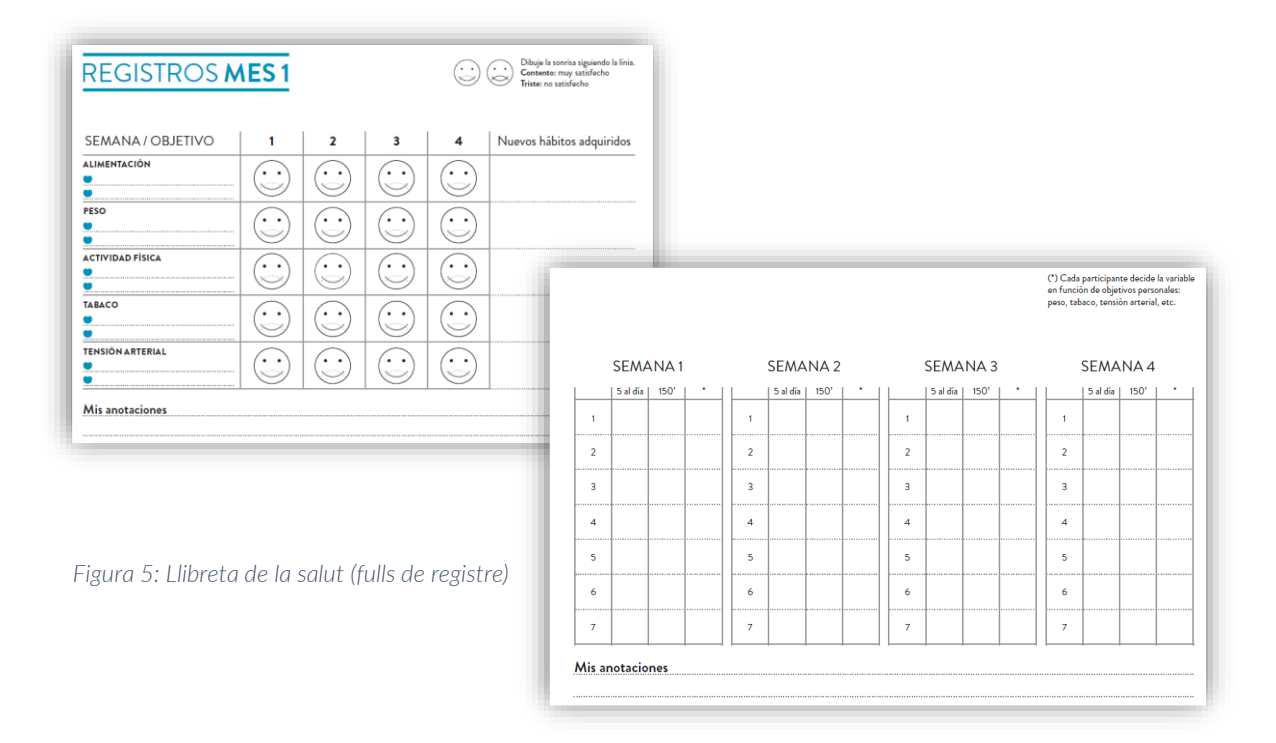

## <span id="page-12-0"></span>1.3 Enfocament i mètode seguit

D'entre les possibles estratègies existents per dur a terme un projecte, el model escollit és el "Waterfall", donat que és el model més estàtic i predictiu. Com que s'ha decidit desenvolupar una aplicació nova i s'han d'implementar funcionalitats més o menys estàndard ja existents en altres aplicacions similars, es pot concloure que no hi ha gaire incertesa respecte el que es vol fer; es pot assumir que els requisits estan gairebé fixats des d'un inici i no variaran al llarg del seu desenvolupament.

S'ha descartat aplicar un model "Agile" degut a que està pensat per desenvolupar projectes amb major incertesa de les necessitats i requereix de més temps del que es disposa en aquest cas.

#### $1.3.1$ Abast del projecte.

<span id="page-13-0"></span>L'abast del projecte, emmarcat com a Treball Final de Màster, inclou únicament l'aplicació desenvolupada per a dispositius de la plataforma Android, deixant com una ampliació fora de l'abast d'aquest treball el desenvolupament de l'App per a dispositius iOS o d'altres plataformes. El motiu és la limitació de temps, al tractar-se d'un TFM; si el termini fos més ampli s'afegiria una nova fase per desenvolupar l'aplicació també per a iOS, o inclús la possibilitat de fer una versió hibrida que cobrís la resta d'usuaris.

Vist doncs el temps del que es disposa i la decisió de realitzar el desenvolupament només per a una de les principals plataformes, s'ha optat per la plataforma Android després d'analitzar les dades facilitades per la Fundació She i observar que un gran número de participants del programa de salut Fifty-Fifty<sup>©</sup> utilitzen dispositius d'aquest entorn envers la quantitat molt inferior d'usuaris del programa que disposen d'aparells amb iOS o algun altre sistema diferent d'Android.

Cabia la possibilitat de fer el desenvolupament d'una aplicació hibrida, cobrint així el 100% dels dispositius dels participants, però això també implicava un cost temporal superior al disponible, ja que requeria realitzar un conjunt de proves molt més ampli i la planificació no s'acomplia.

En aquesta primera versió de l'aplicació s'han inclòs les funcionalitats principals bàsiques que porten a cobrir l'objectiu inicial, que no és altre que substituir l'actual llibreta de paper per un sistema informatitzat; molt més còmode i àgil.

Tanmateix hi ha diverses funcionalitats que aportarien un valor afegit a FiftyApp, i que en el supòsit que no es tractés d'un TFM i es disposés d'un termini més ampli, es portarien a terme. S'identifiquen, per tant, per tal de considerar-les com a millores a implementar en futures ampliacions de l'aplicació:

- Edició i enviament dels avisos i/o notificacions, per part dels *líders*, a la resta de membres del grup. Gestió de convocatòries de les reunions mensuals amb indicador de resposta d'assistència o no del participant. Mòdul restringit a un nou perfil d'usuari que correspondria al líder del grup.
- Disposar d'un perfil Administrador Fundació She que permetés a l'organització del programa Fifty-Fifty© administrar i gestionar els usuaris, donar-los d'alta al sistema i organitzar-los en grups.
- Disposar de l'opció de desar una còpia de seguretat de les dades locals en un emmagatzematge al núvol, com Google Drive o similar.

### <span id="page-13-1"></span>1.3.2 Avaluació de riscos.

Tal com es desprèn de les característiques detallades i del principal públic objectiu de FiftyApp, estem al davant d'una aplicació desenvolupada a mida per cobrir les necessitats d'una empresa (client), que en aquest cas és la Fundació She.

Així doncs, al tractar-se d'un projecte tancat a petició d'un client, no tenim els riscos a nivell econòmic que ens trobaríem en el supòsit de desenvolupar una aplicació enfocada al públic en general i en la que es dependria de la quantitat d'usuaris que compressin l'aplicació per a l'èxit o no del projecte.

El que sí tenim és el risc per complir amb el desenvolupament de totes les funcionalitats indicades en aquesta primera versió de FiftyApp. Per minimitzar aquest risc i avançar en el projecte amb un mínim de producte a lliurar, es començarà per desenvolupar les característiques de la pantalla principal de l'aplicació, ja que com bé s'explica en l'apartat 3.1 d'aquesta memòria, aquesta representa el 90% de la funcionalitat de FiftyApp.

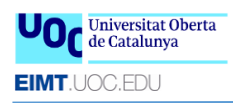

Posteriorment es desenvoluparà la part que requereix una autenticació d'usuari a una BB.DD. externa.

## <span id="page-14-0"></span>14 Planificació del Treball

#### $141$ Planificació temporal.

<span id="page-14-1"></span>Per a realitzar el projecte s'ha previst dedicar-hi un total de 25 hores setmanals repartides de la següent forma:

- Dies laborables: 3 hores.
- Dies en cap de setmana: 5 hores.

Respecte els tres festius que hi ha al llarg del projecte, l'1 de maig s'ha considerat en la planificació com un dia de cap de setmana, mentre que els altres dos dies festius (divendres sant i dilluns de pasqua) s'han exclòs de la planificació.

En base a aquesta disponibilitat i als terminis de lliuraments parcials establerts per la UOC per a les diferents fases del projecte, la planificació temporal queda de la següent manera:

### PAC 2: Disseny (69 hores)

- o Usuaris i context d'ús (3 hores)
- o Disseny conceptual (3 hores)
- o Definir arbre de navegació (5 hores)
- o Prototip de baixa fidelitat (12 hores)
- o Prototip d'alt nivell (14 hores)
- o Avaluació (procés iteratiu del Disseny Centrat en l'Usuari)
- o Definició casos d'ús (10 hores)
- o Disseny de l'arquitectura (12 hores)
- o Actualitzar la memòria (10 hores)

### PAC 3: Implementació (152 hores)

- o Implementar servidor (40 hores)
- o Desenvolupar aplicació: <*72 hores*>
	- o Gestió factors de risc (25 hores)
		- o Parametrització (15 hores)
	- o Registre i autenticació (12 hores)
	- o Càlculs progrés objectius (20 hores)
- o Proves unitàries (17 hores)
- o Actualitzar la memòria (23 hores)

### PAC 4: Lliurament Final (75 hores)

- o Preparar manual / guia d'ús (11 hores)
- o Preparar presentació en diapositives (18 hores)
- o Gravar vídeo de la presentació (25 hores)
- o Preparar guia d'instal·lació i compilació (6 hores)
- o Acabar de documentar la memòria (12 hores)
- o Preparar arxiu amb tot el contingut del projecte (3 hores)

### TOTAL: 296 hores

En el següent diagrama de Gantt es pot veure de forma gràfica aquesta planificació:

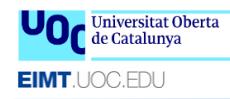

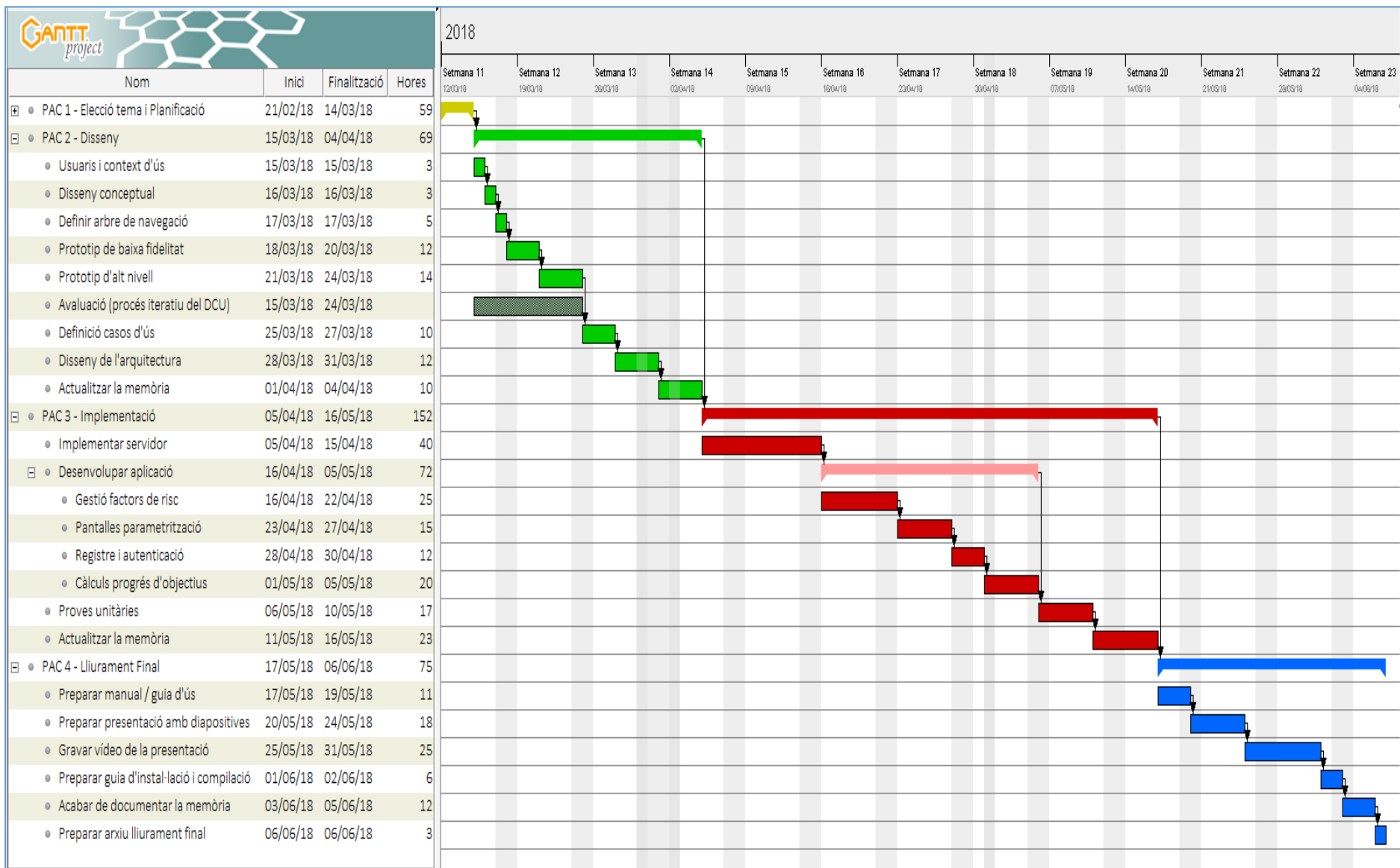

*Figura 6: Diagrama de Gantt de la planificació*

### <span id="page-16-0"></span>1.4.2 Recursos.

Pel que fa als recursos de maquinari, per a la realització d'aquest treball s'ha disposat de:

- Portàtil HP 17" i7 amb 8GB de RAM i Windows 10 64 bits com a equip de desenvolupament i de proves mitjançant simuladors.
- Macbook 15" i7 amb 16GB de RAM com a equip d'edició del vídeo final del treball i de proves mitjançant diversos simuladors amb Genymotion.
- Mòbil Samsung Galaxy J5 amb Android 6.0.1 (API 23)
- Mòbil Huawei Y6 2017 amb Android 6.0 (API 23)
- Mòbil Innjoo Fire2 LTE amb Android 5.1 (API 22)

Respecte als recursos de programari s'han utilitzat els següents:

- Android Studio 3.1.2 per al desenvolupament de l'App i proves amb simulador.
- Genymotion 2.11.0 per a les proves amb simulador.
- DB Browser per a SQLite 3.10.1 Portable per a comprovacions i tests diversos de la BB.DD. que crea l'App.
- Microsoft Office 2013 per a la redacció de la memòria i la presentació final.
- GanttProject 2.8.6 Pilsen (build 2231) per al diagrama de Gantt.
- Balsamiq Mockups 3.5.8 per al prototipatge de baix nivell.
- Axure RP 8 Team Edition (8.1.0.3372) per al prototipatge d'alt nivell.
- Gimp 2.8.18 per a l'edició d'imatges del projecte, tant de la memòria com l'App.
- Draw.io per a l'edició dels diagrames de flux dels casos d'ús, l'esquema de la Base de Dades i les Entitats.
- [\[8\]](#page-52-8) Handbrake 1.1.0 (2018040700) per a la compressió de vídeo.
- QuickTime Player (Macbook) per a la gravació en pantalla dels simuladors.
- KeyNote (Mackbook) per a la gravació de la presentació amb àudio.
- iMovie (Mackbook) per al muntatge final del vídeo.

## <span id="page-16-1"></span>1.5 Breu sumari de productes obtinguts

Els productes que es lliuraran al finalitzar aquest treball són:

- Aplicació mòbil per a Android: Tant el codi font com el fitxer compilat .apk
- Guies d'ús, instal·lació i compilació.
- Memòria del Treball: El present document que reflecteix tota la feina feta per a portar a terme aquest projecte.
- Presentació i vídeo: Presentació amb diapositives i vídeo, que acompanyen la memòria i que serveixen per fer l'exposició del treball al tribunal.

# <span id="page-17-0"></span>2. Usuaris i context d'ús

<span id="page-17-1"></span>2.1 Fitxa d'usuari participant del Fifty-Fifty<sup>®</sup>.

<span id="page-17-2"></span>2.1.1 Descripció de la persona

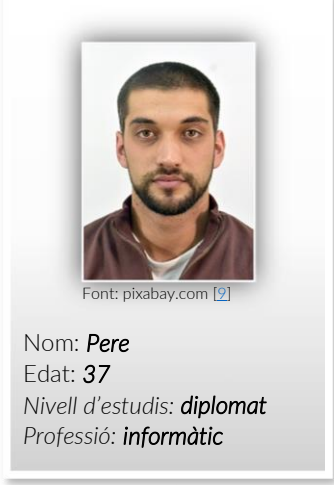

El Pere està casat i té dos nens (10 i 3 anys). Viu en un barri de Tarragona, i treballa com a informàtic a l'Ajuntament de La Pobla de Mafumet. Treballa de dilluns a divendres de 8:00 a 15:30 hores, amb una parada de ½ hora per dinar, assegut davant l'ordinador gestionant les peticions i incidències dels sistemes informàtics als que dona suport tècnic.

A casa disposa de connexió a Internet mitjançant fibra òptica, i com el seu hobby és fer de DJ, l'aprofita per pujar a un repositori al núvol les mescles que crea. De tant en tant també juga online amb la consola. Li agrada estar al dia amb tot el relacionat amb les noves tecnologies i sempre porta el mòbil a sobre, pendent sobretot de les xarxes socials.

*Figura 7: Usuari tipus Fifty-Fifty©*

Els seus objectius al *Fifty-Fifty*© són: deixar de fumar i incrementar l'activitat física.

## <span id="page-17-3"></span>2.1.2 Descripció d'un escenari

Són les 10:30 del matí i, després d'una hora i mitja assegut davant l'ordinador, fa una pausa. Mentre es pren un cafè, acompanyat d'una cigarreta, consulta les xarxes socials al mòbil (aprofita per anotar a l'aplicació la cigarreta que s'està fumant). Aquesta rutina la repeteix durant el dia en 4 o 5 ocasions, però no sempre fuma. A les 15:30 surt de la feina i se'n va cap a casa. Els dimarts i els dijous acudeix al gimnàs cap a les 18:00 i s'hi està 1 hora i mitja. Utilitza el mòbil per escoltar música i controlar els exercicis que fa; en acabar anota a l'aplicació el temps que ha estat realitzant activitat física. Acte seguit veu a l'App que hi ha un avís del seu grup del *Fifty-Fifty*© recordant que al matí següent tenen la reunió mensual.

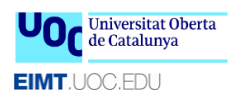

## <span id="page-18-0"></span>2.2 Fitxa d'usuari bàsic que no participa al Fifty-Fifty<sup>®</sup> 2.2.1 Descripció de la persona

<span id="page-18-1"></span>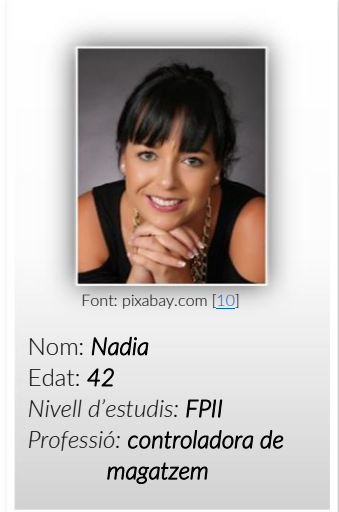

*Figura 8: Usuària tipus Bàsic*

La Nadia actualment no té parella i el seu únic fill és gran i ja no viu a casa seva. Viu a Constantí, un municipi del Camp de Tarragona, i treballa com a controladora de magatzem d'un gran supermercat. Té un horari molt variable; fa torns rotatius: matí, tarda i/o vespre/nit. Això fa que no tingui uns hàbits d'alimentació massa adequats, i molts cops es salta algun dels àpats principals o menja qualsevol cosa per sortir del pas.

A la feina es passa una gran part del temps dempeus, controlant els transports que arriben, la mercaderia que arriba i el lloc on s'ubica. A casa no disposa de connexió a Internet, utilitza únicament el seu mòbil per consultar les diferents xarxes socials i el correu.

Tot i no participar al *Fifty-Fifty*©, a nivell personal vol millorar els seus hàbits d'alimentació i també deixar de fumar.

### <span id="page-18-2"></span>2.2.2 Descripció d'un escenari

Són les 17:45 i arriba a la feina; aquesta setmana treballa en el torn del vespre/nit que acaba a les 2:00 de la matinada. De casa al treball s'ha fumat 2 cigarretes. Aparca el cotxe i es dirigeix al seu lloc de treball caminant i menjant una poma; no té més gana perquè fa poques hores que ha dinat. Amb aquest torn arriba a casa a la matinada, però és tant tard que gairebé mai té gana per fer un àpat com cal, i menja qualsevol cosa abans d'anar a dormir. Es lleva a mig matí i esmorza, però com ho fa tard, l'àpat de dinar també es retarda, i arriba de nou l'hora d'entrar a treballar sense haver sopat. S'adona que aquest hàbits alimentaris no són gens saludables i vol canviar-los, i a més a més vol aprofitar per deixar de fumar. Li han parlat d'aquesta aplicació i la comença a utilitzar per portar un control tant del que menja com de les cigarretes que fuma. Arriba de nou al seu lloc de treball; obre l'aplicació per anotar les cigarretes i la fruita que s'ha menjat. Durant la jornada fa diverses pauses que aprofita per menjar alguna altra fruita i/o fumar 1 cigarreta; consulta si té nous missatges al mòbil i ho aprofita per anotar-ho tot a FiftyApp.

# <span id="page-19-0"></span>3. Disseny conceptual.

A continuació es defineixen breument les funcionalitats que tindrà cadascuna de les diferents pantalles de l'aplicació.

#### Pantalla d'inici (el "cor" de l'aplicació)  $31 -$

<span id="page-19-1"></span>La pantalla d'inici o pantalla principal concentra l'accés al 90% de les funcionalitats de l'aplicació. D'una banda visualitza directament l'últim enregistrament que ha fet l'usuari en cadascun dels 5 factors de risc, donant un feedback instantani de si s'ha enregistrat o no l'última acció. D'altra banda permet tant accedir a l'historial de registres de cadascun d'aquests 5 factors i hàbits saludables a millorar, fent clic a sobre la icona  $\rightarrow$  que hi ha al final de cadascun dels últims registres visualitzats en aquesta pantalla, com crear-ne un nou registre utilitzant el botó "flotant" que hi ha a la part inferior dreta de la pantalla,  $\left(1\right)$  i que mostra el següent menú:

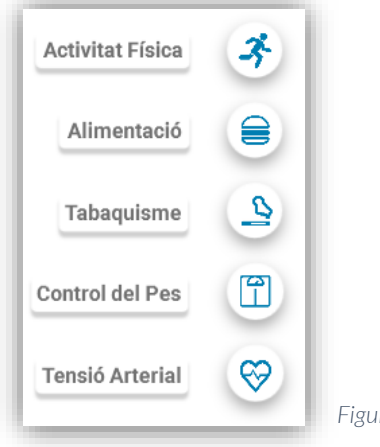

*Figura 9: Menú flotant per afegir un nou registre*

Clicant en el factor desitjat, s'accedeix a la pantalla secundaria de gestió corresponent a aquell hàbit, per poder introduir nous valors (símil a les anotacions de la "Llibreta de la salut" o "Registre de la Tensió Arterial" segons el cas). La finalitat de qualsevol de les 5 pantalles secundaries d'introducció de dades és que aquest enregistrament sigui el més àgil i fàcil possible. Tenint en compte això, tots els camps de data i hora mostren automàticament el valor de data i hora actual agafat de les dades del sistema; tot i que hi ha la possibilitat de modificar-ho per si en algun moment es volen introduir dades d'una acció passada. Així mateix, cadascuna d'aquestes 5 pantalles secundaries dona accés a visualitzar i/o modificar registres anteriors. Es poden modificar valors enregistrats en el mes en curs, és a dir, sempre que no s'hagi comunicat ja el "*Score*" d'aquell mes a l'organització del Fifty-Fifty©; moment en el que els valors del mes quedaran bloquejats per a la seva modificació, permetent-ne exclusivament la seva visualització.

#### Pantalla d'Alimentació Saludable: 3.1.1

- <span id="page-19-2"></span>2 controls tipus "*switch*" per escollir entre "Fruita" **/ "** / "Verdura" **14** o ambdós.
- 1 Camp numèric per indicar quantitat de fruita/verdura consumida, amb 2 icones per augmentar  $\blacktriangle$  i disminuir  $\blacktriangledown$  el valor d'aquest camp. També es permet modificar directament el número al propi camp.
- Camps de data/hora amb valors prefixats al moment actual. Possibilitat de modificar aquest valor.
- Botó per gravar el registre actual.  $\checkmark$
- Botó per accedir a registres anteriors (historial).  $\mathsf Q$
- Botó per sortir de la pantalla sense desar el registre.

## <span id="page-20-0"></span>3.1.2 Pantalla d'Activitat Física:

- Camps de data/hora inici. Possibilitat valors calculats en funció dels minuts indicats i la data/hora fi.
- Camps de data/hora fi amb valors prefixats al moment actual. Possibilitat de modificar aquest valor.
- 1 Camp numèric per indicar temps de duració de l'activitat. Possibilitat de modificar aquest valor o de que es calculi en funció de la data/hora inici i la data/hora fi de l'activitat.
- Botó per gravar el registre actual.  $\vee$
- Botó per accedir a registres anteriors (historial). Q
- Botó per sortir de la pantalla sense desar el registre.  $\leftarrow$

### <span id="page-20-1"></span>3.1.3 Pantalla de Tabaquisme:

- 1 Camp numèric per indicar quantitat de cigarretes consumides, amb 2 icones per augmentar  $\blacktriangle$  i disminuir  $\blacktriangledown$  el valor d'aquest camp. També es permet modificar directament el número al propi camp.
- 1 Imatge d'un cor que canvia de color en funció de la quantitat de cigarretes indicades en el camp anterior.
- Camps de data/hora amb valors prefixats al moment actual. Possibilitat de modificar aquest valor.
- Botó per gravar el registre actual.
- Botó per accedir a registres anteriors (historial).  $\overline{Q}$
- Botó per sortir de la pantalla sense desar el registre.

### <span id="page-20-2"></span>314 Pantalla de Pes-

- 1 Camp numèric per indicar el pes en Kg, amb màxim de 2 decimals, amb 2 icones per augmentar  $\bigwedge$  i disminuir  $\bigvee$  el valor d'aquest camp. També es permet modificar directament el número al propi camp.
- 1 Camp numèric amb el valor de l'alçada en metres i 2 decimals, amb 2 icones per augmentar  $\triangle$  i disminuir  $\triangledown$  el valor d'aquest camp.

Per defecte mostrarà el valor actual, que normalment no ha de variar i es mantindrà fix. També es permet modificar directament el número al propi camp.

- 1 Camp numèric amb el valor IMC auto calculat a partir del pes i l'alçada dels camps anteriors.
- Camps de data/hora amb valors prefixats al moment actual. Possibilitat de modificar aquest valor.
- Botó per gravar el registre actual.  $\sqrt$
- Botó per accedir a registres anteriors (historial).  $\alpha$
- Botó per sortir de la pantalla sense desar el registre.

### <span id="page-20-3"></span>3.1.5 Pantalla de Tensió Arterial:

- 1 Camp numèric per indicar la TA Sistòlica, amb 2 icones per augmentar  $\blacktriangle$  i disminuir  $\vee$  el valor d'aquest camp. Per defecte mostrarà el valor de TAS de l'última mesura, havent-lo de modificar si s'escau. També es permet modificar directament el número al propi camp.
- 1 Camp numèric per indicar la TA Diastòlica, amb 2 icones per augmentar  $\blacktriangle$  i disminuir  $\vee$  el valor d'aquest camp.

Per defecte mostrarà el valor de TAD de l'última mesura, havent-lo de modificar si s'escau. També es permet modificar directament el número al propi camp.

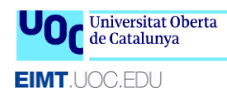

- 1 Camp numèric per indicar les pulsacions per minut (PPM), amb 2 icones per augmentar  $\bigwedge$  i disminuir  $\bigvee$  el valor d'aquest camp. Per defecte mostrarà el valor de PPM de l'última mesura, havent-lo de modificar si s'escau. També es permet modificar directament el número al propi camp.
- 1 control tipus "*radiobutton*" indicatiu del núm. de mesura del total de les 3 que s'han de prendre cada vegada.
- Camps de data/hora amb valors prefixats al moment actual. Possibilitat de modificar aquest valor.
- Botó per mostrar informació d'ajuda sobre com s'han de fer les mesures de TA.  $\bigcirc$
- Icones en forma de cor indicant la quantitat de mesures que s'han pres seguint les normes que l'usuari trobarà en la informació d'ajuda de la icona anterior:

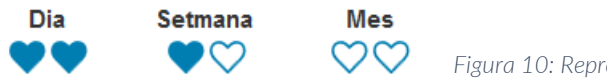

*Figura 10: Representació mesures Tensió Arterial*

- Botó per gravar el registre actual.  $\sqrt{\phantom{a}}$
- $\bullet$  Botó per accedir a registres anteriors (historial).  $\bullet$
- Botó per sortir de la pantalla sense desar el registre.  $\leftarrow$

## <span id="page-21-0"></span>3.2 Pantalla de Manteniment de les dades de l'usuari

Aquesta opció del menú mostra una pantalla amb les dades de l'usuari actiu. Des del mateix menú principal de l'aplicació es poden crear nous usuaris i escollir quin és l'usuari actiu en cada moment.

- Dades personals:
	- o Nom.
	- o Correu electrònic i telèfon.
	- o Data naixement.
	- o Sexe.
- Dades del subgrup *Fifty-Fifty*© al que pertany:
	- o *Líder*.
	- o Llista de companys.
- Accés a la pantalla d'autenticació (3.3): Actiu mentre l'usuari no s'hagi autenticat.

## <span id="page-21-1"></span>3.3 Pantalla d'Autenticació de l'usuari al programa Fifty-Fifty<sup>®</sup>

Pantalla accessible mentre l'usuari no s'hagi autenticat.

Usuari i contrasenya amb validació contra una BB.DD. de l'organització.

## <span id="page-21-2"></span>34 Pantalla de Comunicació e informació

Aquesta pantalla no està activa si l'usuari no s'ha autenticat al sistema com a membre del *Fifty-Fifty*©.

- Visualitzar avisos rebuts per part del *líder* del subgrup.
	- o Avisos informatius.
	- o Notificacions amb opcions de resposta: "Accepta" / "No accepta".
- Visualitzar avisos rebuts per part de l'organització del *Fifty-Fifty*©.
- Accés als documents i presentacions amb la informació dels tallers formatius inicials.

## <span id="page-22-0"></span>35 Pantalla de Gestió dels Scores de les valoracions

Aquesta pantalla no està activa si l'usuari no s'ha autenticat al sistema com a membre del *Fifty-Fifty*©.

Mostra la mitja de les mesures antropomètriques del mes anterior i la mitja de les mesures del mes en curs. Mostra també els score per cadascun dels 5 factors de risc de V1, del mes anterior, així com els que el sistema ha calculat per al mes en curs. Aquests últims permet que l'usuari els pugui modificar per si hi ha algun dels valors proposat pel sistema amb el que no hi està totalment d'acord.

El "Score" total del mes es pot enviar a l'organització per correu electrònic o Whatsapp, des de qualsevol d'aquestes dos opcions que apareixen al menú principal de l'aplicació.

També hi ha una icona  $\Box$  per accedir a la pàgina d'informació referent a l'assignació de "Score" per cadascun dels 5 factors de risc. Aquestes assignacions són:

> **Score** Alimentació No Saludable → Alimentació Saludable **0** No consumeix fruita o verdura a diari.

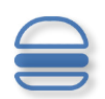

- *1* Consumeix fruita o verdura a diari, però no 5 al dia.
- *2* Ha augmentat el consum diari de fruita o verdura respecte a *V1*, però no 5 al dia.
- **3** Consumeix almenys 5 peces de fruita o verdura al dia.

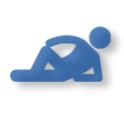

**Score** Sedentarisme → Activitat física

**0** Menys de 75' a la setmana en períodes no inferiors a 10'.

*1* Entre 75 i 150' a la setmana en períodes no inferiors a 10'.

*2* Més de 150' en períodes no inferiors a 10'.

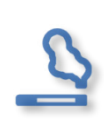

*Score* Tabaquisme

- **0** Si no redueix el consum de tabac o si inicia el consum.
- 1 Si es redueix el consum de tabac a la meitat.
- 2 Si no fuma o es deixa de fumar.

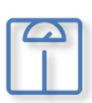

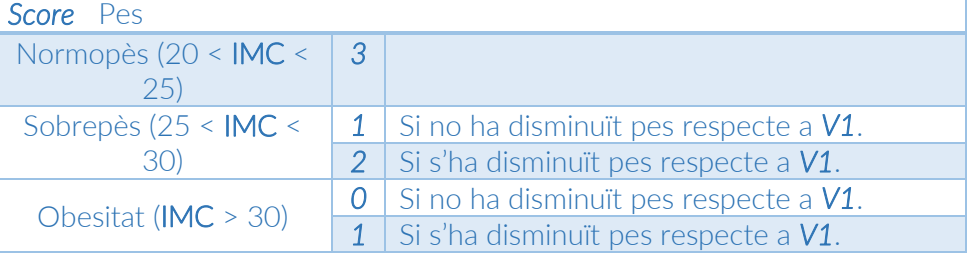

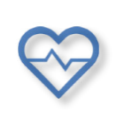

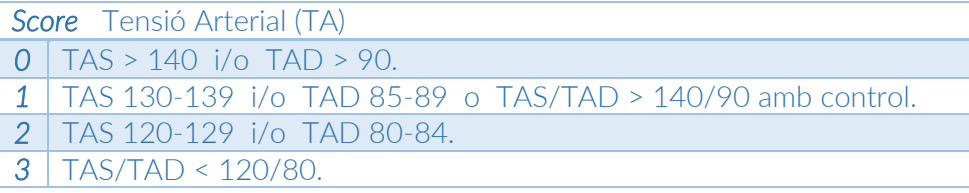

*Taula 1: Assignació valors segons Fuster BEWAT Score*

*V1*: Valoració inicial realitzada per personal de l'organització.

*IMC*: Índex de Massa Corporal, calculat a partir del pes i de l'alçada. IMC = pes (kg) / [alçada (metres)]<sup>2</sup>

*TAS* / *TAD*: Tensió Arterial Sistòlica / Tensió Arterial Diastòlica.

## <span id="page-23-0"></span>3.6 Pantalla de Gestió dels Objectius Mensuals

Aquesta pantalla no està activa si l'usuari no s'ha autenticat al sistema com a membre del *Fifty-Fifty*©.

Es visualitza l'historial dels objectius que l'usuari s'ha anat marcant cada mes, així com el nivell de satisfacció. Es permet:

- Introduir l'objectiu o objectius marcats per al mes en curs.
- Indicar l'estat de satisfacció personal segons el grau d'acompliment de l'objectiu en qüestió.

## <span id="page-23-1"></span>3.7 Pantalla de Gestió dels Objectius Globals i Valoracions

Aquesta pantalla no està activa si l'usuari no s'ha autenticat al sistema com a membre del *Fifty-Fifty*©.

Es permet:

- Marcar els hàbits que l'usuari vol canviar de cadascun dels factors de risc, amb la possibilitat d'indicar-ne el grau de satisfacció al finalitzar el programa.
- Introducció / visualització de les valoracions inicials (*V1*) i finals (*V2*) realitzades per professionals. Cada valoració inclou les següents dades:
	- o Pes.
	- o Alçada.
	- o IMC (auto calculat).
	- o Perímetre cintura.
	- o TAS
	- o TAD
	- o Pulsacions per minut (PPM).

## <span id="page-23-2"></span>3.8 Sub-menú de Paràmetres

Permet accedir a les següents pantalles:

- Pantalla de Gestió dels Tipus d'Activitats Físiques.
- Pantalla de Gestió dels Objectius Mensuals.
- Pantalla de Gestió dels Objectius Globals i Valoracions.
- Configuració de l'idioma de l'aplicació.

Les pantalles de Gestió d'Objectius Mensuals i Globals només són accessibles si l'usuari s'ha autenticat al sistema com a membre del *Fifty-Fifty*©.

## <span id="page-23-3"></span>3.9 Pantalla de Gestió dels Tipus d'Activitats Físiques

Es poden configurar quines Activitats Físiques apareixen o no al desplegable de la pantalla per enregistrar una nova activitat, simplificant aquesta llista només amb les activitats que l'usuari realitza. Es permet afegir nous tipus d'activitats als que ja venen per defecte amb l'aplicació.

## <span id="page-23-4"></span>3.10 Pantalla d'Informació sobre l'Aplicació

Mostra informació general sobre el programa de salut *Fifty-Fifty*© i la finalitat de l'aplicació FiftyApp.

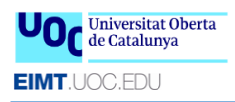

## <span id="page-24-0"></span>3.11 Menú principal de l'Aplicació

Des del menú principal de l'Aplicació s'accedeix a les funcionalitats de l'aplicació FiftyApp que no són accessibles des de la pantalla principal; és a dir, tot allò que no té a veure amb l'enregistrament d'un nou hàbit saludable o la consulta d'enregistraments anteriors.

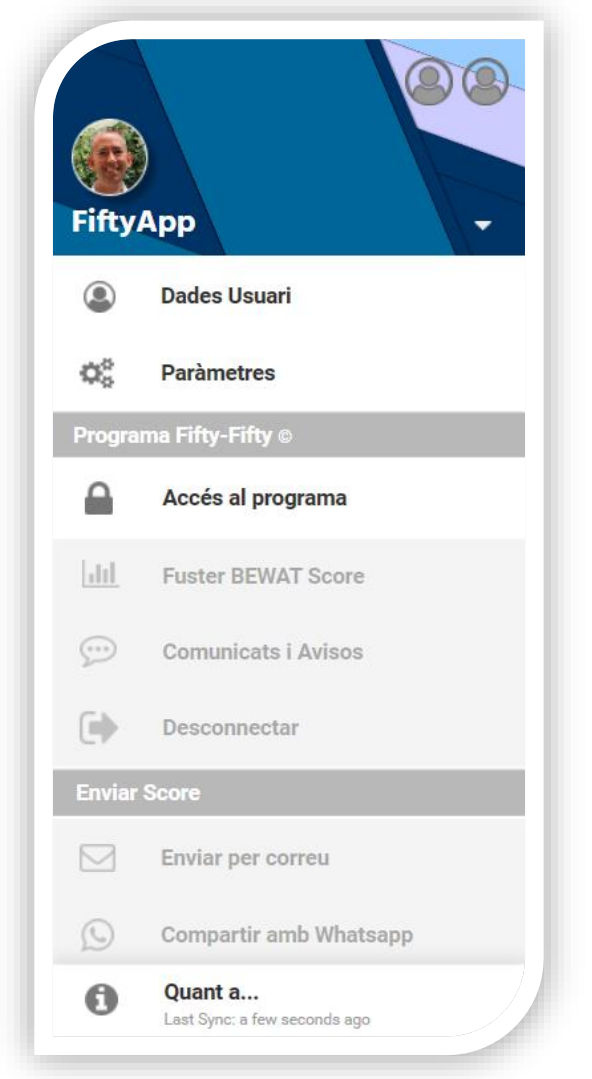

*Figura 11: Menú principal de l'aplicació*

Des d'aquest menú es pot realitzar l'enviament de l'Score al líder del grup al que pertany l'usuari, o directament a l'organització, tant per correu electrònic com per Whatsapp, sempre que l'usuari s'hagi autenticat al sistema com a membre del *Fifty-Fifty*©.

## <span id="page-24-1"></span>3.12 Arbre de navegació

Reflecteix el flux de navegació entre les diferents pantalles de FiftyApp.

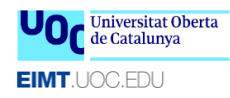

#### M0.659 - Treball final de Màster · FiftyApp: El diari electrònic del Fifty-Fifty© 2017-18-Sem.2 · MU de Desenvolupament d'Aplicacions per a Dispositius Mòbils Estudis d'Informàtica, Multimèdia i Telecomunicació

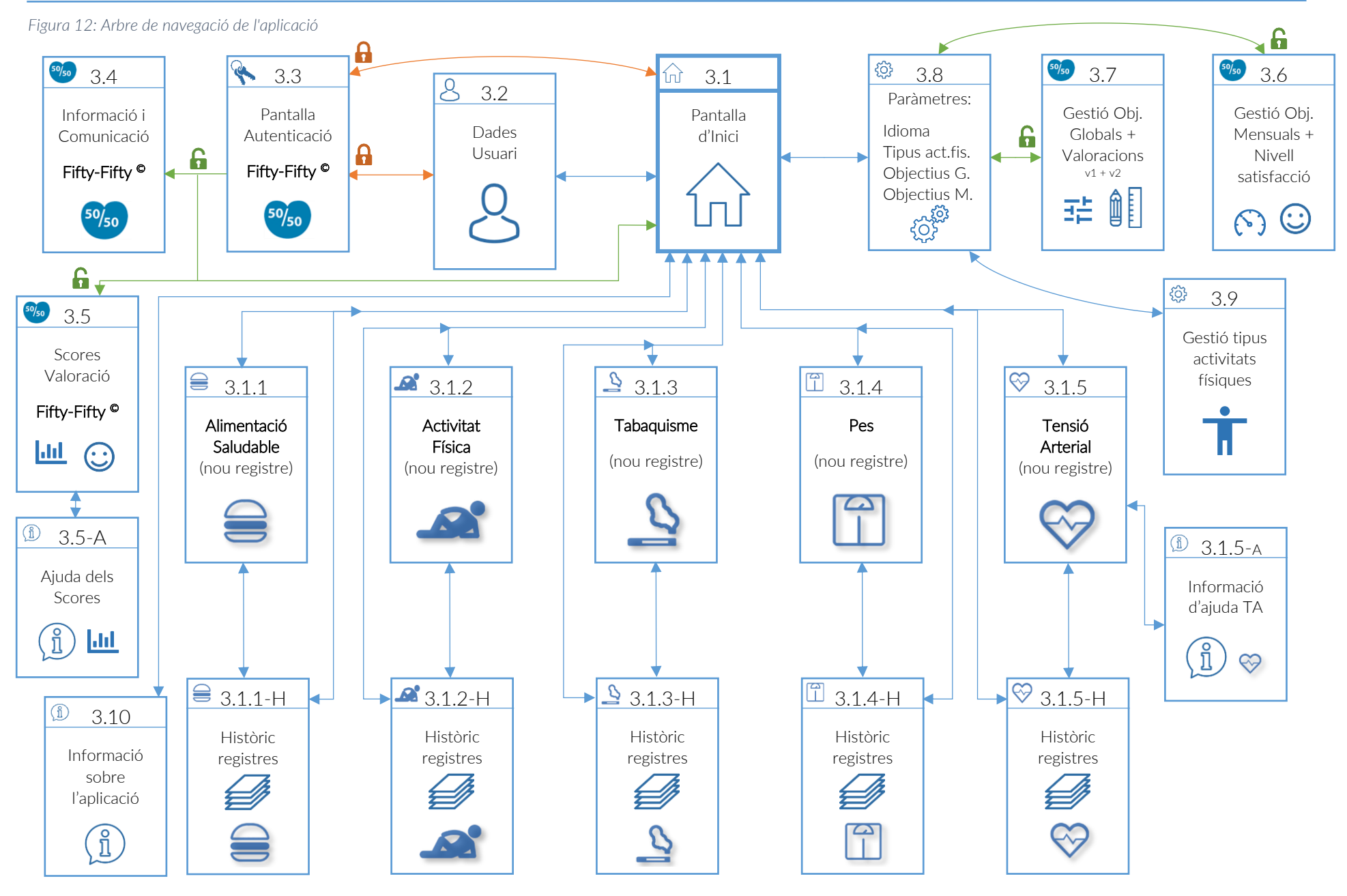

# <span id="page-26-0"></span>4. Prototipatge

## 4.1 Prototipatge en baixa fidelitat

<span id="page-26-1"></span>Prototip realitzat amb Balsamiq Mockups 3 [\[11\]](#page-52-11) per dissenyar un esbós de les pantalles principals de FiftyApp reflectides en el punt anterior. Tot i que en aquest TFM es desenvolupa l'aplicació només per a Android, es presenta un prototip tant per a entorn Android com per a entorn iOS, per deixar reflectit un criteri de disseny el més homogeni possible entre les diferents plataformes de cara a les futures ampliacions de l'aplicació.

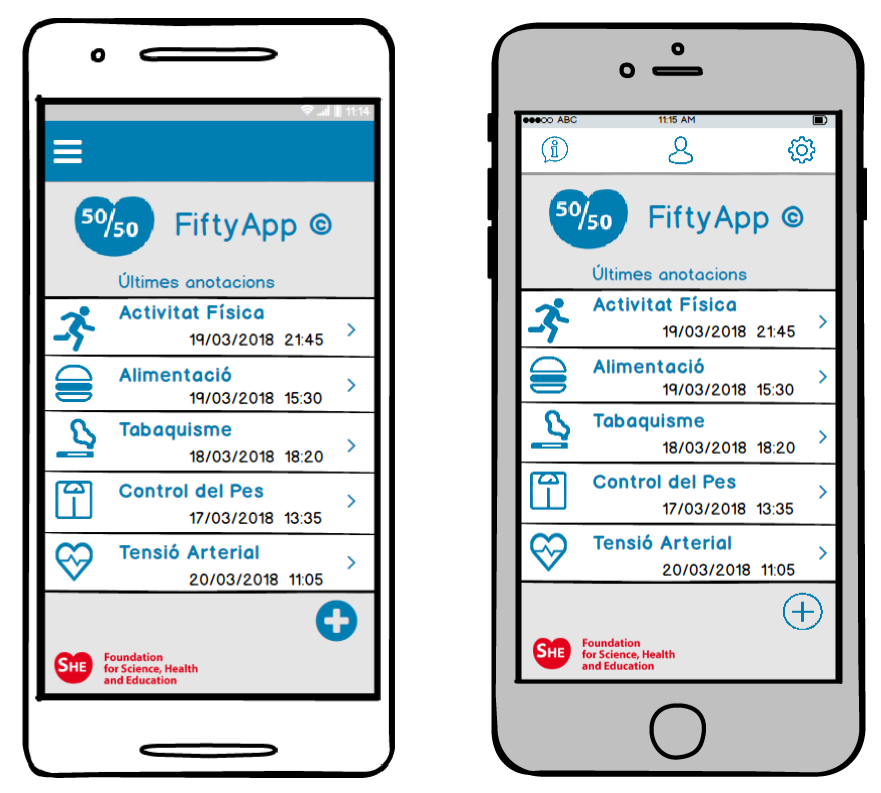

*Figura 13: Prototip baixa fidelitat (Pantalla principal)*

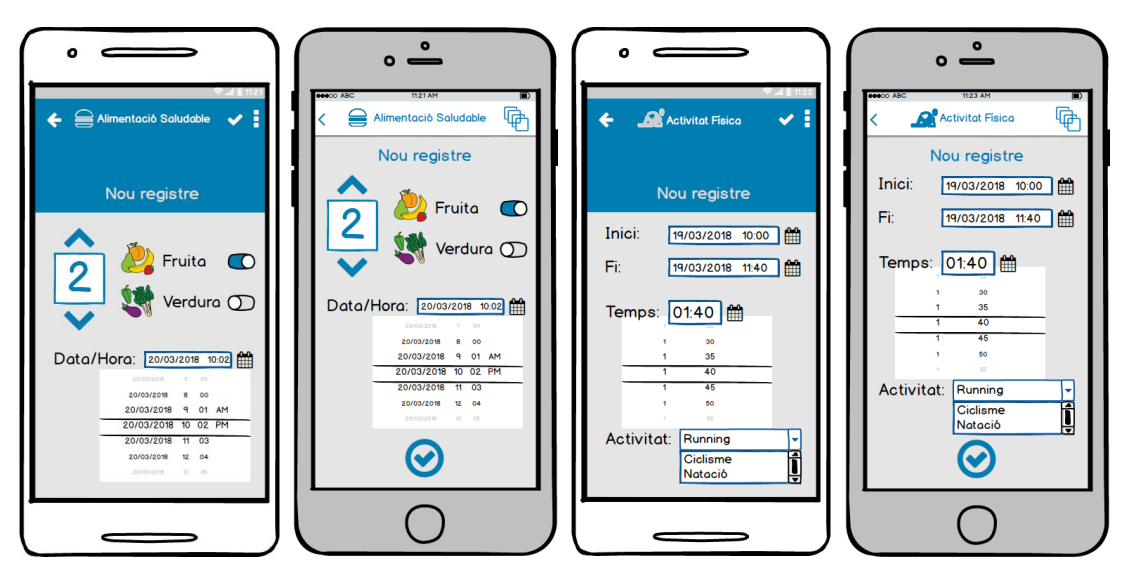

*Figura 14: Prototip baixa fidelitat (Pantalla Alimentació) Figura 15: Prototip baixa fidelitat (Pantalla Activitat Física)*

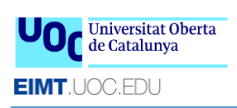

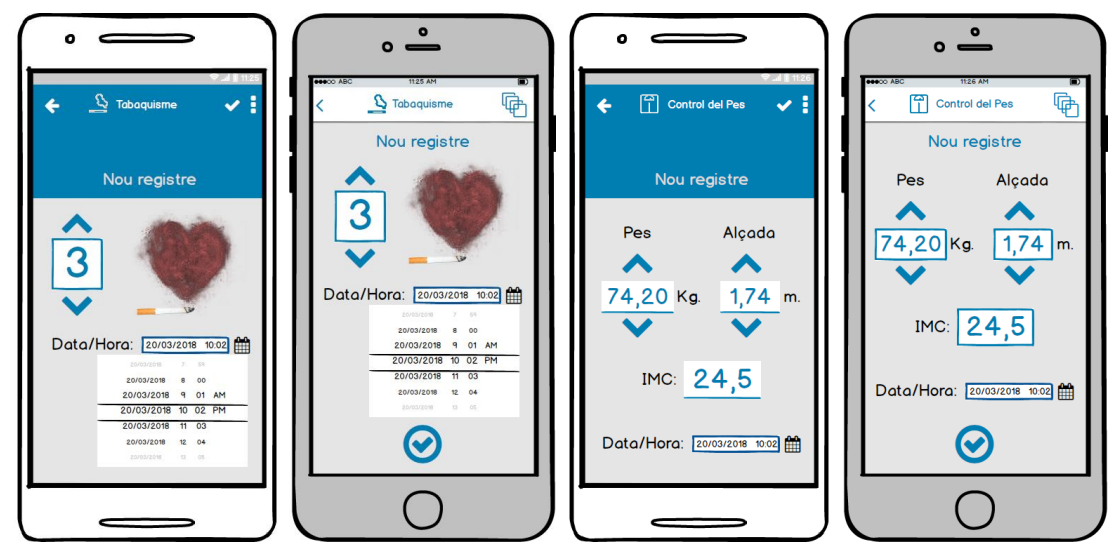

*Figura 16: Prototip baixa fidelitat (Pantalla Tabaquisme) Figura 17: Prototip baixa fidelitat (Pantalla Control Pes)*

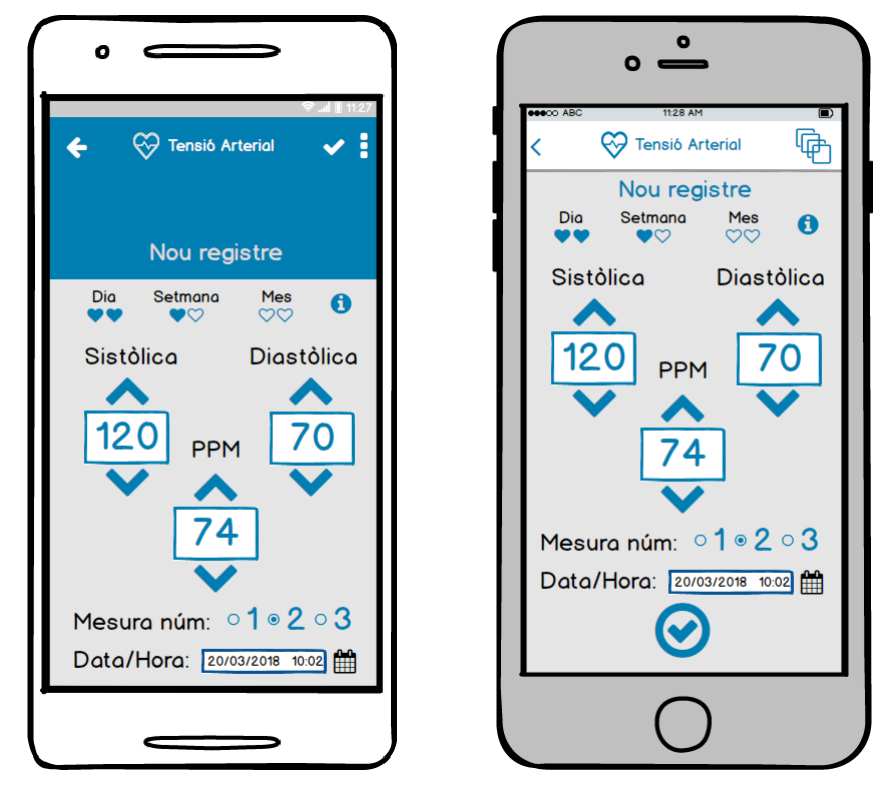

*Figura 18: Prototip baixa fidelitat (Pantalla Tensió Arterial)*

## <span id="page-27-0"></span>4.2 Prototipatge en alta fidelitat

Tot i partir de l'experiència prèvia amb l'eina de prototipatge *Justinmind Prototyper* [\[12\]](#page-52-12), fet que s'havia tingut en compte a l'hora de planificar aquesta fase del projecte, l'eina disposa d'una versió de prova de només 30 dies i passat aquest període de prova el prototip publicat deixa d'estar disponible. Això representava un problema per al lliurament del prototip en l'àmbit del projecte, ja que deixaria d'estar disponible per a la seva consulta abans de finalitzar. Per aquest motiu s'ha buscat una alternativa per realitzar el prototip en alta fidelitat i s'ha optat per *Axure* [\[13\]](#page-53-0), una eina que disposa d'una llicència gratuïta per a l'àmbit educatiu i permet disposar de totes les funcionalitats de l'eina sense límit de

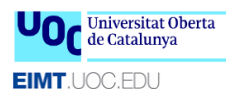

temps, inclosa la publicació del prototip. Això ha suposat, però, un desfasament en la planificació de la fase de prototipatge d'alta fidelitat degut al període d'aprenentatge de la nova eina; desfasament que s'ha resolt dedicant-hi més hores de les previstes en aquesta fase.

El prototip final de FiftyApp en alta fidelitat és accessible des del següent enllaç: <https://408i25.axshare.com/#c=2>

i la contrasenya per accedir-hi és: jverge@uoc.edu

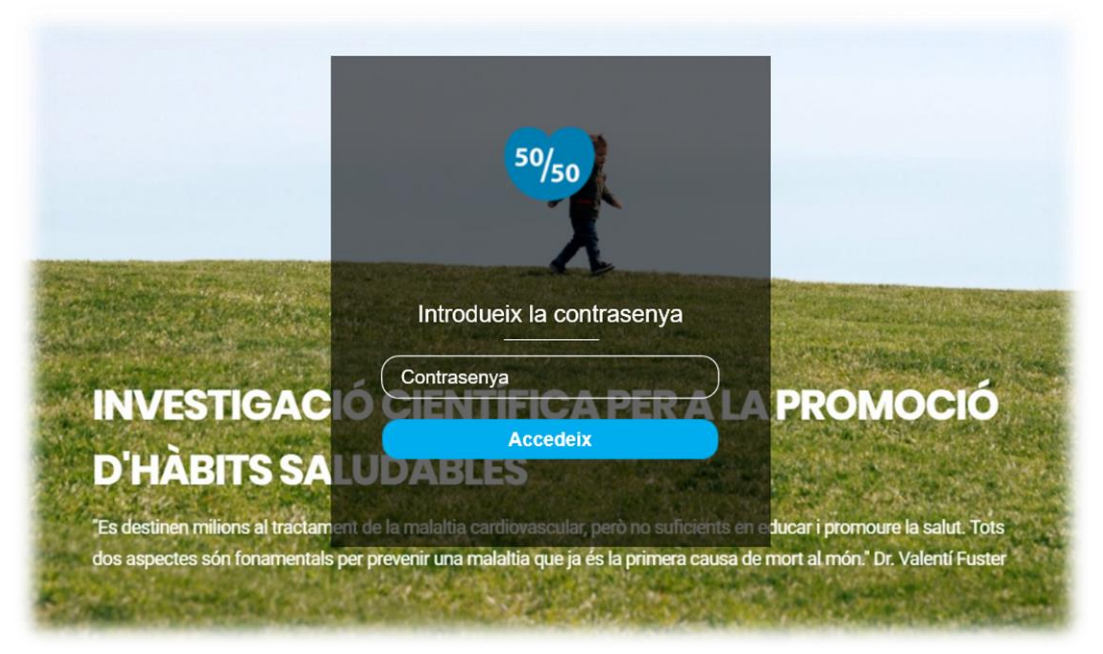

Sense entrar en detall a cadascuna de les pantalles del prototip, ja que aquest es pot consultar dinàmicament a l'enllaç indicat, es fa èmfasi en alguns detalls del seu disseny.

## 4.2.1 Pantalla d'inici, menú principal i menú flotant

<span id="page-28-0"></span>Tenim el menú principal a l'esquerra de la pantalla d'inici, accessible des de la icona  $\equiv$ , i el menú flotant per als nous registres a la dreta, accessible des del botó flotant

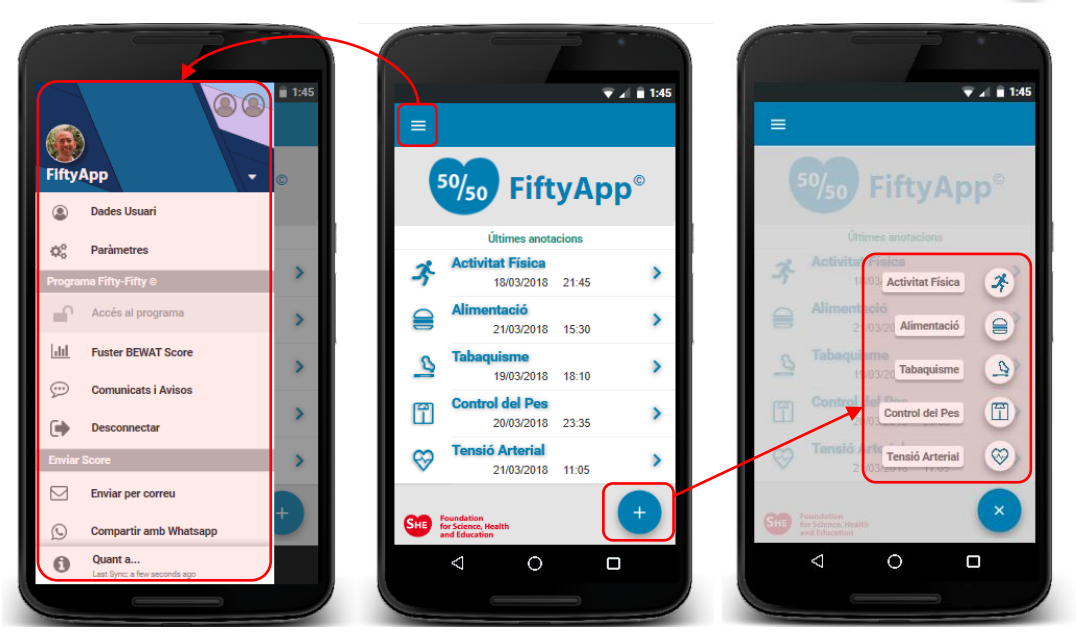

*Figura 19: Prototip alta fidelitat (pantalla d'inici, menú principal i menú flotant)*

Aquest disseny permet accedir a qualsevol funcionalitat de l'aplicació en un màxim de 3 tocs. Aquest era un objectiu primordial per oferir una bona experiència d'usuari, ja que tal com es desprèn d'un estudi recent [[14\]](#page-53-1) realitzat per la consultora tecnològica Bluumi, el 89% dels usuaris afirmen que les aplicacions empresarials que utilitzen no els permet arribar a fer una tasca en menys de 3 tocs de pantalla, cosa que els cansa i frustra molt.

### <span id="page-29-0"></span>4.2.2 Pantalla de manteniment de les dades de l'usuari

Mostra les dades personals de l'usuari actiu i permet modificar-les. Les dades de líder i dels companys del grup Fifty-Fifty<sup>®</sup> només són accessibles si l'usuari s'ha autenticat com a membre, en cas contrari aquests dos camps apareixen desactivats a l'igual que els accessos a pantalles pròpies del programa de salut. També permet accedir a la pantalla d'autenticació com a usuari del Fifty-Fifty© sempre que aquest no s'hagi autenticat ja prèviament.

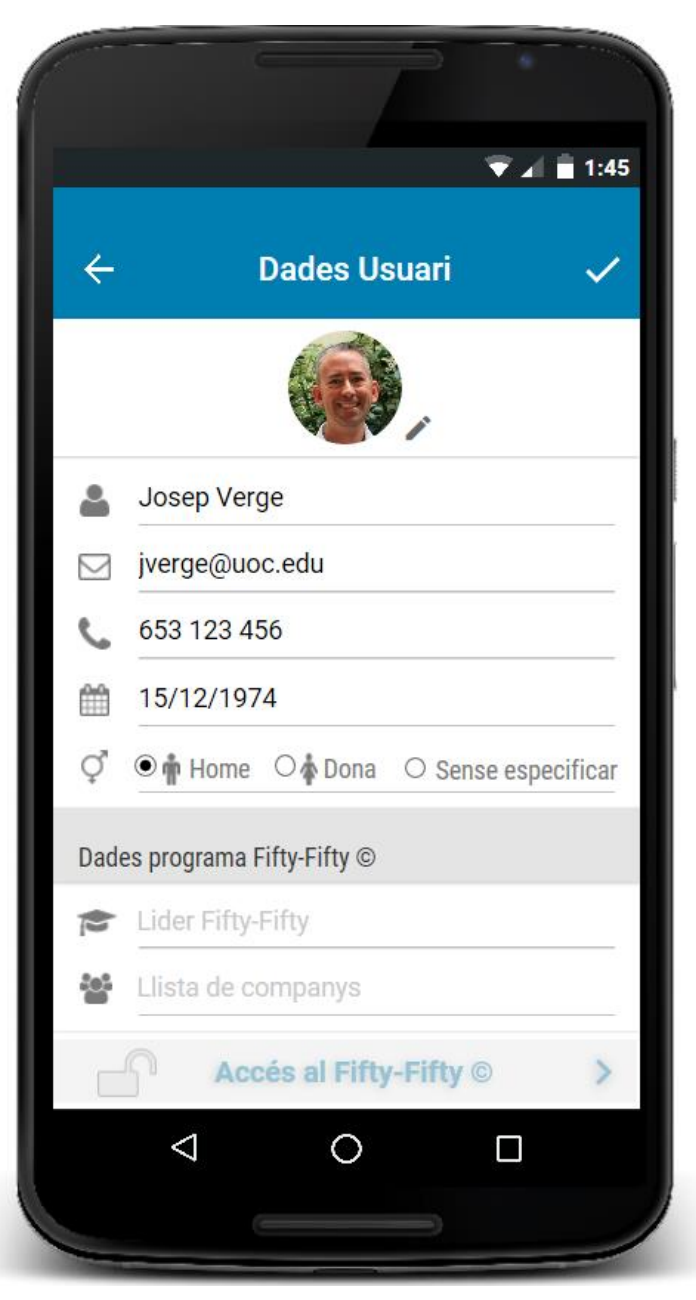

*Figura 20: Prototip alta fidelitat (pantalla dades d'usuari)*

## <span id="page-30-0"></span>4.2.3 Barra d'accions d'una pantalla d'enregistrament

Com a tret comú de les 5 pantalles per enregistrar una nova activitat d'un factor de risc, tenim la barra d'accions superior. La imatge correspon a la pantalla de Tensió Arterial, però és igual a la dels 4 factors de risc restants.

Trobem una fletxa cap a l'esquerra  $\leftarrow$  que serveix per tornar enrere i cancel·lar l'edició del registre actual, el títol que identifica el factor de risc que estem enregistrant, una icona en forma de *check* v per desar el nou registre i, finalment, la icona **Q** per accedir a l'historial de registres d'aquest factor de risc.

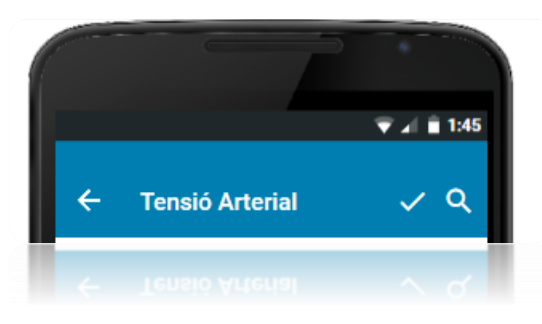

*Figura 21: Prototip alta fidelitat (barra d'accions superior)*

### <span id="page-30-1"></span>4.2.4 Pantalles de Gestió d'Objectius Globals i Mensuals

S'hi accedeix des de l'opció paràmetres del menú principal només si l'usuari s'ha autenticat com a membre del Fifty-Fifty©. Permeten fer el seguiment de satisfacció dels objectius que es marca el propi usuari; uns globals del programa (imatge de l'esquerra) i altres a curt termini (imatge de la dreta). A la pantalla de la dreta s'està enregistrant un nou objectiu mensual.

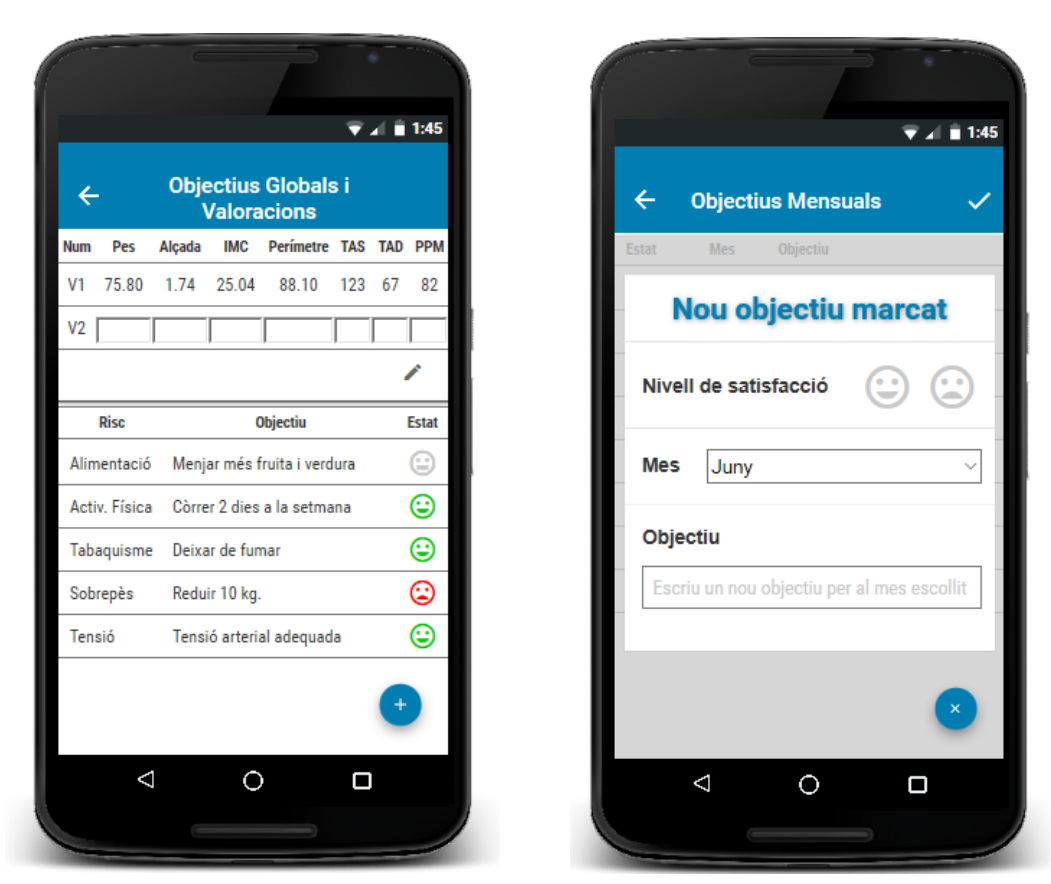

*Figura 22: Prototip alta fidelitat (pantalles gestió objectius globals i mensuals)*

# <span id="page-31-0"></span>5. Avaluació

Com ja s'ha esmentat en l'apartat de prototipatge, el disseny de l'aplicació ha estat enfocat a facilitar l'accés a les principals funcions de l'aplicació amb el mínim número de tocs de pantalla possible. Al prototip d'alta fidelitat es pot comprovar que les accions que l'usuari ha de fer a diari segueixen aquest criteri:

- Per visualitzar l'historial d'enregistraments d'un factor de risc solament cal fer un toc de pantalla a la icona  $\sum$  corresponent de la pantalla d'inici.
- Per fer un nou enregistrament només calen 2 tocs; un al botó flotant situat a la part inferior de la pantalla d'inici i un al damunt del factor de risc del menú flotant que apareix.

També s'han duplicat accessos a determinades pantalles per mantenir el criteri d'ús amb un màxim de 3 tocs:

- Accedir a l'historial d'enregistraments de cadascun dels factors de risc tant des de la pantalla d'inici, tal com s'ha indicat en el paràgraf anterior, com des de la pantalla d'introducció d'un nou registre utilitzant la icona  $\alpha$  situada a la barra d'accions superior, permetent així fer una consulta a l'historial sense haver de cancel·lar l'edició del nou registre.
- A la pantalla d'autenticació del Fifty-Fifty© s'hi accedeix tant des de la pantalla de dades de l'usuari, com des del menú principal de l'aplicació.
- La pantalla de comunicats de l'organització es pot consultar en el mateix moment d'autenticació, si aquesta ha estat satisfactòria, com també des del menú principal; mentre l'usuari romangui autenticat.

Per últim remarcar la decisió de disposar en la pantalla d'inici de la visualització de l'última anotació realitzada per a cadascun dels 5 factors de risc. Això permet a l'usuari comprovar si ha realitzat o no un enregistrament únicament obrint l'aplicació, sense necessitat d'entrar a cap menú ni pantalla secundaria.

# <span id="page-32-0"></span>6. Disseny tècnic

## 6.1 Definició de casos d'ús

<span id="page-32-1"></span>A continuació es detallen les fitxes i els diagrames de flux dels principals casos d'ús que s'implementaran en la fase de desenvolupament.

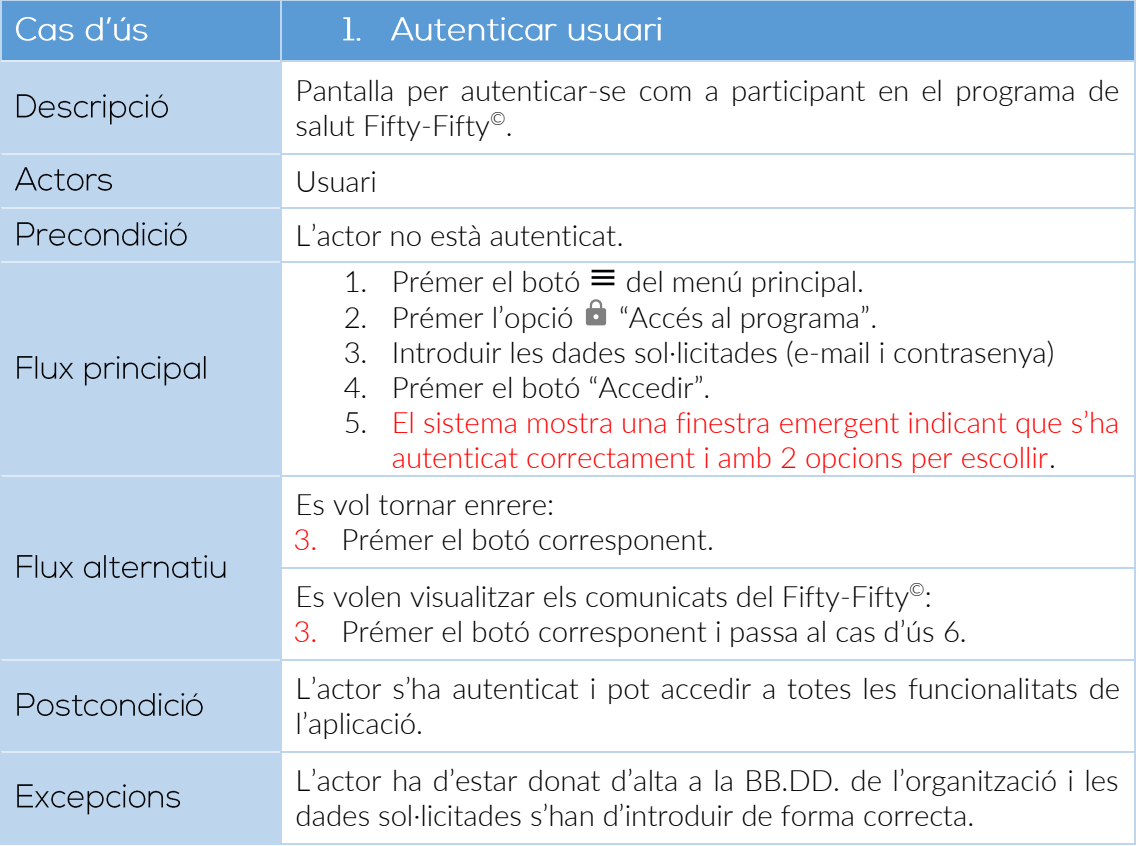

*Cas d'ús 1: Autenticar usuari*

<span id="page-32-2"></span>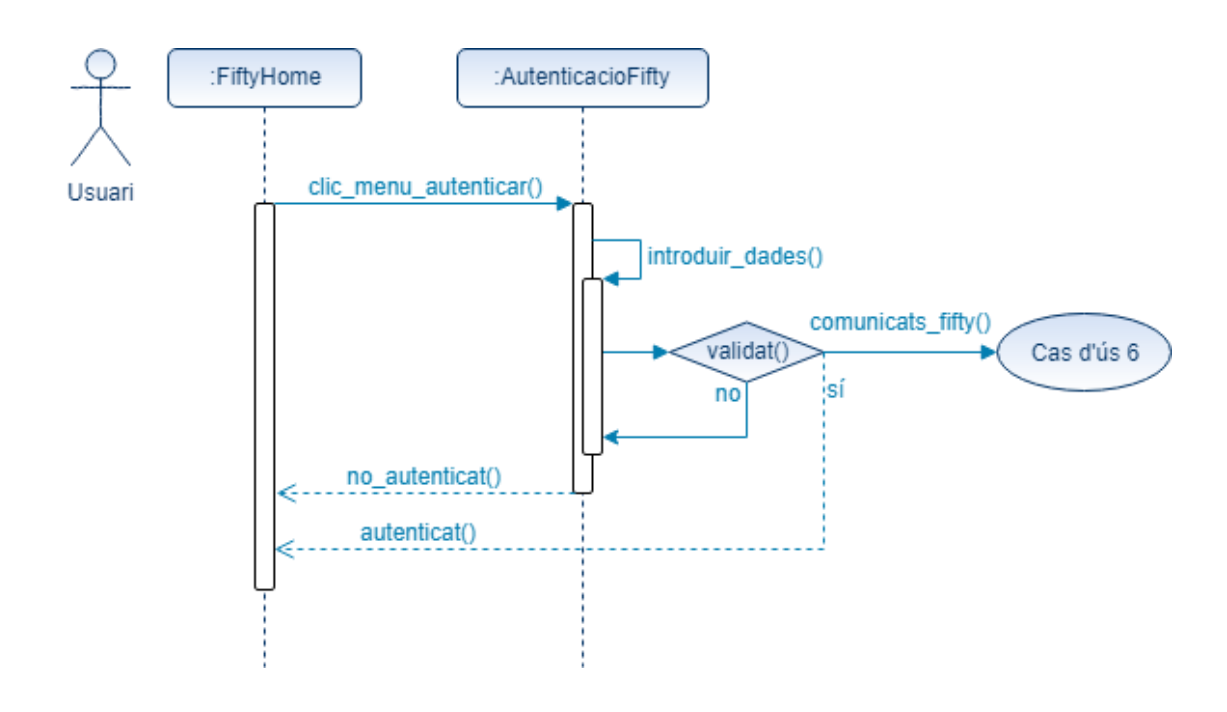

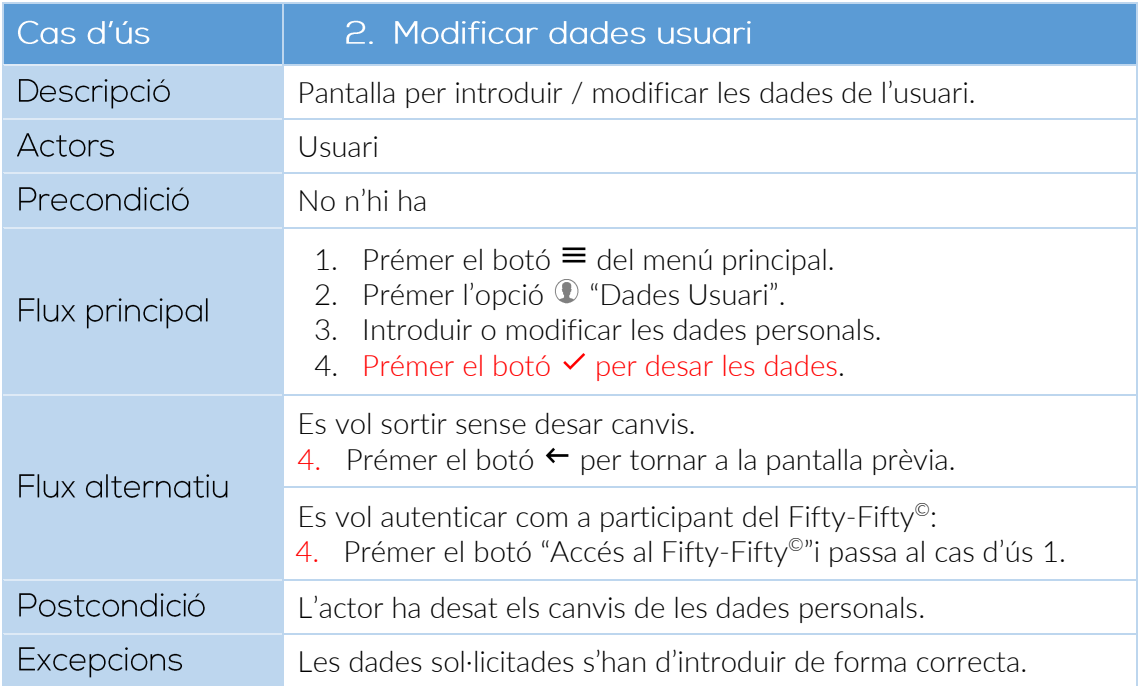

*Cas d'ús 2: Modificar dades usuari*

<span id="page-33-0"></span>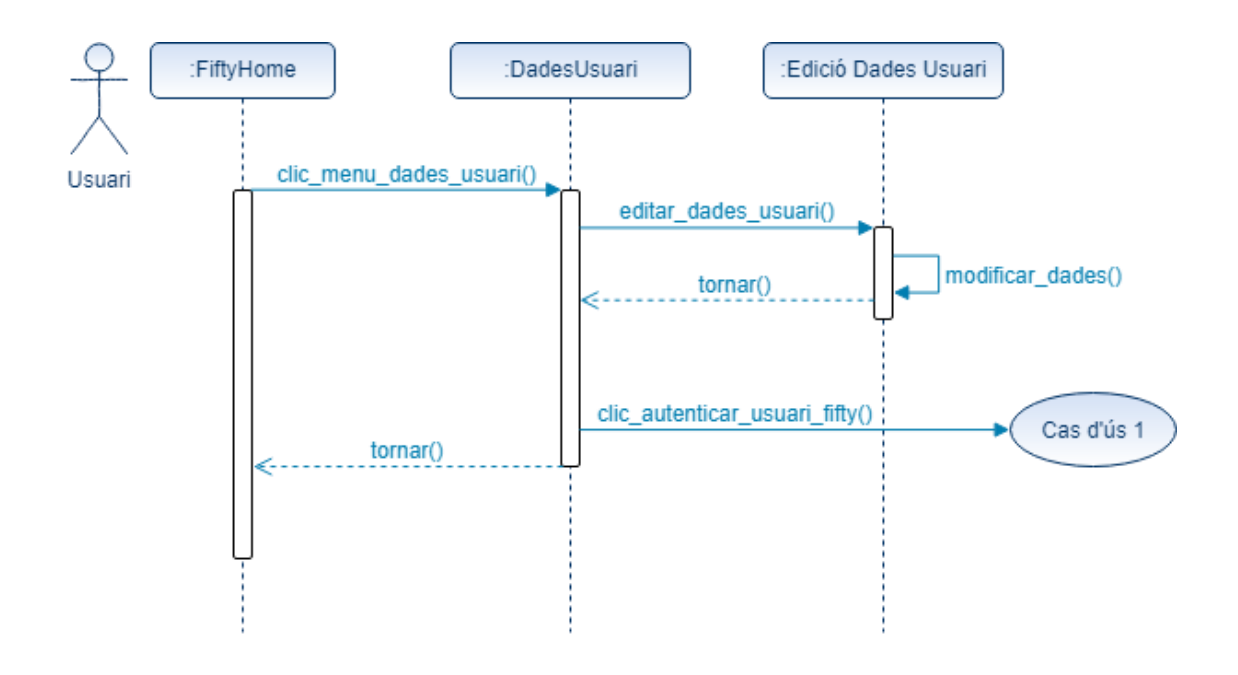

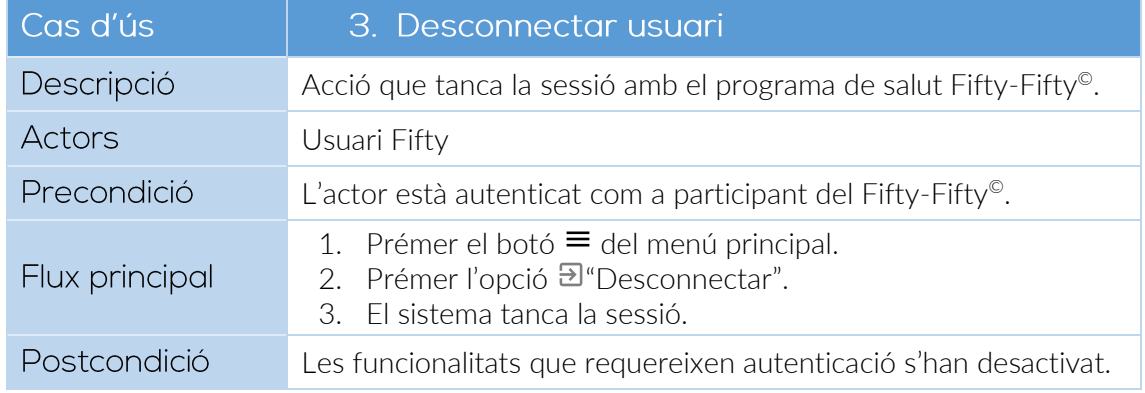

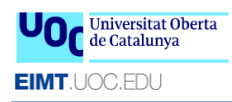

<span id="page-34-0"></span>*Cas d'ús 3: Desconnectar usuari*

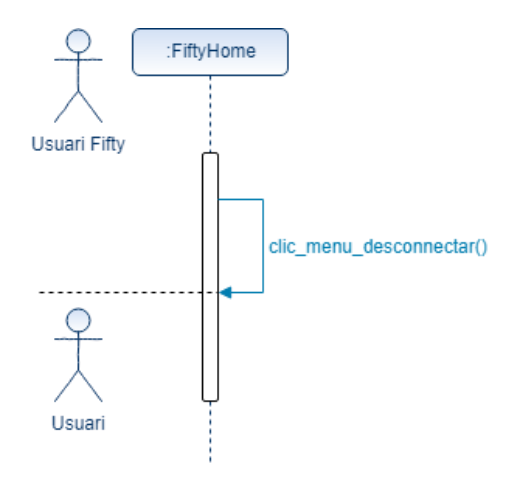

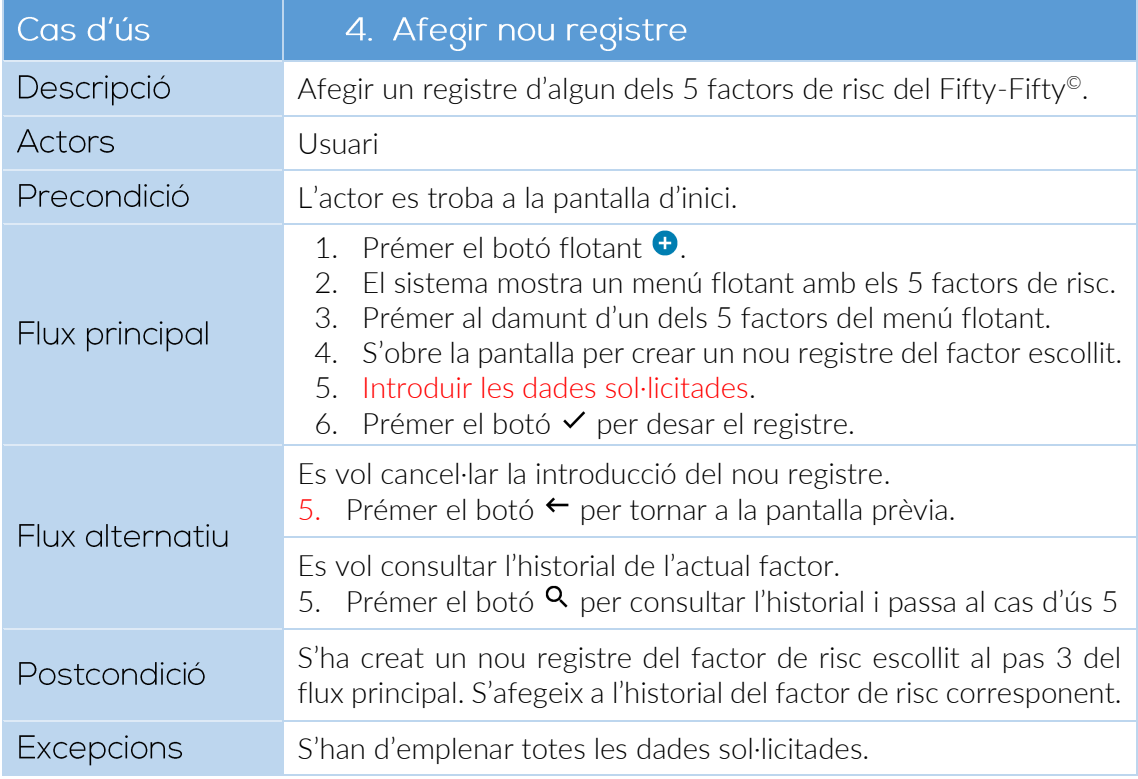

#### *Cas d'ús 4: Afegir nou registre*

<span id="page-34-1"></span>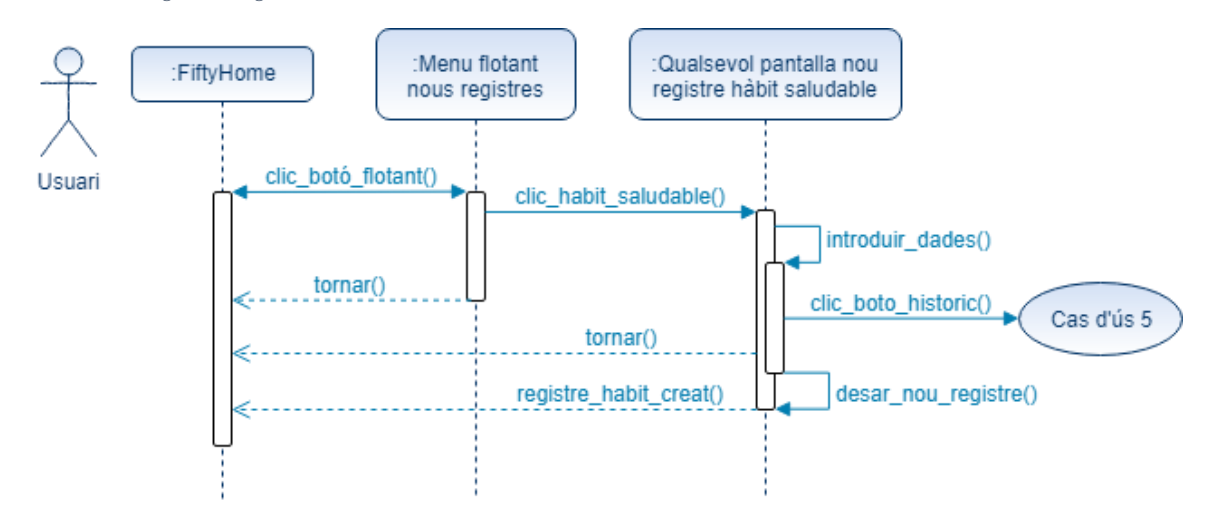

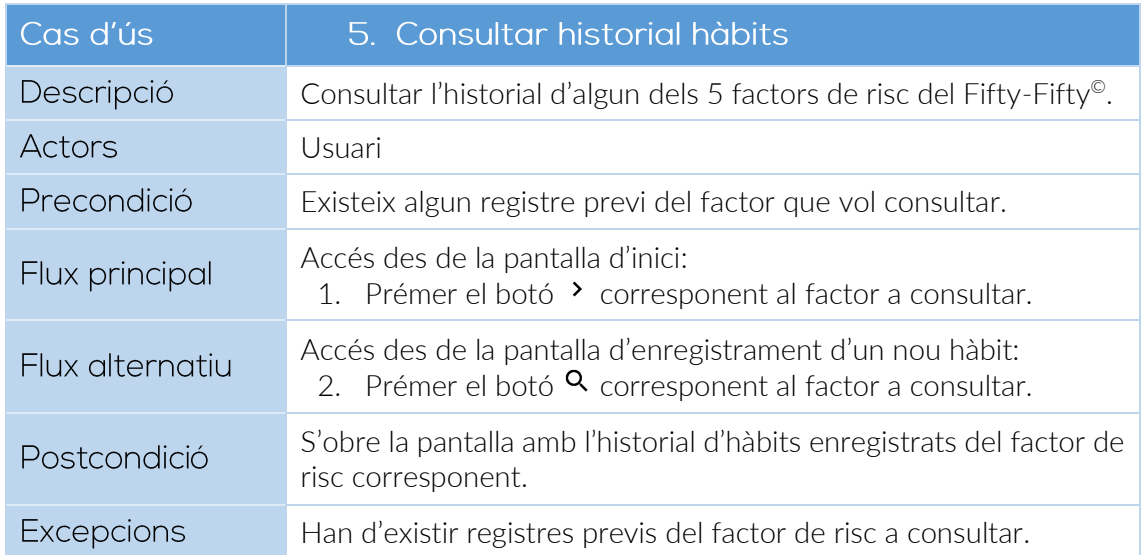

#### *Cas d'ús 5: Consultar historial hàbits*

<span id="page-35-0"></span>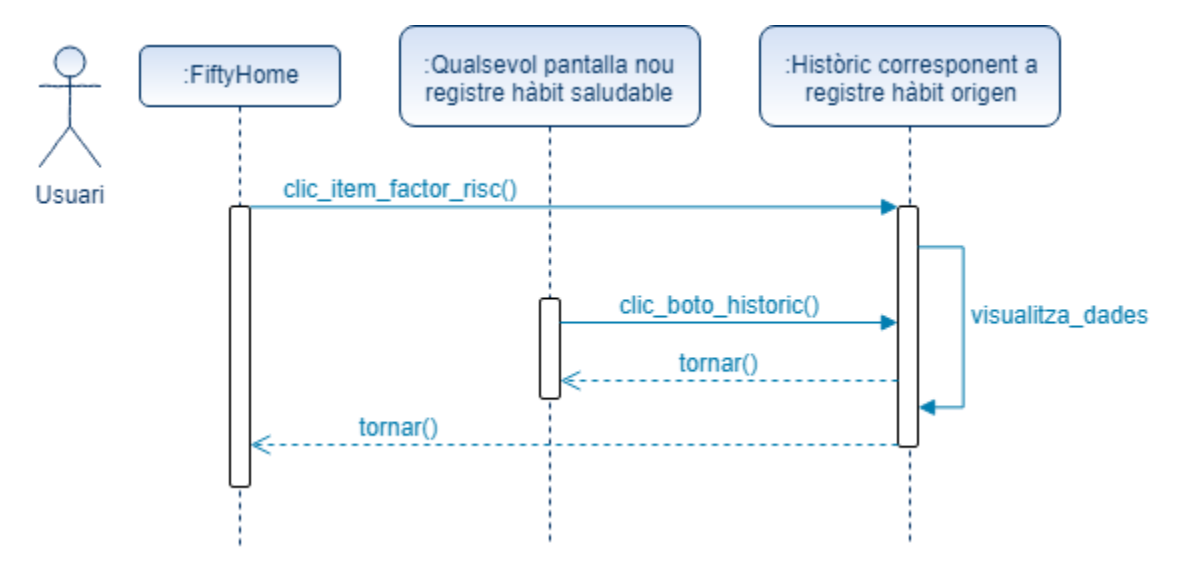

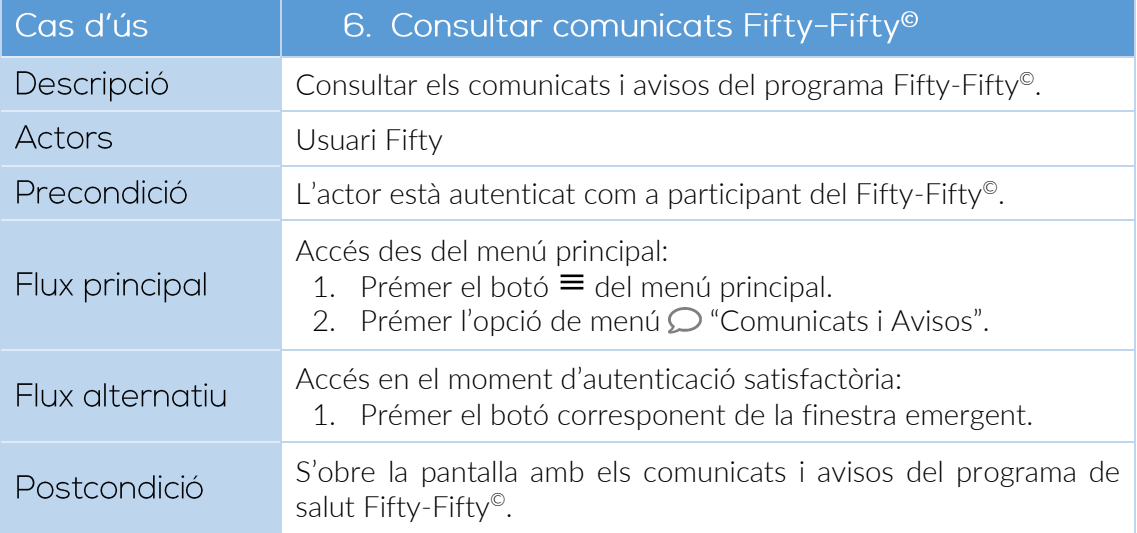

<span id="page-36-0"></span>*Cas d'ús 6: Consultar comunicats Fifty-Fifty©*

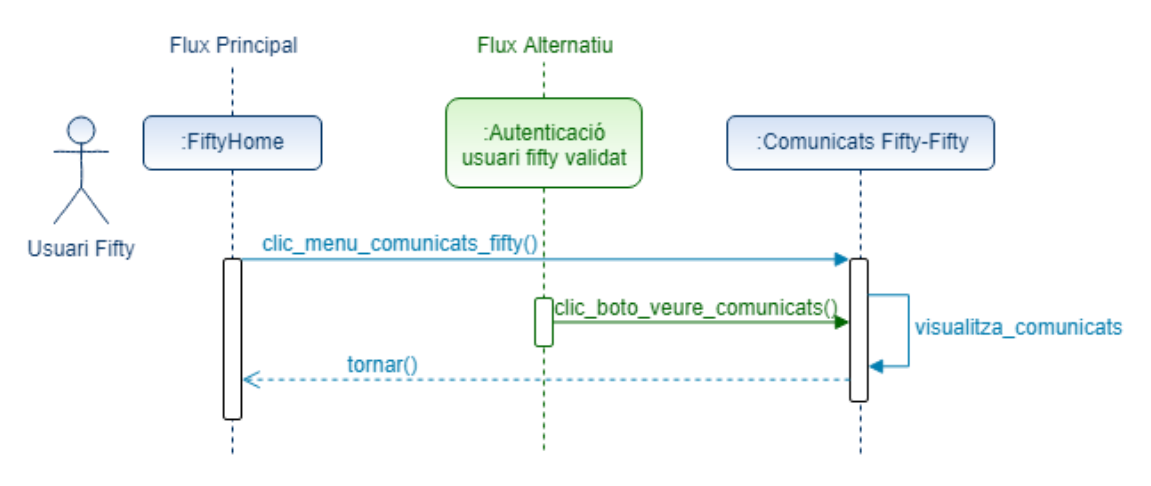

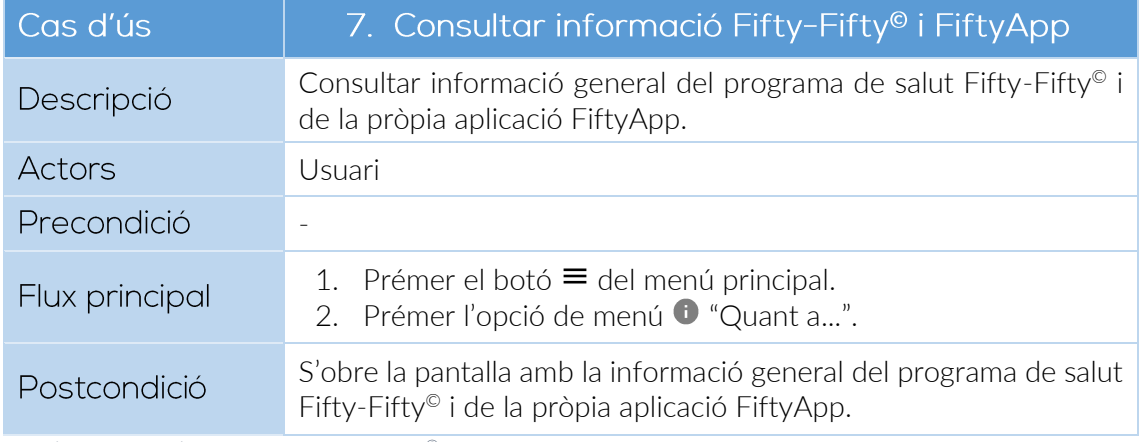

<span id="page-36-1"></span>*Cas d'ús 7: Consultar informació Fifty-Fifty© i FiftyApp*

No s'adjunta esquema del cas d'ús 7 per tractar-se d'un flux molt bàsic.

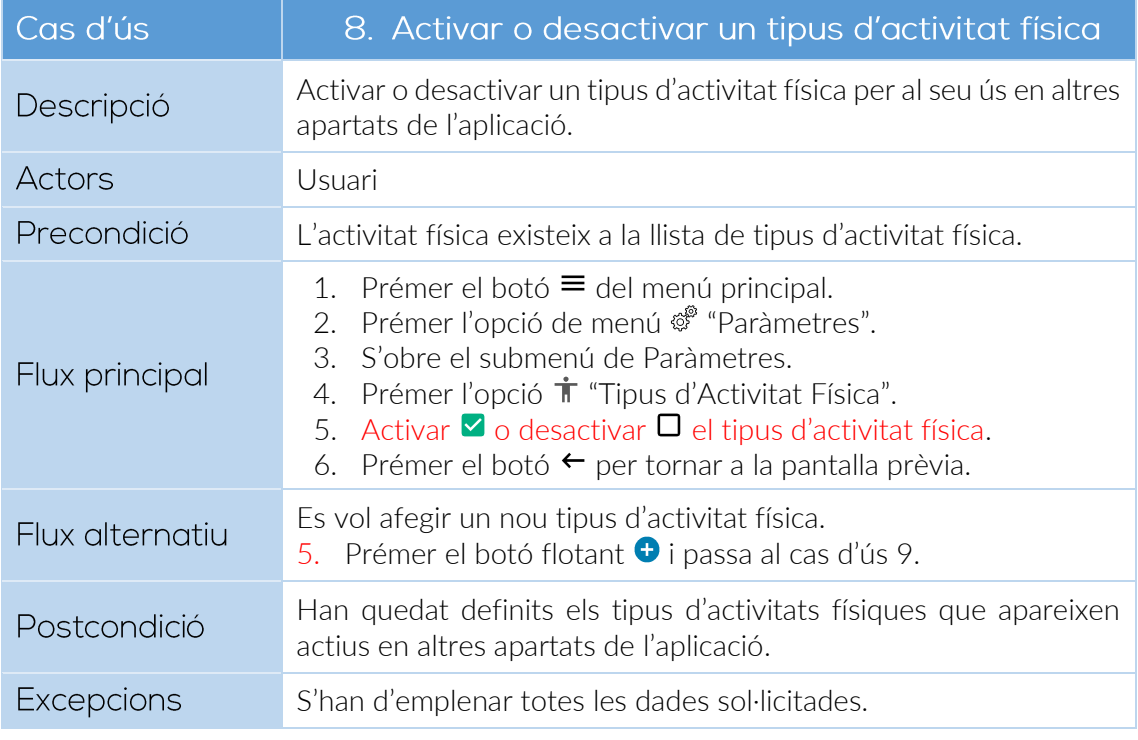

<span id="page-37-0"></span>*Cas d'ús 8: Activar o desactivar un tipus d'activitat física*

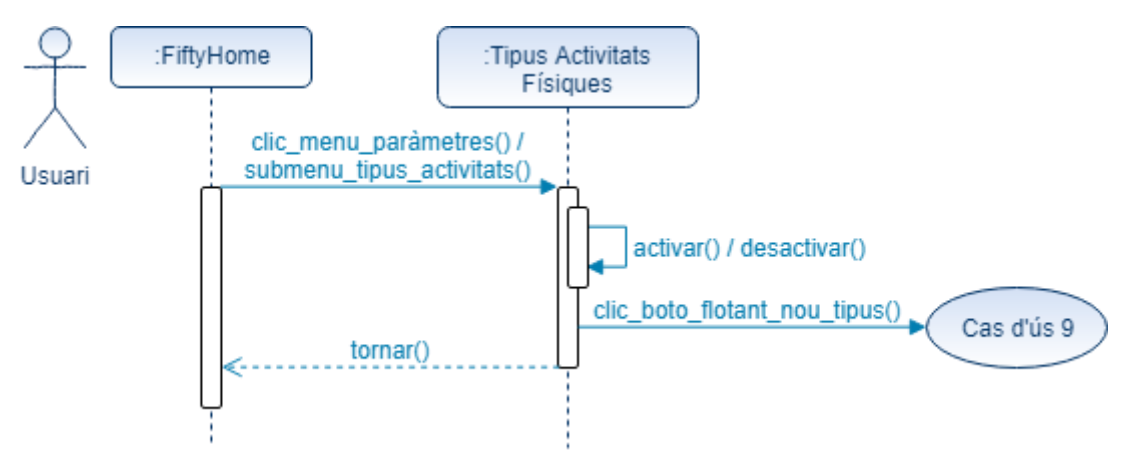

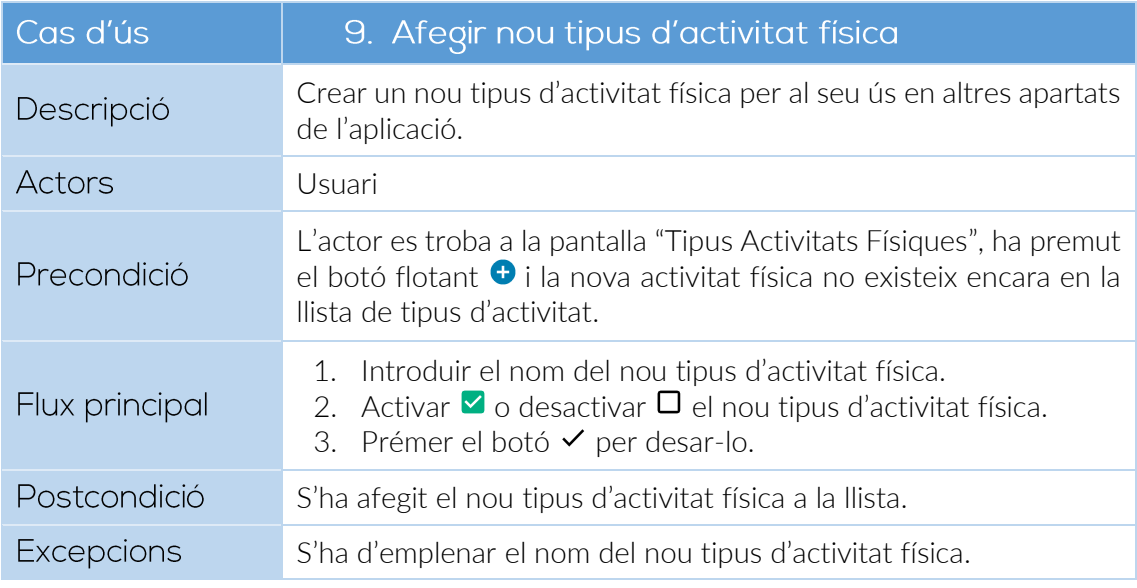

<span id="page-37-1"></span>*Cas d'ús 9: Afegir nou tipus d'activitat física*

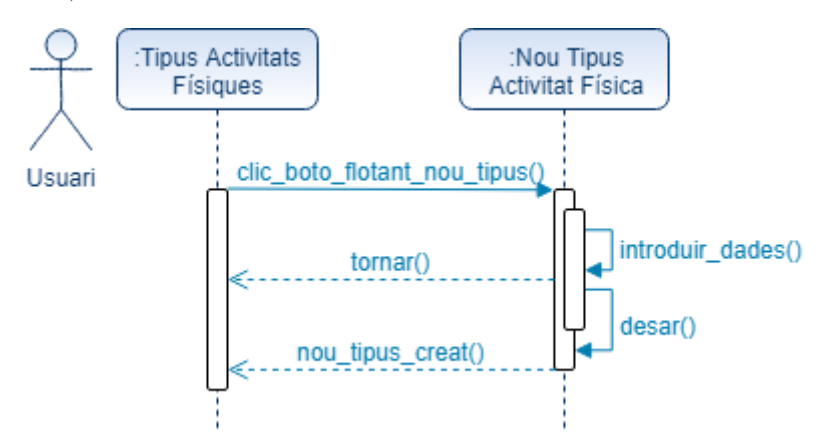

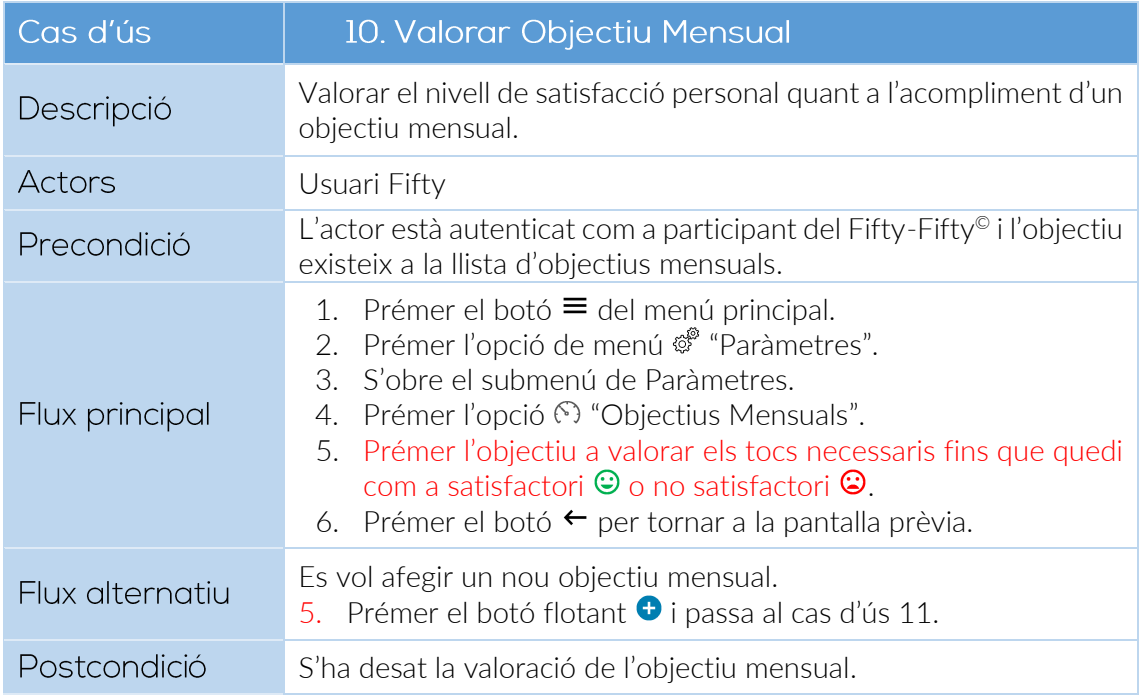

<span id="page-38-0"></span>*Cas d'ús 10: Valorar Objectiu Mensual*

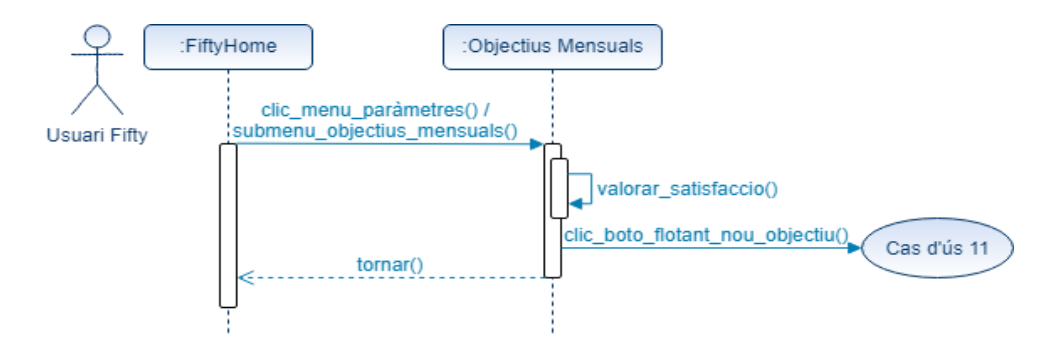

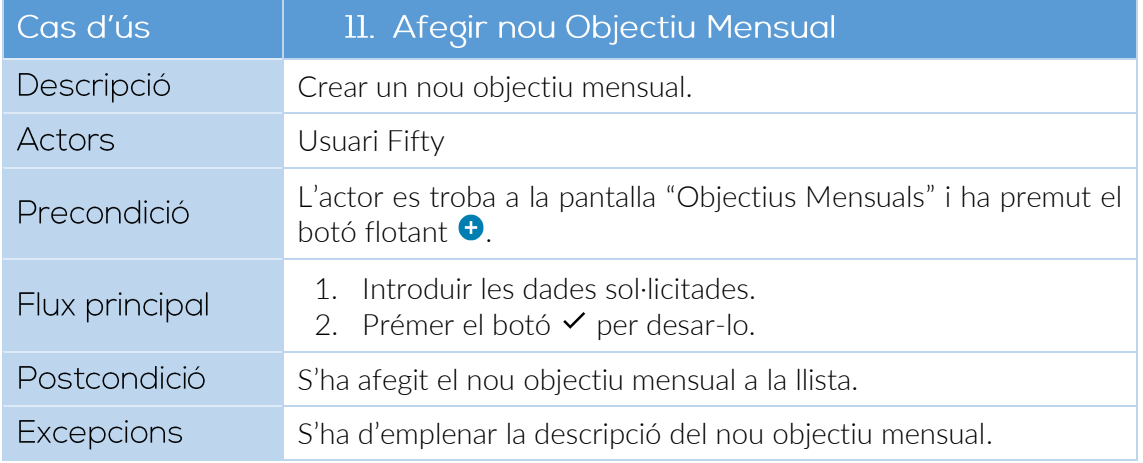

<span id="page-38-1"></span>*Cas d'ús 11: Afegir nou Objectiu Mensual*

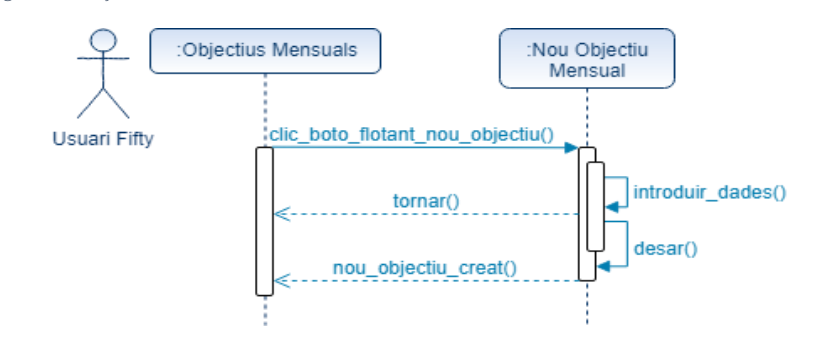

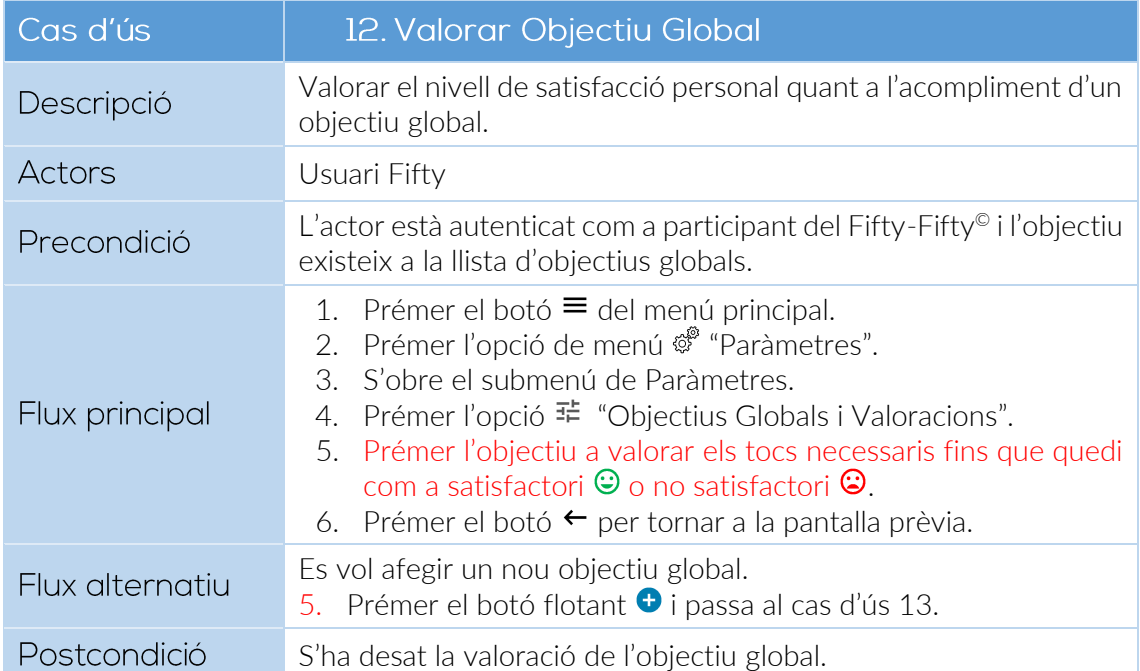

<span id="page-39-0"></span>*Cas d'ús 12: Valorar Objectiu Global*

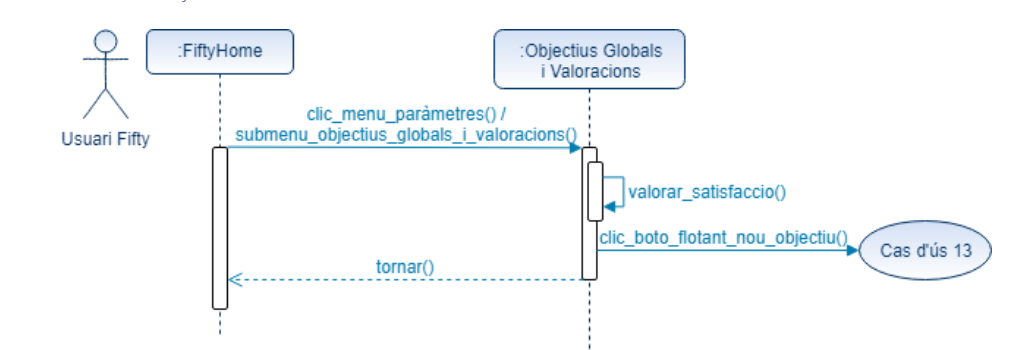

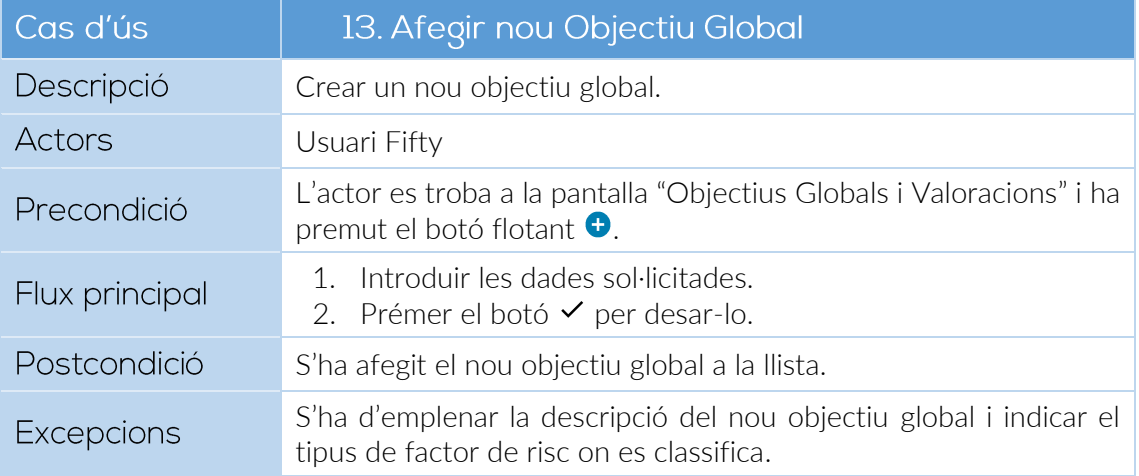

<span id="page-39-1"></span>*Cas d'ús 13: Afegir nou Objectiu Global*

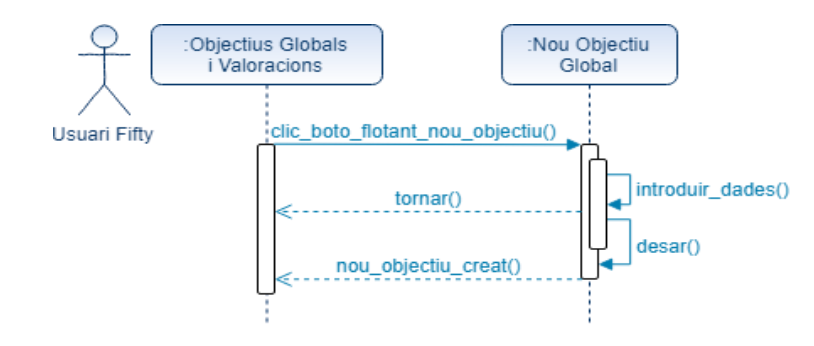

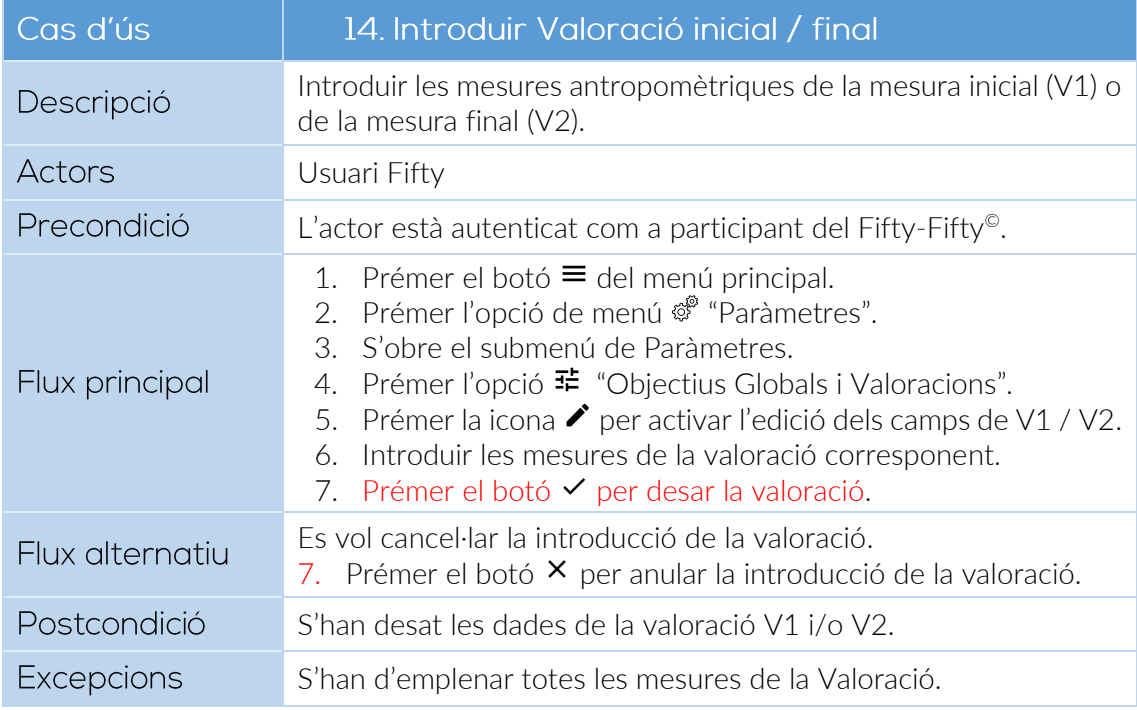

<span id="page-40-0"></span>*Cas d'ús 14: Introduir Valoració V1/V2*

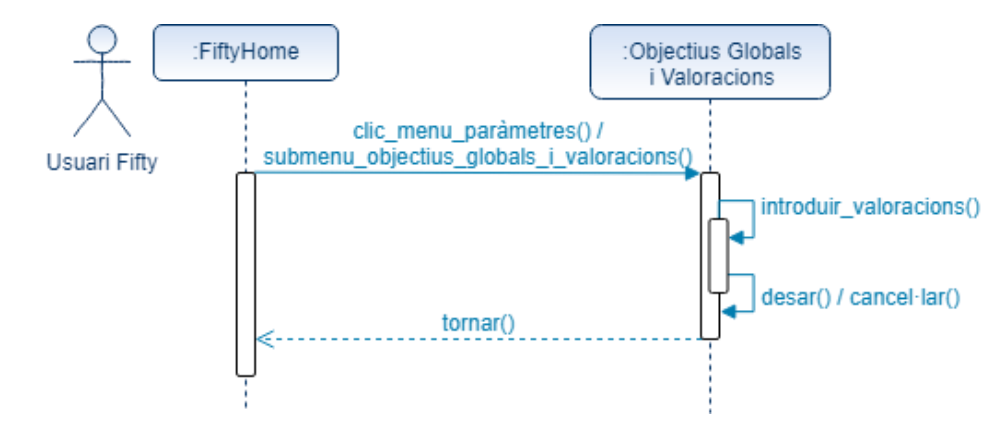

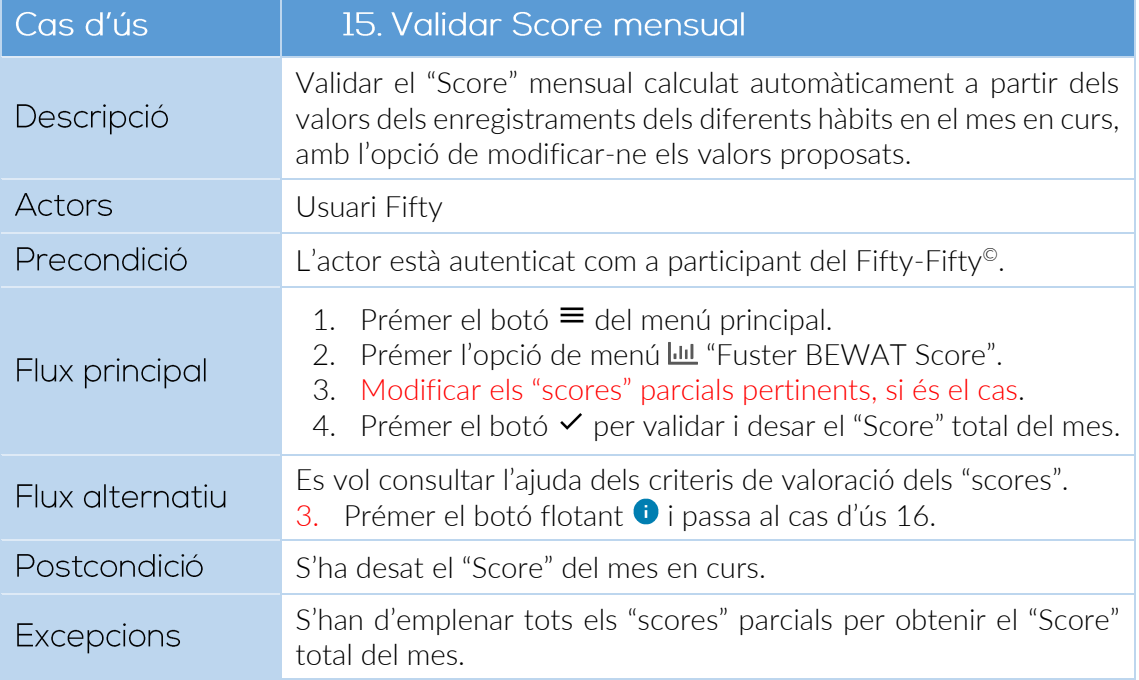

<span id="page-41-0"></span>*Cas d'ús 15: Validar Score mensual*

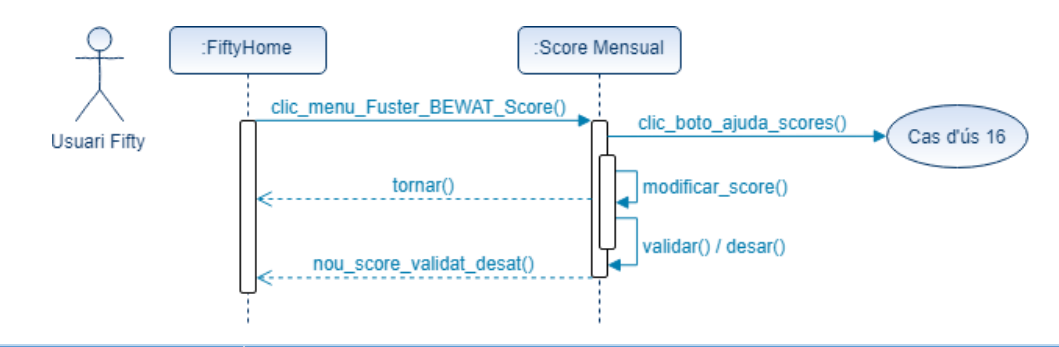

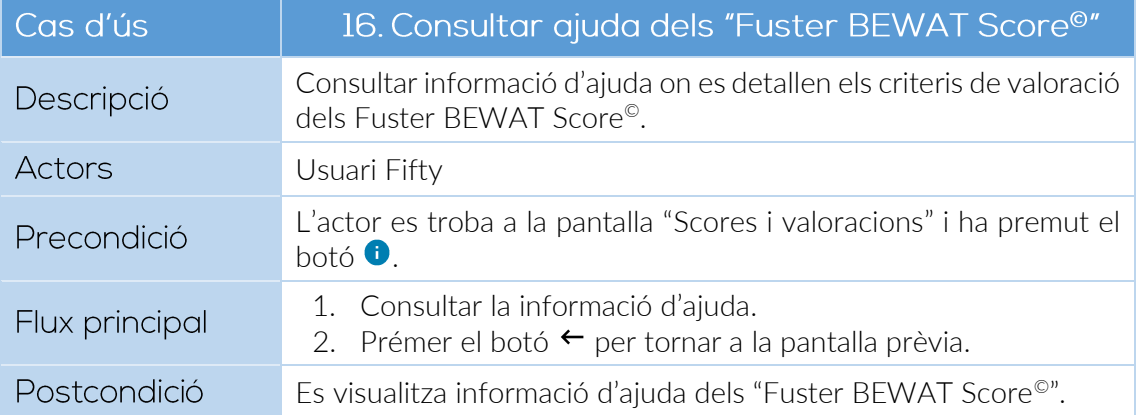

<span id="page-41-1"></span>*Cas d'ús 16: Consultar ajuda dels "Fuster BEWAT Score©"*

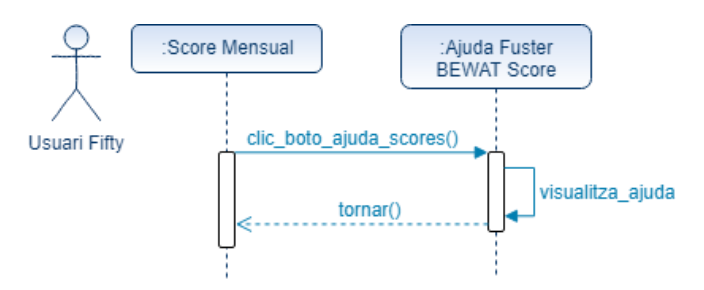

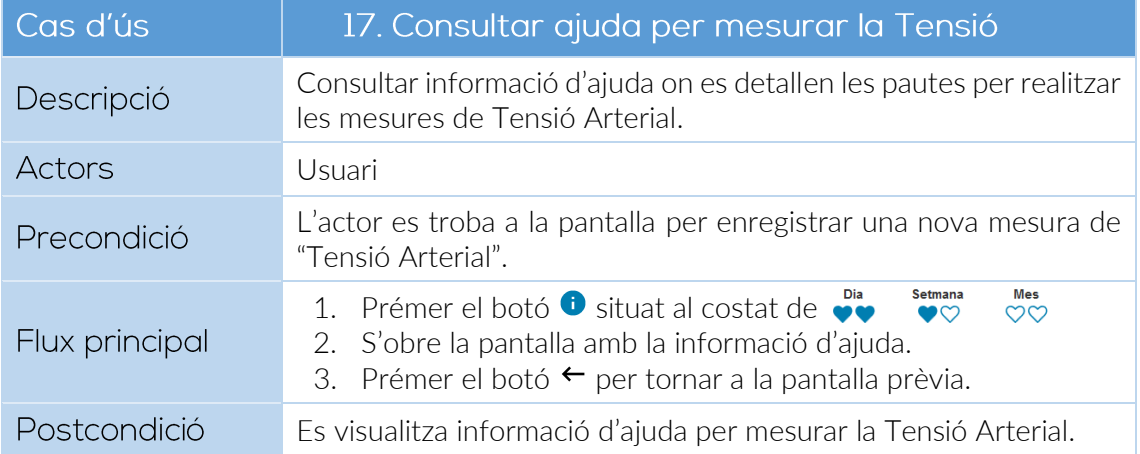

<span id="page-41-2"></span>*Cas d'ús 17: Consultar ajuda per mesurar la Tensió Arterial*

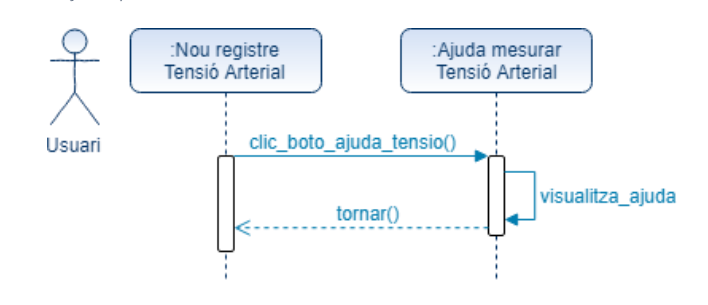

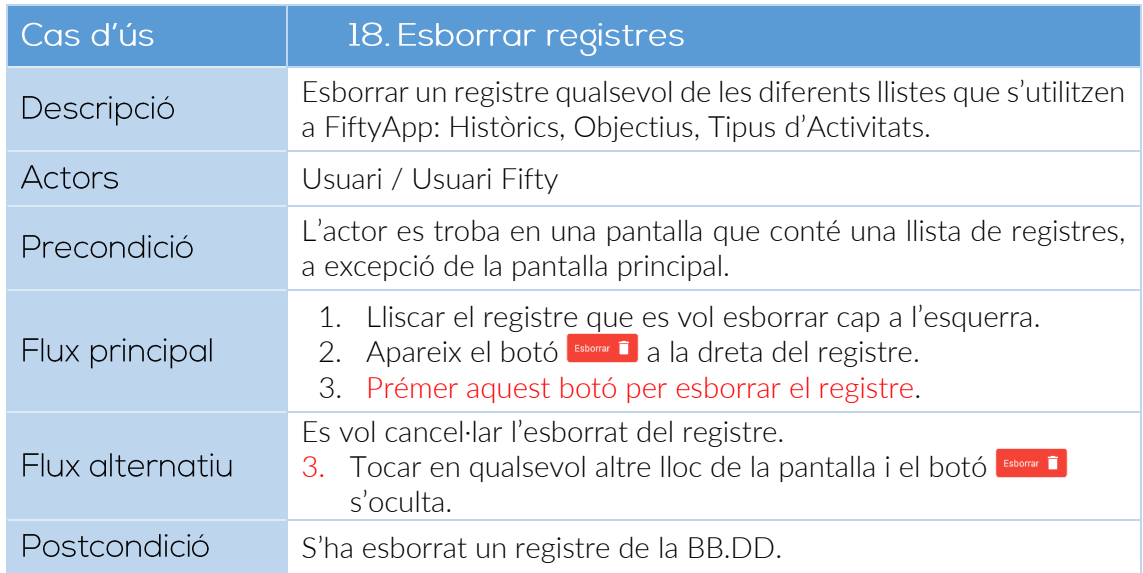

<span id="page-42-0"></span>*Cas d'ús 18: Esborrar registres*

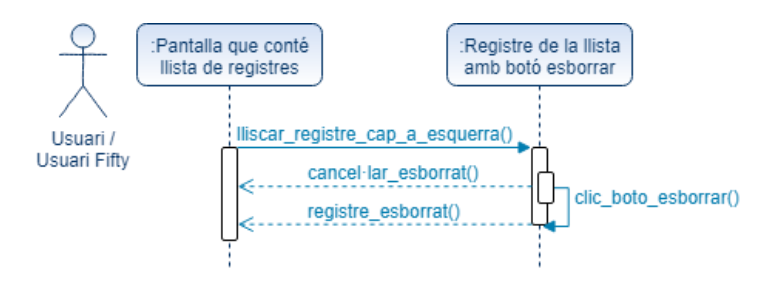

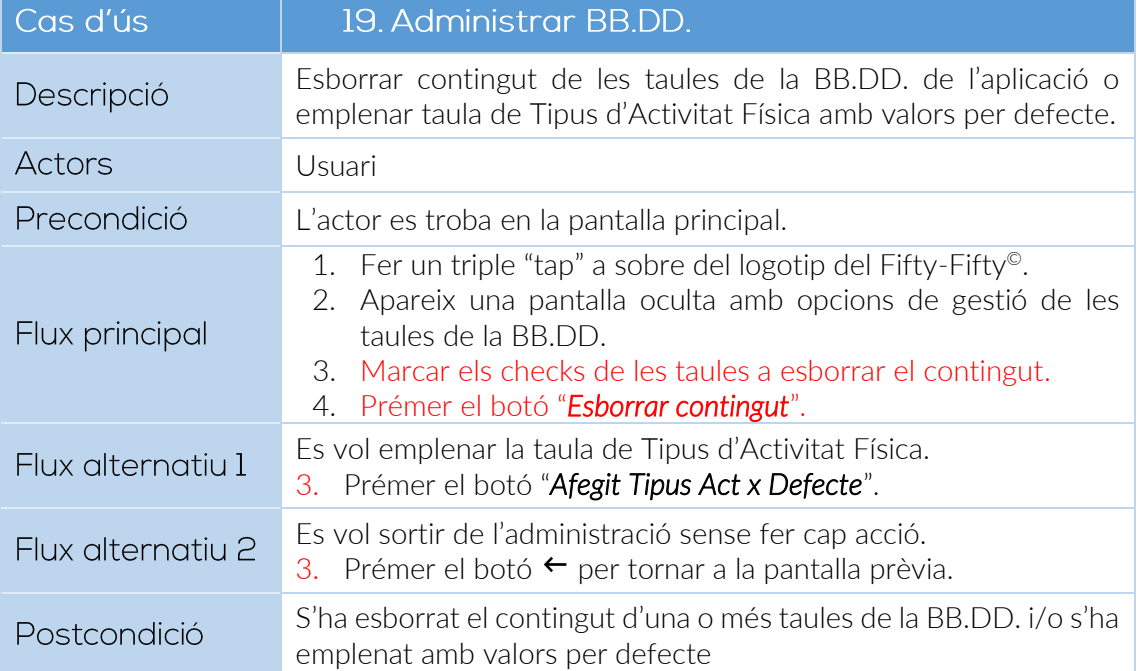

<span id="page-42-1"></span>*Cas d'ús 19: Administrar BB.DD.*

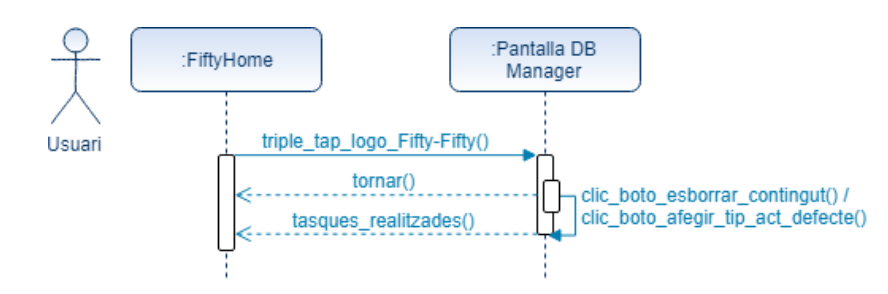

## <span id="page-43-0"></span>6.2 Disseny de l'arquitectura

Pel que fa a l'estructura de l'aplicació, la idea inicial per a la implementació era aplicar el patró de disseny MVC (Model View Controller), degut a l'experiència prèvia adquirida en assignatures anteriors d'aquest Màster. En quant a la persistència, s'havia previst utilitzar Sugar ORM com a base de dades local, per la senzillesa d'ús i també pel mateix motiu que el patró MVC.

Però la persistència de les dades té un pes molt important en aquest projecte, ja que l'objectiu principal de l'App és enregistrar dades i, després, fer-ne càlculs; i a més, el 99% de la informació s'emmagatzemarà al propi dispositiu mòbil. El motiu és obvi: si prenem FiftyApp com un diari personal, ja que la seva finalitat principal és la de substituir unes llibretes de registre personal en paper, com a tal no té cap sentit que aquestes dades s'hagin de desar en un repositori de dades extern; no s'han de compartir amb ningú. Com a molt, si l'usuari de FiftyApp és un usuari del programa Fifty-Fifty©, haurà d'enviar un valor numèric (Score) un cop al mes. Aquest fet, a més, aporta certs avantatges a l'usuari, com el que no requereix d'una connexió a Internet per poder treballar.

Vista la importància de la persistència s'analitzen a fons les característiques SQL de Sugar ORM, i s'observa que si bé és una opció senzilla d'implementar, com a BB.DD. no ofereix unes prestacions prou adequades a les necessitats del projecte; per tant es comencen a valorar les alternatives disponibles: Realm, SQLite,...

I és enmig d'aquesta recerca per trobar una opció de BB.DD. robusta i potent que s'arriba a la recomanació oficial en l'àmbit d'arquitectura d'aplicacions que Google va anunciar dintre de l'esdeveniment Google I/O 2017: els Android Architecture Components [\[15\]](#page-53-2). Aquests nous components d'arquitectura els va crear l'equip de Google per proporcionar un patró de disseny estandarditzat i inclouen un component de persistència: Room [\[16\]](#page-53-3).

Avaluats aquests nous components d'arquitectura, s'aposta per desenvolupar FiftyApp implementant-los, ja que un d'ells (Room) aporta les funcionalitats requerides, i a més es tracta de components provinents d'un canal oficial i, per tant, amb el suport corresponent. Aquesta decisió, però, implica una considerable variació en la planificació, ja que són tecnologies de les que no es té experiència prèvia i, a més, els exemples i referències que es poden trobar a Internet són menors envers tecnologies amb anys de funcionament. Estem parlant de que a finals de setembre de 2017 encara s'estava provant la versió alpha de Room [\[17\]](#page-53-4).

Tot i així s'assumeix el risc de no poder complir amb la planificació establerta ja que es valoren positivament els avantatges que aporten aquestes tecnologies al projecte actual. És considera també una bona oportunitat per assolir uns coneixements i experiència aprofitables en projectes futurs, donant un tret diferenciador envers altres competidors en el sector del desenvolupament d'aplicacions per a dispositius mòbils.

En un projecte real s'haurien de valorar molts altres aspectes abans de prendre una decisió com aquesta, ja que el client esperaria que el producte final tingués unes característiques concretes i, per aconseguir-les, el termini de lliurament s'endarreriria força. Però aquí estem enfront d'un Treball Final de Màster, i s'ha preferit adquirir nous coneixements i aplicar-los a la pràctica que no pas aconseguir implementar 2 ó 3 pantalles més de l'aplicació.

## 6.2.1 Android Architecture Components

<span id="page-44-0"></span>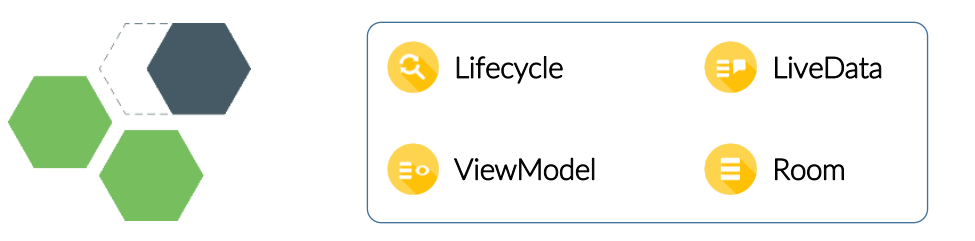

 Lifecycle-Aware Components: Realitzen accions en resposta als canvis d'estat del cicle de vida d'altres components, com *activities* i *fragments*.

El paquet **android.arch.lifecycle** proporciona classes i interfícies que permeten construir components conscients del cicle de vida.

- LiveData: Classe que ofereix la capacitat d'emmagatzemar dades i que aquestes dades siguin observades mitjançant els canvis en el cicle de vida, per actualitzar de forma instantània la interfície d'usuari.
- ViewModel: Classe dissenyada per emmagatzemar i administrar dades vinculades a la interfície d'usuari tenint en compte el seu cicle de vida. Permet que les dades sobrevisquin als canvis de configuració (rotació de pantalla).
- Room Persistence Library: Biblioteca de mapeig d'objectes SQLite que té la capacitat de persistir POJOs [\[18\]](#page-53-5), de convertir consultes a objectes, de generar dades observables de tipus LiveData a partir dels resultats de les consultes i de verificar errors SQL en temps de compilació.

L'objectiu dels components d'arquitectura és proporcionar una guia per a l'arquitectura d'una aplicació, mitjançant una col·lecció de llibreries creades per ajudar a dissenyar aplicacions robustes, que es puguin testejar i que siguin fàcils de mantenir [\[19\]](#page-53-6).

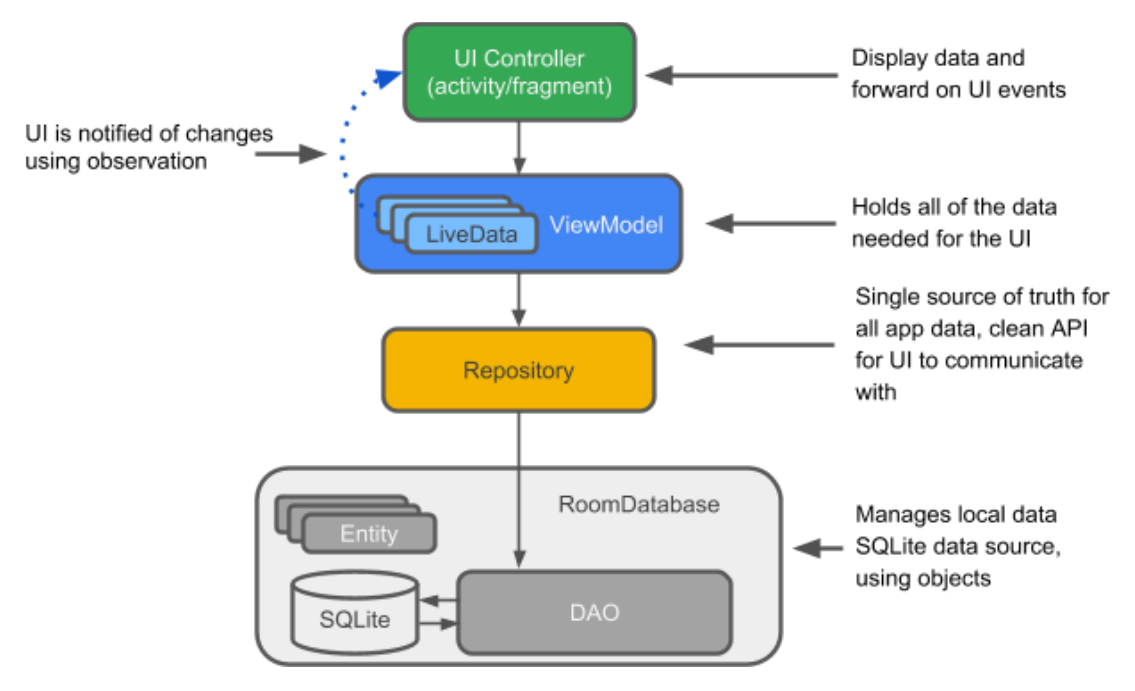

<span id="page-44-1"></span>*Figura 23: Diagrama exemple bàsic dels Components d'Arquitectura [\[18\]](#page-53-5)*

## <span id="page-45-0"></span>6.2.2 Patró implementat: MVVM (Model - View - ViewModel)

El patró de disseny "Model Vista VistaModel" (Model-View-ViewModel en anglès), facilita el màxim desacoblament possible de la interfície d'usuari, de la lògica de l'aplicació; és a dir, separa les dades de l'aplicació de la interfície d'usuari. Aquesta característica també la tenim en el patró MVC (Model Vista Controlador), però a diferència d'aquest, en el patró MVVM no cal controlar de forma manual els canvis provocats a la Vista o a les dades; quan hi ha algun canvi en alguna d'aquestes capes, s'actualitzen automàticament els components involucrats.

Mentre a MVC és el Controlador qui ha de sincronitzar la informació amb la Vista, a MVVM és un "*Binder*" (enllaç de dades) que hi ha entre la Vista i VistaModel qui realitza aquesta tasca.

- 1. Model: Representa la capa de dades i/o la lògica de negoci. Conté la informació però mai ha de contenir les accions que les manipulen. No té cap dependència amb la Vista.
- 2. Vista: Representa la informació mitjançant els elements visuals que la composen.
- 3. VistaModel: Fa d'intermediari entre el Model i la Vista; conté tota la lògica de presentació i es comporta com una abstracció de la interfície. La comunicació entre Vista i VistaModel es realitza mitjançant els enllaços de dades (DataBinding).

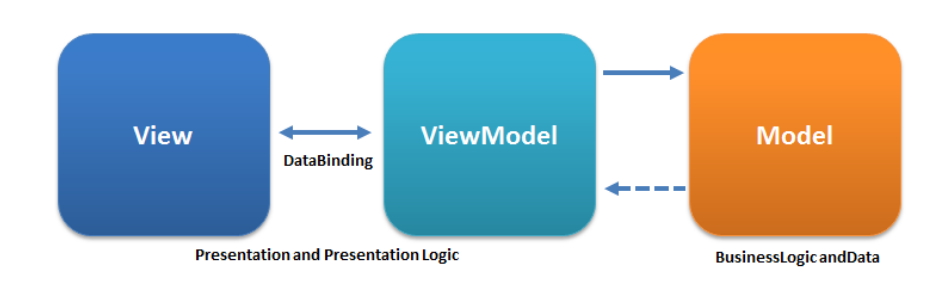

<span id="page-45-1"></span>*Figura 24: Patró de disseny MVVM [\[20\]](#page-53-7)*

### <span id="page-46-0"></span>6.2.3 Base de dades local: Room

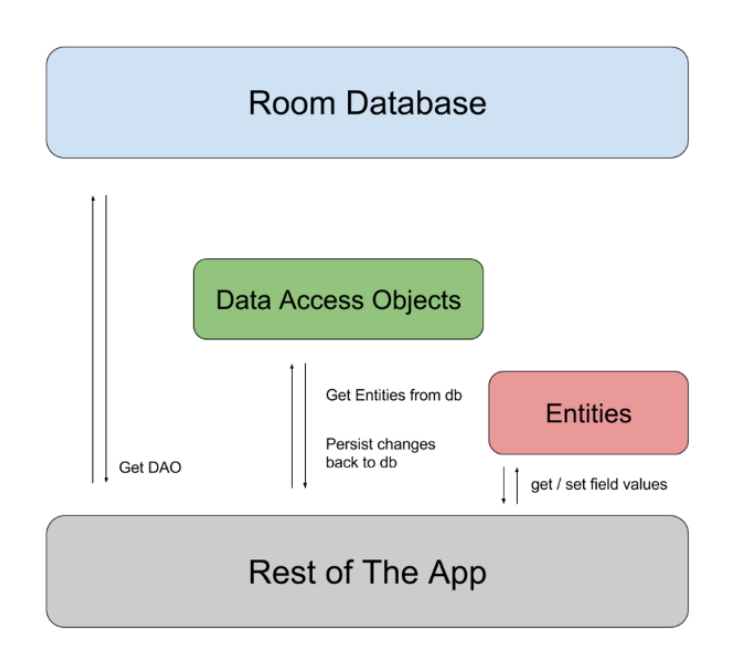

*Figura 25: Diagrama d'arquitectura Room [[16\]](#page-53-3)*

<span id="page-46-1"></span>Si bé Android ha donat suport a SQLite des d'un principi, el fet d'utilitzar SQLite implica haver d'escriure molt codi repetitiu. A més, SQLite no és capaç de desar POJO's (objectes Java simples) i, el més important, no verifica les sentències SQL en temps de compilació.

El que ha pretès Google amb Room és resoldre tots aquests problemes. Room és una biblioteca de mapeig SQLite amb algunes funcionalitats extra; pot persistir POJO's de Java, convertir consultes directament a objectes, verificar errors en temps de compilació i crear dades observables LiveData a partir dels resultats de les consultes.

És cert que fins ara es podien aconseguir la majoria d'aquestes funcionalitats utilitzant altres llibreries ORM Android, però cap d'aquestes llibreries està suportada de forma oficial i no n'hi ha cap que pugui produir resultats observables LiveData. Amb tot això, Room encaixa perfectament com la capa de persistència dels Android Architecture Components.

Per a crear una base de dades Room, es necessita com a mínim el següent: una classe @Entity que és la que representa les dades que persisteixen (equival a una taula de la base de dades), una interface @Dao que és la que conté les consultes i operacions SQL d'entrada / sortida, i una classe abstracta @Database que ha d'estendre RoomDatabase i és on es defineix la bases de dades pròpiament dita.

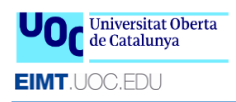

## <span id="page-47-0"></span>6.3 Disseny de la base de dades

Aquest diagrama UML reflecteix l'arquitectura de la informació que dona persistència a les dades que gestiona l'aplicació.

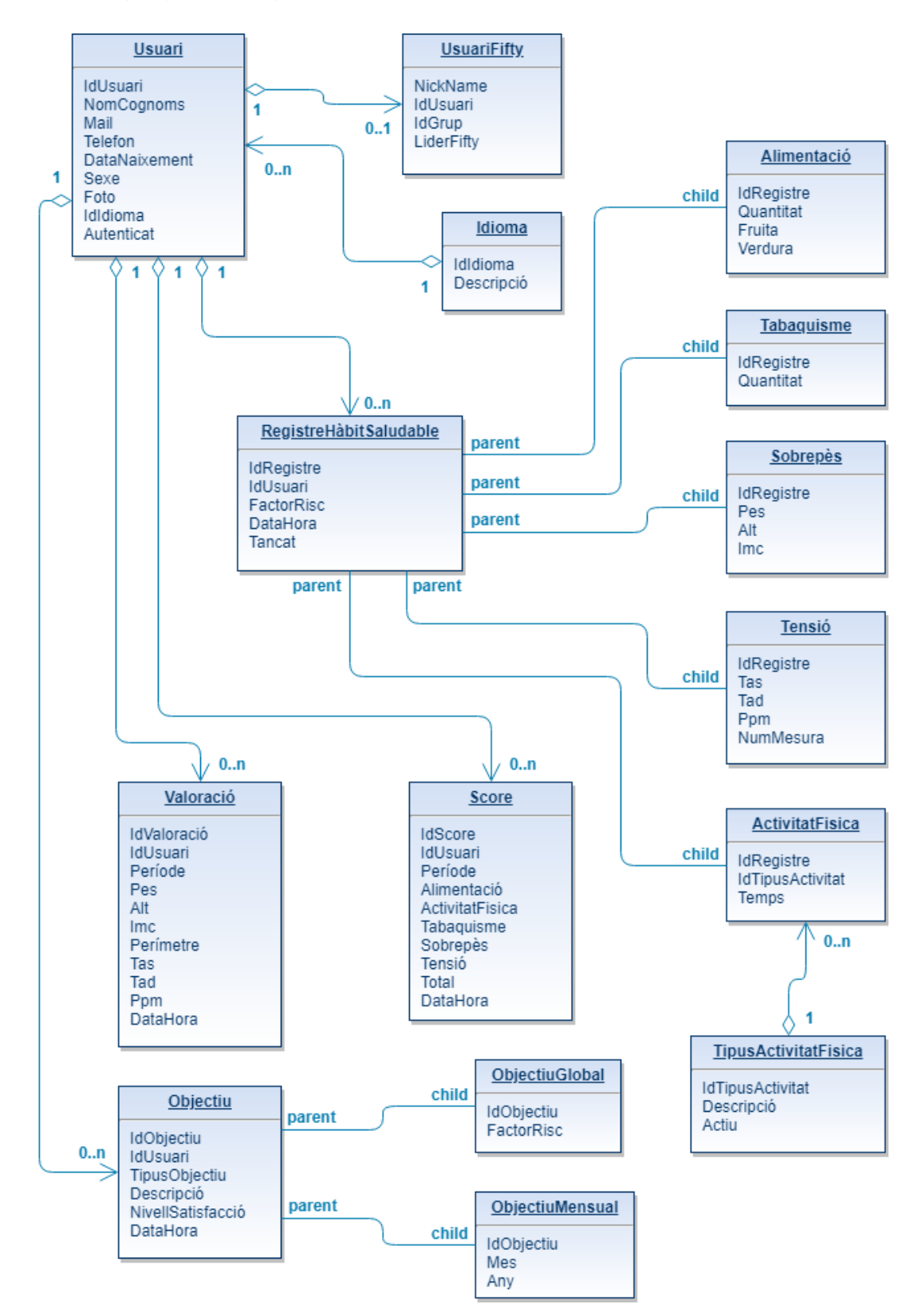

<span id="page-47-1"></span>*Figura 26: Diagrama UML de la BB.DD.*

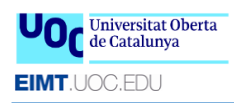

## <span id="page-48-0"></span>6.4 Disseny de les entitats

S'exposen les entitats amb els seus atributs:

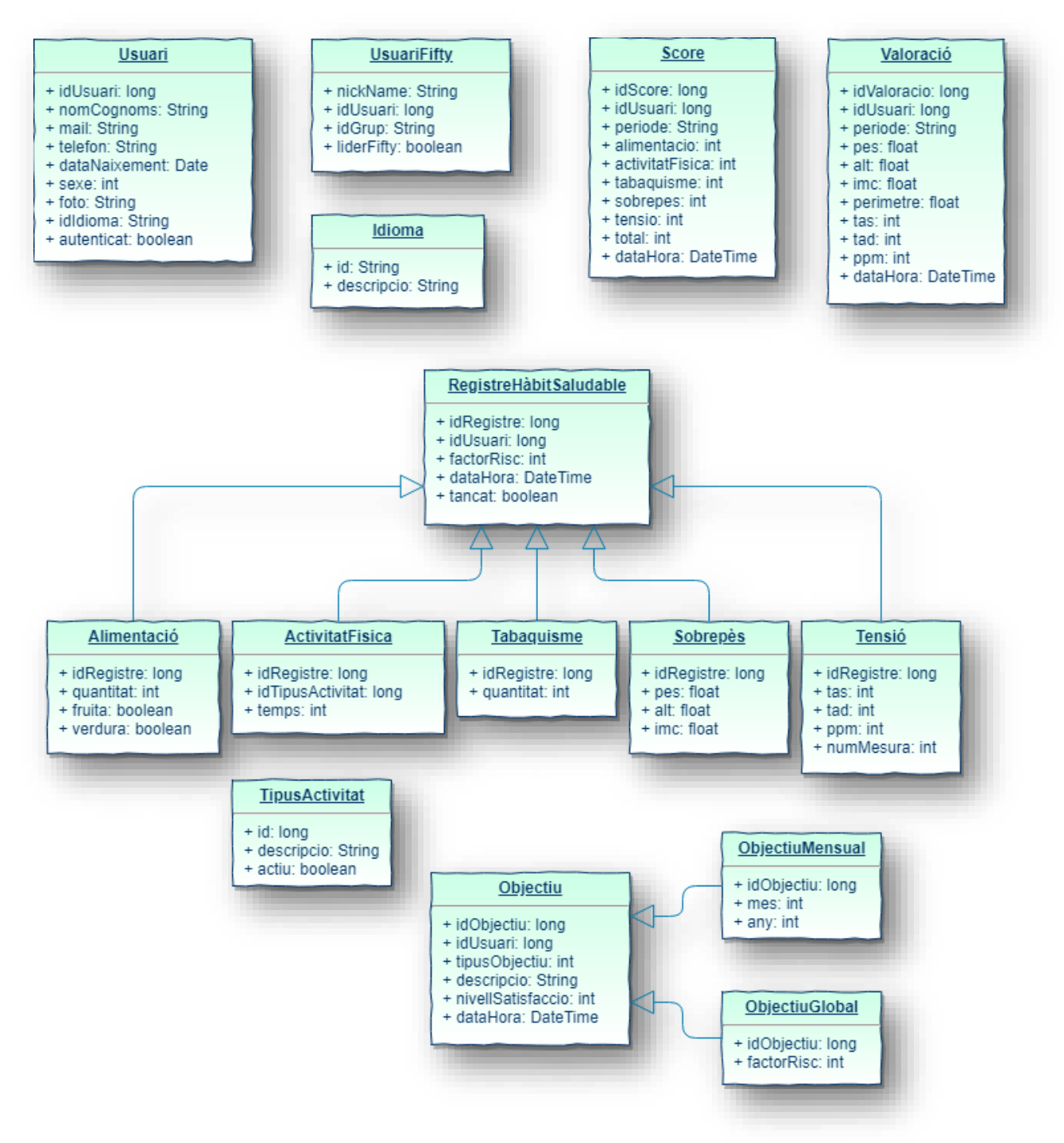

<span id="page-48-1"></span>*Figura 27: Entitats de l'aplicació*

# <span id="page-49-0"></span>7. Desenvolupament

## 7.1 Criteris d'estil

<span id="page-49-1"></span>Per al desenvolupament de l'aplicació s'han seguit un conjunt de criteris d'estil amb l'objectiu de mantenir un aspecte visual uniforme i unes transicions entre pantalles que segueixen la lògica de l'acció realitzada per l'usuari.

El color base utilitzat a tota l'aplicació és el #007eb1  $\blacksquare$  corresponent al color de les icones que identifiquen els 5 factors de risc al programa de salut Fifty-Fifty© i també al color de les llibretes de paper que són substituïdes per FiftyApp.

Respecte les transicions entre pantalles, s'han aplicat les següents:

- 1. Sempre que es torna enrere mitjançant la icona  $\leftarrow$  situada a la part superior esquerra de la Toolbar, la nova pantalla apareix per l'esquerra avançant cap a la dreta al mateix temps que desapareix en aquest mateix sentit la pantalla on s'estava fins al moment.
- 2. Quan s'accedeix a un històric, ja sigui des de la pantalla principal o des de la pantalla de creació d'un nou registre d'hàbit, la pantalla d'històric apareix per la dreta i es va desplaçant cap a l'esquerra al mateix temps que desapareix en aquest mateix sentit la pantalla on s'estava fins al moment.
- 3. Quan es tracta de crear un nou registre, la pantalla de creació apareix des de la part inferior de la pantalla i va pujant fins ocupar tota la pantalla.
- 4. Quan s'ha finalitzat la creació d'un nou registre i es desa, o quan es tanca l'històric per tornar directament a la pantalla principal, la pantalla va desapareixent cap a la part inferior de la pantalla.

En resum, quan l'usuari fa accions d'avançar o retrocedir (punts 1 i 2), les transicions entre pantalles són amb un moviment horitzontal; i quan l'usuari realitza accions de començar o acabar (punts 3 i 4), les transicions entre pantalles són amb un moviment vertical.

També s'han incorporat imatges a les pantalles dels diferents factors de risc que intenten estimular aquelles accions que són beneficioses per la salut. Un exemple és que en la creació d'un nou registre d'Alimentació Saludable, hi ha unes imatges de fruita i verdura molt atractives que poden fomentar-ne un consum continuat. D'altra banda, a la pantalla d'enregistrament de Tabaquisme hi ha una imatge d'un cor que es va ennegrint a mesura que la quantitat de tabac consumit augmenta, amb la finalitat de persuadir-ne el seu consum.

# <span id="page-49-2"></span>8. Proves

Com ja s'esmenta en el següent apartat de Conclusions, la desviació de temps respecte la planificació inicial ha fet que no s'implementessin les proves automàtiques.

Si més no, s'han realitzat proves de forma exhaustiva en diferents simuladors i dispositius físics per assegurar-ne un funcionament correcte en tots ells, i s'ha inclòs un procés de test amb usuaris externs, per tal que validessin la usabilitat de l'aplicació.

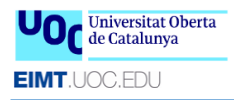

# <span id="page-50-0"></span>9. Conclusions

Com a conclusió del projecte s'analitzen els assoliments i les mancances o punts que han quedat pendents d'implementar.

## <span id="page-50-1"></span>9.1 Assoliments

S'ha assolit l'objectiu principal de l'aplicació, que era passar de treballar amb llibretes de paper a treballar amb un dispositiu mòbil.

Arran dels tests d'usabilitat que s'han realitzat amb usuaris externs al projecte, es pot concloure que l'aplicació resultant del projecte té una bona usabilitat. Ha estat ben valorada i s'han aplicat els canvis suggerits per aquests col·laboradors.

Aquest TFM ha permès treballar des d'una perspectiva Global d'un projecte, i s'ha comprovat quines fases són susceptibles de més desviació, i la dificultat de cadascuna de les tasques que engloba. S'han hagut de prendre decisions força importants, que han acabat afectant a la planificació i a les funcionalitats disponibles en el producte resultant del projecte; però no sense justificar-les degudament.

I s'han pogut provar i aplicar noves tecnologies, que aportaran un valor afegit considerable en futurs projectes, consolidant-ne l'experiència adquirida en aquest.

## <span id="page-50-2"></span>9.2 Punts pendents d'implementar

El preu que s'ha hagut de pagar per incorporar un bon conjunt de noves tecnologies és el de no assolir la implementació de totes les funcionalitats previstes en un principi, tot i haver-hi dedicat un nombre molt més elevat d'hores de les planificades. Al tractar-se de tecnologies molt noves, durant la fase de desenvolupament han anat sorgint problemes que han comportat estar dies sense avançar.

També és cert que algunes d'aquestes funcionalitat s'han assumit de forma diferent a la prevista, preveient que no es podrien implementar totes, com ara afegir un procés de test amb usuaris externs per compensar la no implementació de proves automàtiques; o el fet de disposar d'una aplicació multi-idioma, que si bé no es pot canviar l'idioma des de la pròpia aplicació, sí que s'han implementat tots els texts de l'App en els 3 idiomes previstos i el canvi d'idioma ha quedat vinculat a l'idioma que té configurat el dispositiu.

La resta de funcionalitats queden pendents d'implementar en un futur, amb l'avantatge que la base de l'aplicació s'ha fet robusta i sòlida, i afegir-hi les funcionalitats pendents no implica cap canvi en l'estructura, si no únicament algunes pantalles i un conjunt de sentències SQL per manipular les dades d'aquestes pantalles, ja que les entitats (taules) ja s'ha quedat creades en la versió actual de FiftyApp.

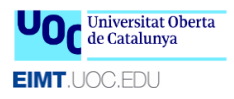

# <span id="page-51-0"></span>10. Glossari

Agile: Mètode de desenvolupament d'aplicacions que es basa en uns principis i valors ètics que promouen aconseguir lliurar valor a l'aplicació el més aviat possible sense preocupar-se dels canvis de requisits.

IMC: Índex de Massa Corporal. Es calcula a partir del pes i de l'alçada d'una persona segons la fórmula matemàtica: IMC = pes (kg) / [alçada (metres)]<sup>2</sup>, i s'utilitza per valorar si una persona es troba en condicions de normopès, sobrepès u obesitat.

POJO: És un acrònim de Plain Old Java Object, que es refereix als objectes Java que no es veuen carregats per especificacions que incrementen la seva estructura d'atributs o mètodes.

TAS: Tensió Arterial Sistòlica. És la pressió màxima que registren les artèries del sistema circulatori sistèmic, coincidint amb la sístole (contracció) del ventricle esquerre. [\[21\]](#page-53-8)

TAD: Tensió Arterial Diastòlica. És la pressió mínima que registren les artèries del sistema circulatori sistèmic, coincidint amb la diàstole (relaxació) del ventricle dret. [\[21\]](#page-53-8)

Waterfall. Mètode de desenvolupament d'aplicacions també conegut com a mètode en "cascada".

# <span id="page-52-0"></span>11. Bibliografia

- <span id="page-52-1"></span>[1] Icones dels 5 factors de risc del Fifty-Fifty<sup>©</sup>. Visitat el 08/03/2018: <http://www.programafiftyfifty.org/index.php?page=recursos&sec=4>
- <span id="page-52-2"></span>[2] *HabitBull*. Lloc web del desenvolupador de l'App "*Controlar Hábitos*" ("*Habit Tracker*") de Google Play Store i de "*Habit-Bull: Daily Tracker, Goal Reminder*" de l'AppStore. Visitat el 10/03/2018: <http://www.habitbull.com/>
- <span id="page-52-3"></span>[3] *Controlar Hábitos* (*Habit Tracker*). App disponible a Google Play Store. Visitat el 10/03/2018: <https://play.google.com/store/apps/details?id=com.oristats.habitbull>
- <span id="page-52-4"></span>[4] *Habit-Bull*: Daily Tracker, Goal Reminder. App disponible a l'AppStore. Visitat el 10/03/2018: <https://itunes.apple.com/bj/app/habitbull-habit-tracker/id1041482672>
- <span id="page-52-5"></span>[5] *Lifesum*. Lloc web del desenvolupador de l'App "*Lifesum: App de Vida Saludable*". Visitat el 10/03/2018: <https://lifesum.com/>
- <span id="page-52-6"></span>[6] *Lifesum*: *App de Vida Saludable*. App disponible a Google Play Store. Visitat el 10/03/2018: <https://play.google.com/store/apps/details?id=com.sillens.shapeupclub>
- <span id="page-52-7"></span>[7] *Lifesum*: *App de Vida Saludable*. App disponible a l'AppStore. Visitat el 10/03/2018: <https://itunes.apple.com/us/app/lifesum-diet-food-tracker/id286906691>
- <span id="page-52-8"></span>[8] Programari d'edició de vídeo de codi lliure: HandBrake . Visitat el 27/05/2018 <https://handbrake.fr/>
- <span id="page-52-9"></span>[9] Fotografia de l'usuari Pere, extreta del lloc web de Pixabay.com Visitat el 15/03/2018: <https://pixabay.com/es/hombre-barba-ojos-persona-personas-1235577/>
- <span id="page-52-10"></span>[10] Fotografia de la usuària Nadia, extreta del lloc web de Pixabay.com Visitat el 15/03/2018: <https://pixabay.com/es/mujeres-retrato-estudio-atractivo-1613582/>
- <span id="page-52-11"></span>[11] Programari de prototipat en baixa fidelitat "*Balsamiq Mockups 3*" <https://balsamiq.com/>
- <span id="page-52-12"></span>[12] Programari de prototipat en alta definició "*Justinmind Prototyper*" <https://www.justinmind.com/>
- <span id="page-53-0"></span>[13] Programari de prototipat en alta definició "*Axure*" amb llicència gratuïta per al mon educatiu <https://www.axure.com/edu>
- <span id="page-53-1"></span>[14] Estudi de la consultora tecnològica **Bluumi** on s'analitzen els 10 principals errors que es cometen en el disseny d'aplicacions mòbils. Visitat el 28/03/2018 [https://becheckin.com/2018/02/22/un-95-de-apps-son-eliminadas-en-un](https://becheckin.com/2018/02/22/un-95-de-apps-son-eliminadas-en-un-maximo-de-15-dias-10-errores-que-cometen-las-empresas/)[maximo-de-15-dias-10-errores-que-cometen-las-empresas/](https://becheckin.com/2018/02/22/un-95-de-apps-son-eliminadas-en-un-maximo-de-15-dias-10-errores-que-cometen-las-empresas/)
- <span id="page-53-2"></span>[15] Android Architecture Components. Visitat el 06/04/2018 <https://developer.android.com/topic/libraries/architecture/>
- <span id="page-53-3"></span>[16] Android Room Persistence Library. Visitat el 06/04/2018 <https://developer.android.com/training/data-storage/room/>
- <span id="page-53-4"></span>[17] Probando el alpha de Room. Visitat el 07/04/2018 <https://programadorandroid.com/probando-el-alpha-de-room/>
- <span id="page-53-5"></span>[18] POJO – Plain Old Java Object. Visitat el 08/04/2018 [https://ca.wikipedia.org/wiki/Plain\\_Old\\_Java\\_Object](https://ca.wikipedia.org/wiki/Plain_Old_Java_Object)
- <span id="page-53-6"></span>[19] Exemple d'implementació Room. Visitat el 08/04/2018 [https://codelabs.developers.google.com/codelabs/android-room-with-a](https://codelabs.developers.google.com/codelabs/android-room-with-a-view/#0)[view/#0](https://codelabs.developers.google.com/codelabs/android-room-with-a-view/#0)
- <span id="page-53-7"></span>[20] Patró de disseny MVVM (Model-View-ViewModel). Visitat el 07/04/2018 <https://en.wikipedia.org/wiki/Model-view-viewmodel>
- <span id="page-53-8"></span>[21] Pressió arterial - Viquipèdia. Visitat el 01/04/2018 [https://ca.wikipedia.org/wiki/Pressió\\_arterial](https://ca.wikipedia.org/wiki/Pressió_arterial)

# <span id="page-54-0"></span>12 Annexos

## <span id="page-54-1"></span>12.1 Instruccions de compilació, instal·lació i execució

## 12.1.1 Guia de compilació

<span id="page-54-2"></span>Per poder compilar el codi font del projecte s'ha de tenir instal·lat a l'ordinador l'entorn de desenvolupament Android Studio. El projecte s'ha desenvolupat amb la versió 3.1.2, tot i que no és indispensable disposar d'aquesta versió de l'entorn, és recomanable tenir l'última versió disponible instal·lada.

Un cop obert l'Android Studio, obrim el projecte que s'adjunta i el primer que fa l'entorn de desenvolupament és sincronitzar el fitxer Gradle. En aquest fitxer hi ha definides totes les dependències de llibreries que utilitza FiftyApp, i si alguna d'aquestes no està instal·lada a l'ordinador, automàticament procedeix a descarregar-la del repositori corresponent; nosaltres no hem de fer res, ho fa automàticament el procés de sincronització del Gradle.

Quan el procés de càrrega del projecte ja ha acabat, es recomanable fer un "*Clean*" del projecte per esborrar qualsevol referència a rutes de fitxers que corresponen a l'ordinador on s'ha desenvolupat el projecte. Per fer aquesta neteja de referències cliquem el menú "*Build*" i després l'opció "*Clean Project*" que hi ha en aquest menú.

Tant bon punt hagi finalitzat el "*Clean*" ja podem construir de nou el projecte, aquest cop clicant l'opció "*Rebuild Project*" que trobem en el mateix menú d'abans.

### <span id="page-54-3"></span>12.1.2 Guia d'instal·lació i execució

Després de construir el projecte amb "Rebuild Project", podem executar-lo directament des d'Android Studio, ja sigui a un simulador o a un dispositiu físic. Si volem executar-lo en un simulador, n'hem de tenir un de creat i configurat prèviament; potser el propi simulador AVD de l'Android Studio o un altre simulador extern com el de GenyMotion.

Si en canvi volem executar el projecte en un dispositiu físic, aquest ha d'estar connectat a l'ordinador mitjançant USB i ha de tenir l'opció de depuració habilitada.

Doncs ja sigui en un simulador o un dispositiu, hem d'obrir el menú "*Run*" i clicar l'opció "*Run app*". També es pot accedir a aquesta opció amb la combinació de tecles "*Shift+F10*" o clicant la icona corresponent que hi ha a la Toolbar d'Android Studio (*figura 28*).

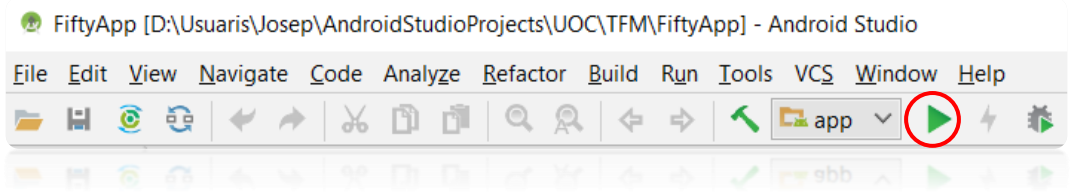

*Figura 28: Toolbar Android Studio - Run app*

I s'obrirà una finestra amb els possibles dispositius / simuladors on podem executar el projecte:

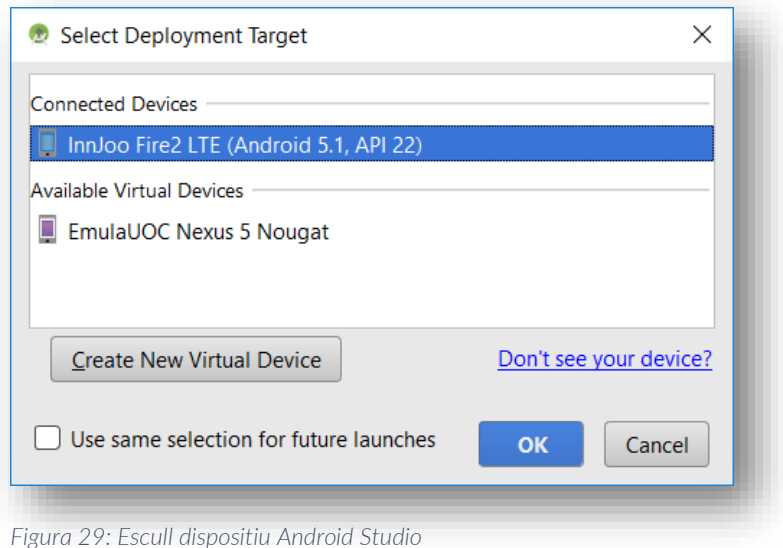

Tanmateix, a banda de que el podem executar des d'Android Studio, el que hem de fer és crear el fitxer .APK que ens servirà per instal·lar FiftyApp a qualsevol dispositiu físic. Per crear aquest fitxer cliquem l'opció "*Build APK(s)*" del menú "*Build*". Un cop s'ha generat el APK, el podem desar on vulguem i per tal d'instal·lar-lo en un dispositiu Android, aquest només ha de tenir accés a la ubicació on hem desat el APK. Això sí, l'únic requeriment per poder instal·lar el APK en el dispositiu Android és que hem de permetre la instal·lació d'aplicacions des d'orígens desconeguts.

Amb l'aplicació instal·lada ja al dispositiu, només cal seguir els passos indicats en l'apartat "Manual d'usuari" que hi ha a continuació per utilitzar-la.

## <span id="page-56-0"></span>12.2 Manual d'usuari 12.2.1 Accés a FiftyApp

<span id="page-56-1"></span>

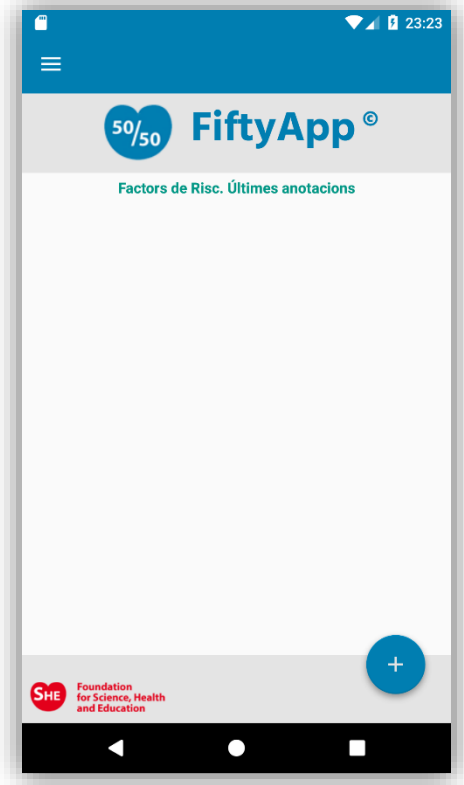

Fem clic a la icona de FiftyApp  $\left[\frac{50}{50}\right]$  i accedim a la pantalla principal.

El primer cop que obrim FiftyApp, aquesta pantalla apareix buida, sense anotacions, ja que encara no hem fet cap enregistrament.

A mesura que es vagin enregistrant nous hàbits, anirà apareixent en aquesta pantalla una targeta per cada factor de risc indicant la data i hora de l'últim enregistrament, tal com es veu en aquesta imatge:

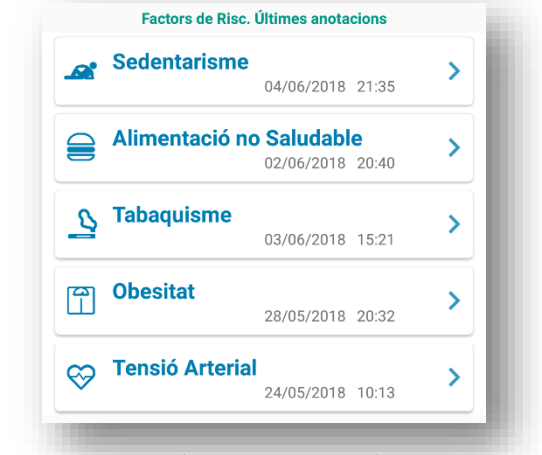

*Figura 30: Manual usuari - Pantalla principal Figura 31: Manual usuari - Targetes últimes anotacions*

### <span id="page-56-2"></span>12.2.2 Crear un nou registre d'hàbit saludable

Fem clic al botó flotant i s'obre un menú amb els 5 tipus d'hàbit.

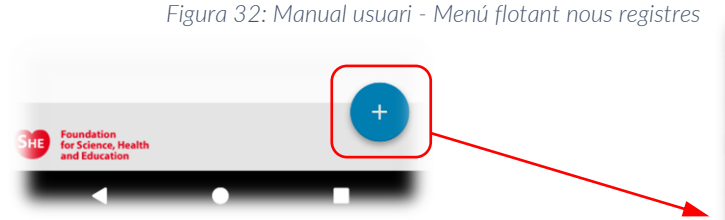

Cliquem el tipus d'hàbit del que volem crear un nou registre i s'obrirà la pantalla corresponent per a que puguem emplenar les dades.

Les 5 pantalles tenen algun aspecte en comú, com són la data i hora de l'enregistrament. Per defecte surt la data i hora actuals, però es poden modificar. La resta de valors són els propis de cada tipus d'hàbit.

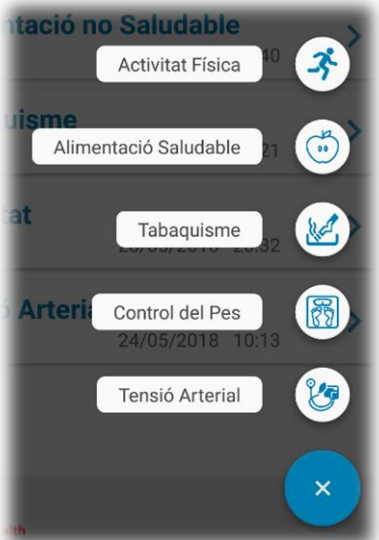

A tall d'exemple es mostra la pantalla per crear un nou registre d'Activitat Física.

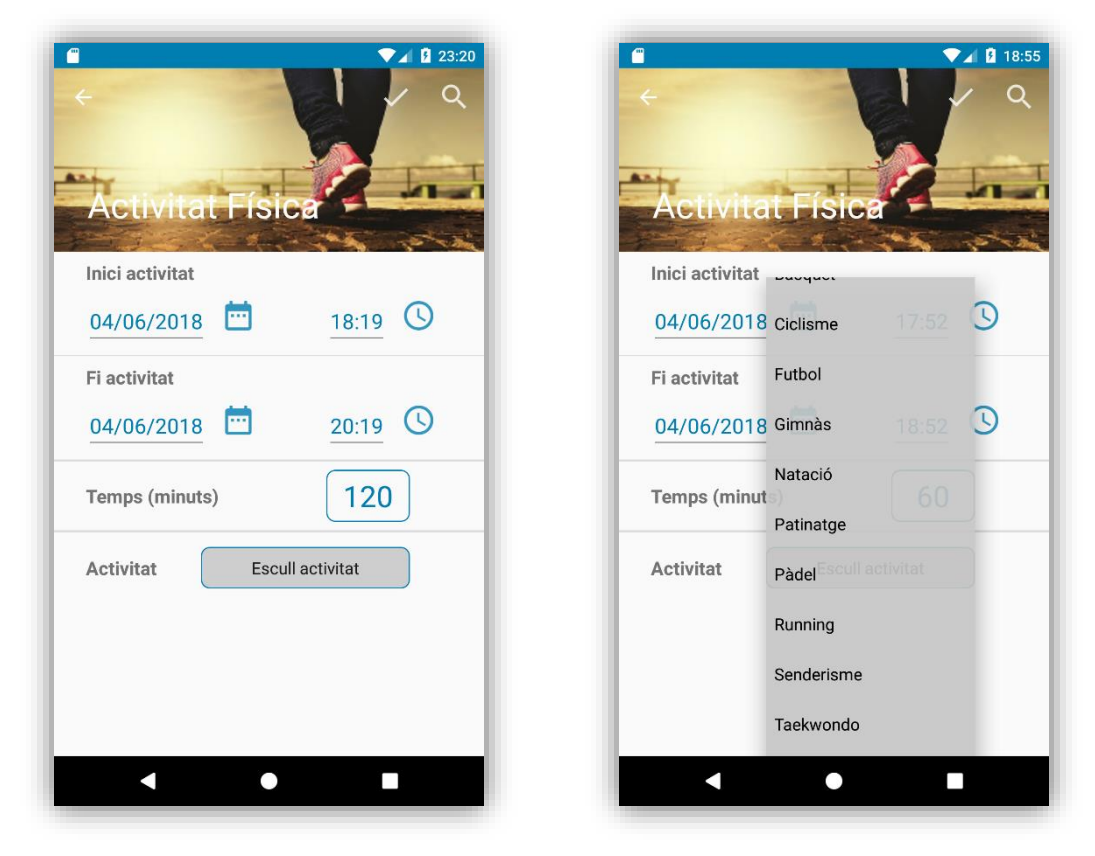

*Figura 33: Manual usuari - Nou registre Activitat Física*

<span id="page-57-0"></span>Podem variar l'hora d'inici, l'hora final i també el temps dedicat a l'activitat. Tots 3 valors es van adaptant en funció del valor que modifiquem, per tal de mantenir coherència en les dades. També trobem una llista desplegable on escollir el tipus d'activitat física que hem realitzat.

Els tipus d'activitat física que apareixen en aquest desplegable els podem gestionar des de l'apartat corresponent, donant-ne d'alta, esborrant-ne o simplement desactivant-los per tal que no apareguin en aquesta llista però sense esborrar-los.

Un cop emplenades totes les dades, fem clic al botó  $\checkmark$  de la part superior i el nou hàbit queda enregistrat al sistema.

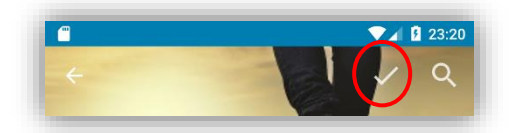

Un missatge ens confirma que el registre s'ha desat correctament, i en la pantalla principal es mostra que l'última anotació del factor de risc "Sedentarisme" és la que acabem d'enregistrar.

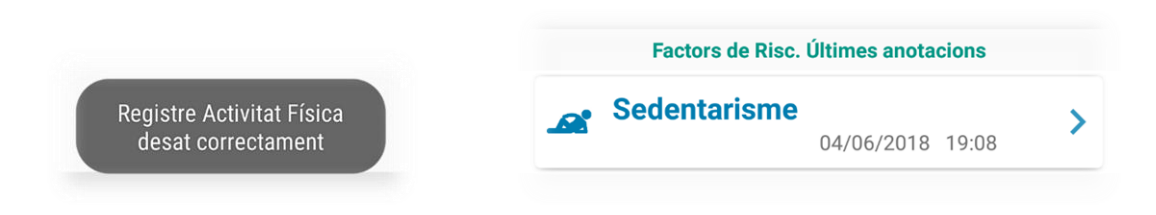

### <span id="page-58-0"></span>12.2.3 Consultar històric d'un factor de risc.

Podrem consultar l'històric d'un factor de risc sempre que prèviament haguem enregistrat algun hàbit d'aquell factor.

Tenim 2 formes de consultar l'històric:

1. La primera i principal és des de la pantalla principal de FiftyApp, fent clic a sobre de la targeta del factor de risc que volem consultar i que mostra la data i hora de l'última anotació.

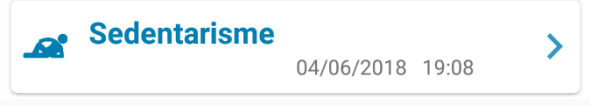

2. L'altra opció és des de la pantalla d'enregistrament d'un nou hàbit. Tenim la possibilitat de consultar l'històric d'aquell factor clicant el botó  $\mathcal{Q}$  de la part superior dreta

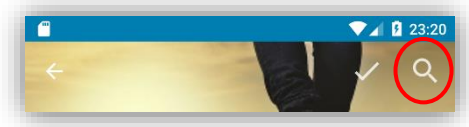

La pantalla que apareix mostra tots els registres d'hàbit saludable d'aquell factor de risc.

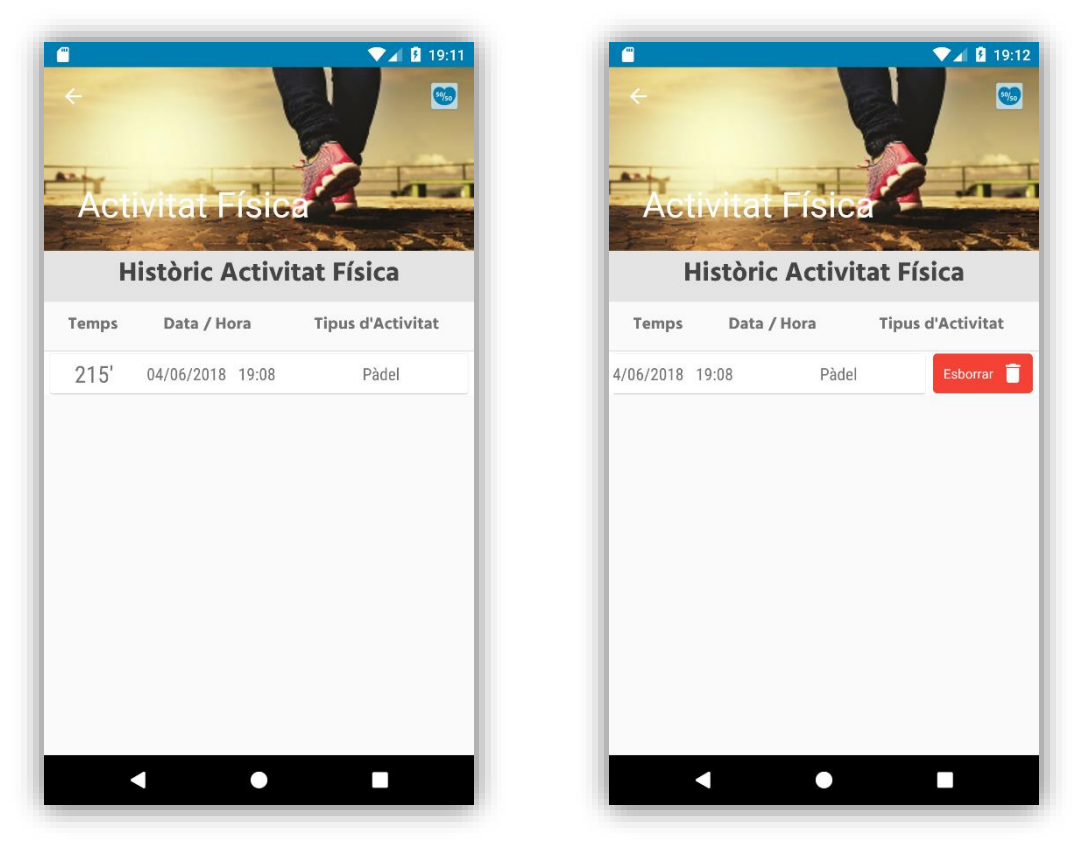

*Figura 34: Manual usuari - Pantalla Històric i Esborrar registre*

<span id="page-58-1"></span>Si llisquem un registre cap a l'esquerra, apareix un botó que ens permetrà esborrar aquell registre.

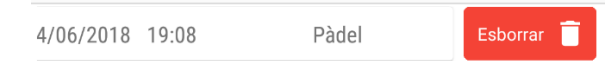

Aquesta opció de lliscar per esborrar registres està disponible en totes les llistes d'ítems que hi ha a l'aplicació, a excepció de la llista d'últimes anotacions de la pantalla principal.

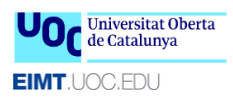

### <span id="page-59-0"></span>12.2.4 Menú lateral.

Des del menú lateral s'accedeix a la resta d'opcions de FiftyApp. Per obrir aquest menú podem fer clic a les 3 ratlles que hi ha a la part superior esquerra, o simplement lliscar el dit des de l'extrem esquerre de la pantalla cap a l'extrem dret.

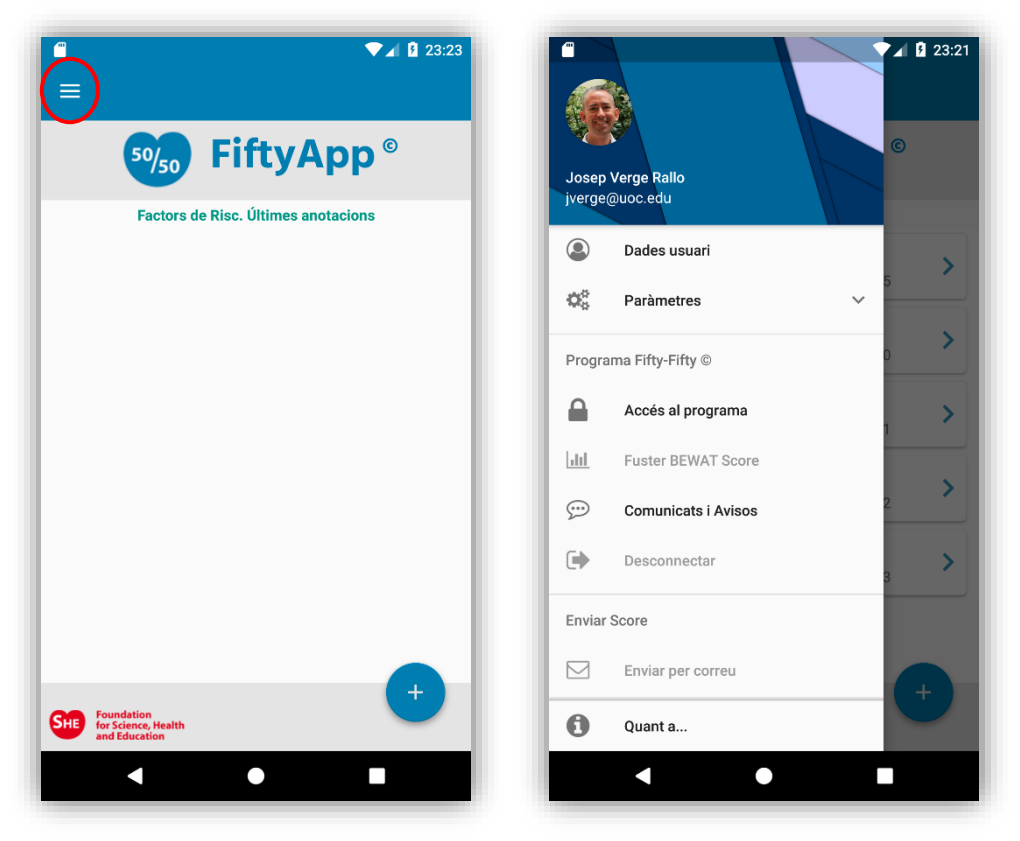

*Figura 35: Manual usuari - Menú lateral*

Dintre d'aquest menú lateral hi ha el submenú *Paràmetres*, que conté els accessos per gestionar:

- 1. Tipus d'Activitat Física
- 2. Objectius Globals
- 3. Objectius Mensuals
- 4. Idioma (no implementat)

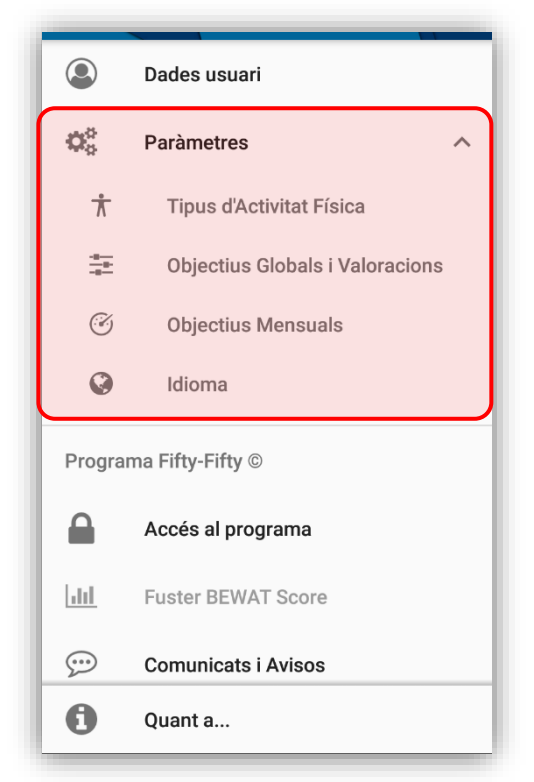

*Figura 36: Manual usuari - Menú lateral / Submenú Paràmetres*

## <span id="page-60-0"></span>12.2.5 Menú lateral - Dades Usuari

Des d'aquest apartat podem visualitzar i modificar les nostres dades personals com a usuari de FiftyApp. Quan accedim a la pantalla les dades no són editables; per poder-les modificar hem de clicar el llapis que hi ha a la part superior dreta.

Un cop fem clic a sobre del llapis  $\lambda$ , aquest desapareix i es mostra una  $x$  i un  $\lambda$ , i el contingut dels camps ja es pot modificar.

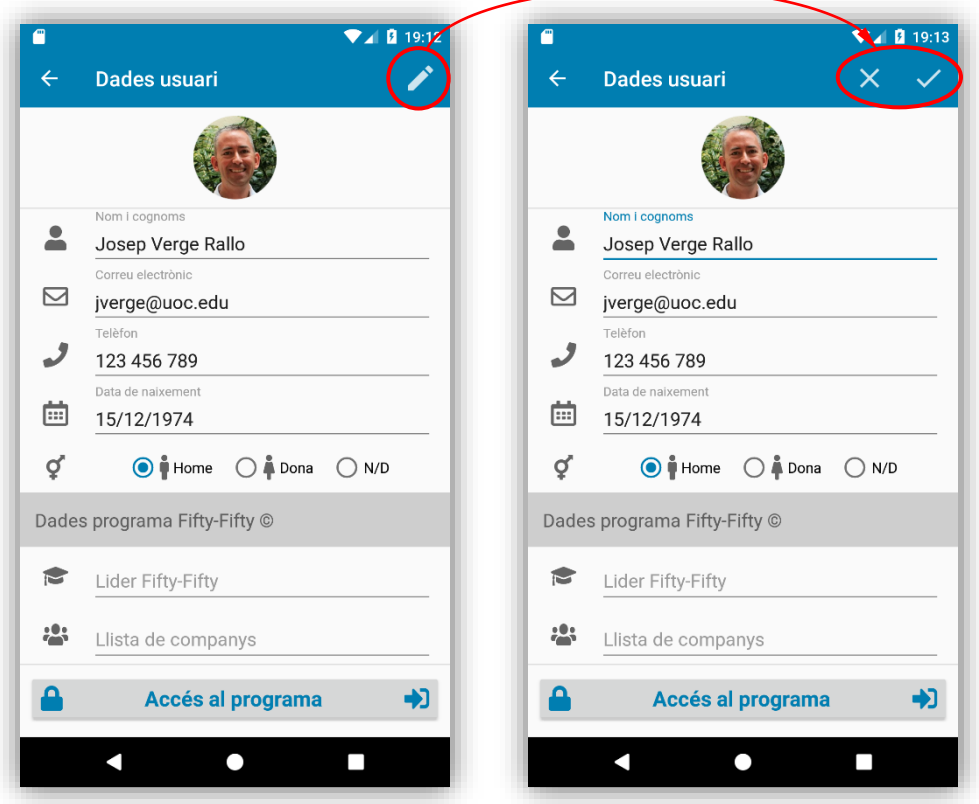

*Figura 37: Manual usuari - Dades Usuari*

Si volem anul·lar els canvis i deixar les dades com estaven, fem clic a la  $\mathsf{x}$ . Si volem desar els canvis cliquem la icona  $\checkmark$ .

### <span id="page-60-1"></span>12.2.6 Menú lateral - Gestió Tipus d'Activitat Física

Aquesta pantalla ens mostra un llistat amb els Tipus d'Activitat Física que hi ha creats a FiftyApp. L'aplicació porta una llista emplenada per defecte, però si volem, podem esborrar-los i crear els que vulguem. En aquesta llista podem:

- 1. Activar / Desactivar el Tipus d'Activitat simplement fent clic a sobre del registre.
- 2. Esborrar-lo lliscant el registre cap a l'esquerra.
- 3. Crear un nou Tipus clicant el botó flotant que hi ha a la part inferior dreta.

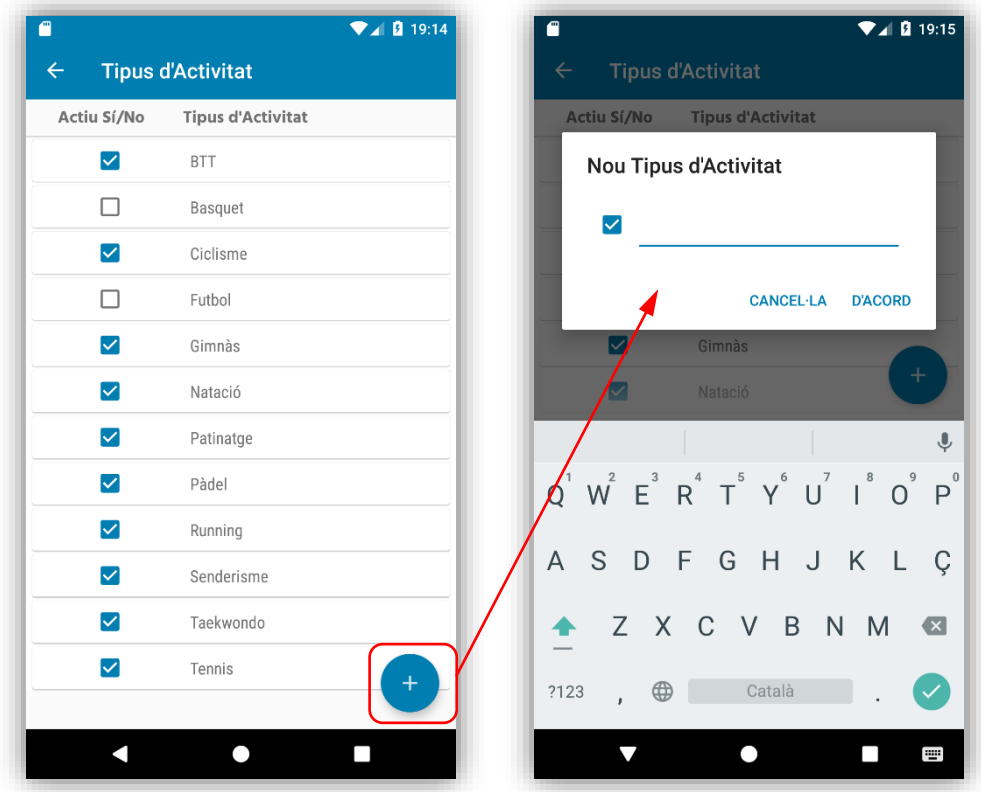

*Figura 38: Manual usuari - Gestió Tipus d'Activitat Física*

Quan es crea un nou Tipus d'Activitat Física, aquest es mostra a la llista en ordre alfabètic.

## <span id="page-61-0"></span>12.2.7 Menú lateral - Objectius Globals

Els objectius que es vulguin assolir a nivell global del programa es gestionen des d'aquest apartat. *Figura 39: Manual usuari - Crear nou Objectiu Global* 

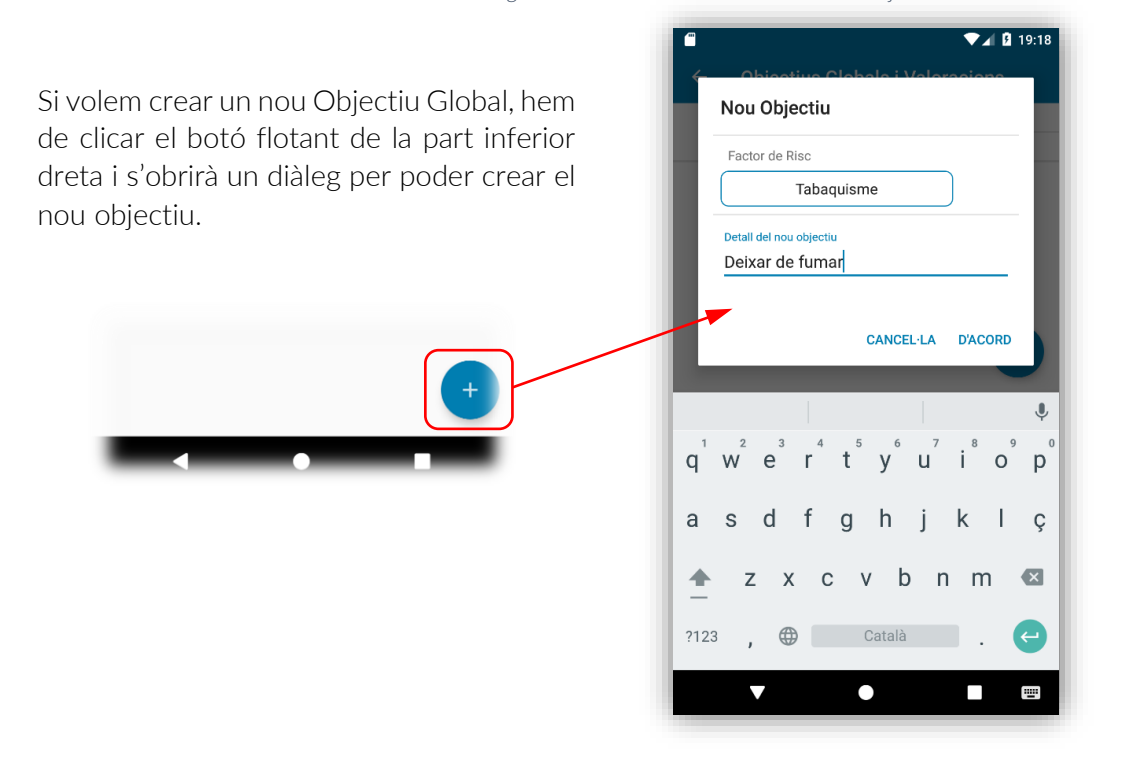

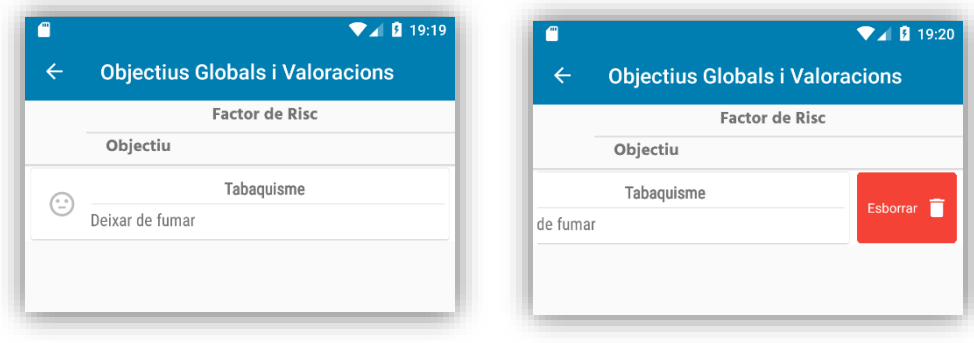

A la figura 38 observem el nou Objectiu Global creat, que mostra una cara de color gris perquè encara no s'ha valorat el seu nivell d'assoliment. A la figura 39 veiem com podem esborrar aquest objectiu si llisquem el dit a sobre d'ell cap a l'esquerra; tal com ja s'ha explicat en altres punts de l'aplicació.

Per valorar el nivell d'assoliment d'un objectiu, ja sigui Global o Mensual, només cal clicar a sobre d'ell i la cara canviarà de color. Si partim d'una cara grisa (sense valorar), amb un clic passarà a color verd (satisfactori), i amb dos clics passarà a vermell (no assolit o insatisfet). Si finalment tornem a clicar a sobre de l'objectiu, el podem deixar un altre cop com a pendent de valorar.

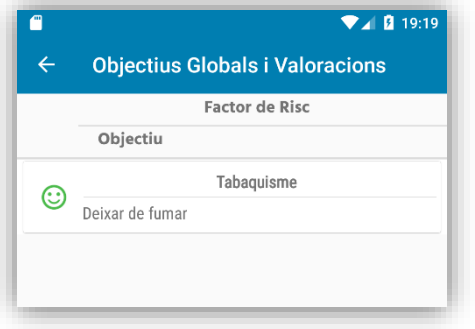

*Figura 42: Manual usuari - Objectiu Global Satisfet Figura 43: Manual usuari - Objectiu Global Insatisfet*

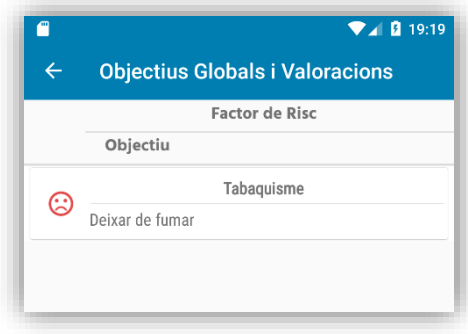

### <span id="page-62-0"></span>12.2.8 Menú lateral - Objectius Mensuals

Els objectius que es vulguin assolir cada mes es gestionen des d'aquesta altra pantalla.

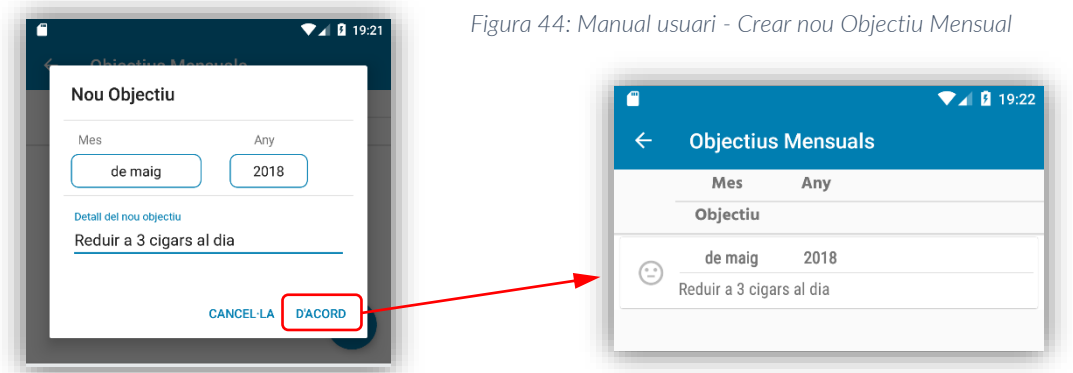

Un cop creat, la gestió de l'Objectiu Mensual és idèntica a l'explicada en l'apartat anterior per als Objectius Globals.

*Figura 40: Manual usuari - Objectiu Global Creat Figura 41: Manual usuari - Esborrar Objectiu Global*

## <span id="page-63-0"></span>12.2.9 Gestió de la BB.DD. - Opció d'Administrador de l'App.

Aquesta és una opció que està oculta, ja que es tracta d'una utilitat d'Administració del contingut de la BB.DD. de FiftyApp i no ha d'estar fàcilment accessible, per tal d'evitar esborrat de dades de forma accidental.

Per accedir a aquesta pantalla s'ha de fer un triple "tap" (3 tocs ràpids i continuats) a sobre del logotip de la pantalla principal. Si ho fem correctament s'obrirà la següent pantalla:

![](_page_63_Picture_5.jpeg)

En aquesta pantalla, cada check representa una taula de la BB.DD. Es poden marcar els checks d'aquelles taules de les que es vol esborrar tots els registres. Hi ha una opció per marcar / desmarcar tots els checks d'un cop.

També hi ha 2 taules que, degut a la relació que tenen els seus continguts i mantenir la integritat referencial de les seves dades, al marcar-ne o desmarcar-ne una, l'altra es marca o desmarca; aquestes taules són: "Activitat Física" de l'apartat *Detalls Hàbit Saludable* i "Tipus d'Activitat" de l'apartat *Altres taules*.

![](_page_63_Picture_8.jpeg)

Un cop marcats els checks desitjats, fem clic al botó Esborrar contingut i tornem a la pantalla principal on un missatge ens informa que l'esborrat s'ha realitzat correctament. L'altra utilitat que tenim en aquesta pantalla del DB Manager és la d'emplenar la taula de Tipus d'Activitat Física amb els valors que FiftyApp porta per defecte.